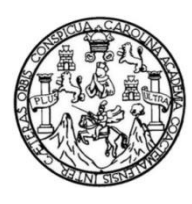

Universidad de San Carlos de Guatemala Facultad de Ingeniería Escuela de Ingeniería en Ciencias y Sistemas

## **PORTAL DE INTERNET EN APOYO AL PROCESO DE AUTOEVALUACIÓN Y ACREDITACIÓN PARA LA CARRERA DE QUÍMICA DE LA FACULTAD DE CIENCIAS QUÍMICAS Y FARMACIA DE LA UNIVERSIDAD DE SAN CARLOS DE GUATEMALA**

## **David Echeverría Rodríguez**

Asesorado por el Ing. Edgar Rubén Sabán Raxón

Guatemala, noviembre de 2016

#### UNIVERSIDAD DE SAN CARLOS DE GUATEMALA

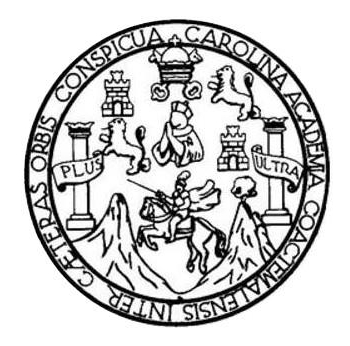

FACULTAD DE INGENIERÍA

## **PORTAL DE INTERNET EN APOYO AL PROCESO DE AUTOEVALUACIÒN Y ACREDITACIÓN PARA LA CARRERA DE QUÌMICA DE LA FACULTAD DE CIENCIAS QUÌMICAS Y FARMACIA DE LA UNIVERSIDAD DE SAN CARLOS DE GUATEMALA**

TRABAJO DE GRADUACIÓN

## PRESENTADO A LA JUNTA DIRECTIVA DE LA FACULTAD DE INGENIERÍA POR

## **DAVID ECHEVERRÍA RODRÍGUEZ**

ASESORADO POR EL ING. EDGAR RUBEN SABAN RAXON

AL CONFERÍRSELE EL TÍTULO DE

## **INGENIERO EN CIENCIAS Y SISTEMAS**

GUATEMALA, NOVIEMBRE DE 2016

# UNIVERSIDAD DE SAN CARLOS DE GUATEMALA FACULTAD DE INGENIERÍA

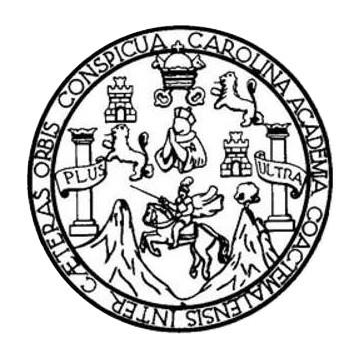

## **NÓMINA DE JUNTA DIRECTIVA**

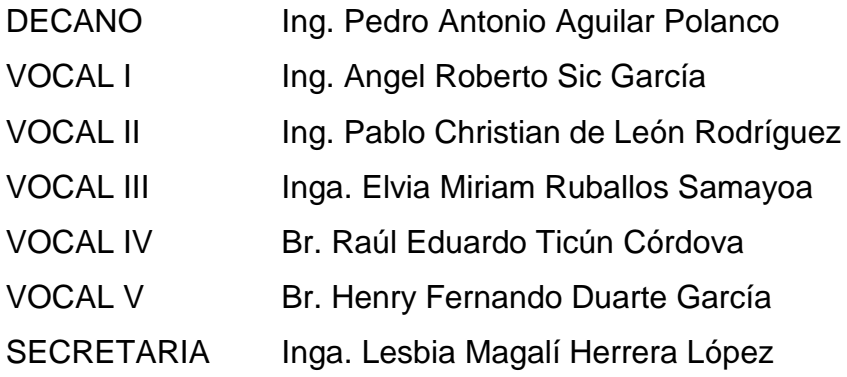

## **TRIBUNAL QUE PRACTICÓ EL EXAMEN GENERAL PRIVADO**

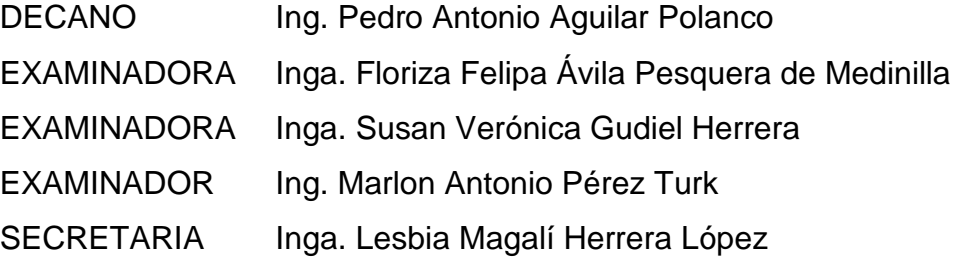

## **HONORABLE TRIBUNAL EXAMINADOR**

En cumplimiento con los preceptos que establece la ley de la Universidad de San Carlos de Guatemala, presento a su consideración mi trabajo de graduación titulado:

## **PORTAL DE INTERNET EN APOYO AL PROCESO DE AUTOEVALUACIÓN Y ACREDITACIÓN PARA LA CARRERA DE QUÍMICA DE LA FACULTAD DE CIENCIAS QUÍMICAS Y FARMACIA DE LA UNIVERSIDAD DE SAN CARLOS DE GUATEMALA**

Tema que me fuera asignado por la Dirección de la Escuela de Ingeniería en Ciencias y Sistemas, con fecha 18 de agosto de 2014.

**David Echeverria Rodriguez**

Guatemala 23 de agosto de 2016

Inga. Christa del Rosario Classon de Pinto Directora de la Unidad de EPS Facultad de Ingeniería Universidad de San Carlos de Guatemala

Estimada Ingeniera Christa del Rosario Classon de Pinto:

Por medio de la presente, hago constar que he tenido a revisión el Informe Final de la Práctica del Ejercicio Profesional Supervisado (E.P.S.) del estudiante universitario DAVID ECHEVERRIA RODRIGUEZ quien se identifica con carné No. 200611444, titulado "PORTAL DE INTERNET EN APOYO AL PROCESO DE AUTOEVALUACION Y ACREDITACION PARA LA CARRERA DE QUIMICA DE LA FACULTAD DE CIENCIAS QUIMICAS Y FARMACIA DE LA UNIVERSIDAD DE SAN CARLOS DE GUATEMALA", el cual fue finalizado con éxito dentro del periodo establecido y mismo que doy por aprobado para que pueda continuar con los tramites que correspondan.

Agradeciendo la atención a la presente y quedando a sus órdenes para cualquier información adicional.

Atentamente,

Edgar Rubén Sabán Raxón Ingeniero en Ciencias y Sistemas Colegiado No. 10934

**NIVERSIDAD DE SAN CARLOS DE GUATEMALA** 

FACULTAD DE INGENIERÍA **UNIDAD DE EPS** 

Guatemala, 23 de septiembre de 2016. REF.EPS.D.687.09.2016.

Ing. Marlon Antonio Pérez Turk Director Escuela de Ingeniería Ciencias y Sistemas Facultad de Ingeniería Presente

Estimado Ingeniero Perez Turk:

Por este medio atentamente le envío el informe final correspondiente a la práctica del Ejercicio Profesional Supervisado, (E.P.S) titulado PORTAL DE INTERNET EN APOYO AL PROCESO DE AUTOEVALUACIÓN Y ACREDITACIÓN PARA LA CARRERA DE QUÍMICA DE LA FACULTAD DE CIENCIAS QUÍMICAS Y FARMACIA DE LA UNIVERSIDAD DE SAN CARLOS DE GUATEMALA, que fue desarrollado por el estudiante universitario David Echeverría Rodriguez carné No. 200611444, quien fue debidamente asesorado por el Ing. Edgar Rubén Sabán Raxón y supervisado por la Inga. Floriza Felipa Avila Pesquera de Medinilla.

Por lo que habiendo cumplido con los objetivos y requisitos de ley del referido trabajo y existiendo la aprobación del mismo por parte del Asesor y la Supervisora de EPS, en mi calidad de Director apruebo su contenido solicitándole darle el trámite respectivo.

Sin otro particular, me es grato suscribirme.

Atentamente, "Id y Enseñad a Todos" Inga. Christa Classon de Pinto Directora Unidad San Carlos de Guateman Universidad de DIRECCIÓN Unidad de Prácticas de Ingeniería y EPS Pacultad de Ingenieria  $\sum_{\substack{\alpha_1,\ldots,\alpha_k\in\mathbb{N}\\ \alpha_1,\ldots,\alpha_k\in\mathbb{N}}} \mathcal{A}(\alpha_1,\ldots,\alpha_k)$ 

 $CCsP/ra$ 

UNIVERSIDAD DE SAN CARLOS **DE GUIATEMALA** 

**FACULTAD DE INGENIERÍA** 

**UNIDAD DE EPS** 

Guatemala, 23 de septiembre de 2016. REF.EPS.DOC.385.09.2016.

Inga. Christa Classon de Pinto Directora Unidad de EPS Facultad de Ingeniería Presente

Estimada Ingeniera Classon de Pinto:

Por este medio atentamente le informo que como Supervisora de la Práctica del Ejercicio Profesional Supervisado, (E.P.S) del estudiante universitario de la Carrera de Ingeniería en Ciencias y Sistemas, David Echeverría Rodriguez camé No. 200611444 procedí a revisar el informe final, cuyo título es PORTAL DE INTERNET EN APOYO AL PROCESO DE AUTOEVALUACIÓN Y ACREDITACIÓN PARA LA CARRERA DE QUÍMICA DE LA FACULTAD DE CIENCIAS QUÍMICAS Y FARMACIA DE LA UNIVERSIDAD DE SAN CARLOS DE GUATEMALA.

En tal virtud, LO DOY POR APROBADO, solicitándole darle el trámite respectivo.

Sin otro particular, me es grato suscribirme.

Atentamente,

# "Id y Enseñad a Todos"

de San Carlos de Guatem **MORDIN** OCÍA Y ENERGÍA Inga. Floriza P esquera Práctices de legatiería y EPS Supervisora de EPS Facultad de Ingonieri Area de Ingeniería en Ciencias y Sistema

FFAPdM/RA

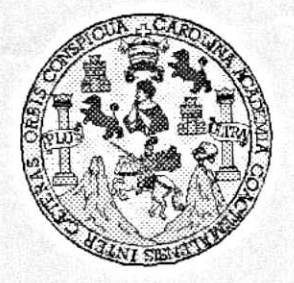

 $x - x - y - 1 = 1$ 

Universidad San Carlos de Guatemala Facultad de Ingeniería Escuela de Ingeniería en Ciencias y Sistemas

Guatemala, 5 de Octubre de 2016

Ingeniero Marlon Antonio Pérez Türk Director de la Escuela de Ingeniería **En Ciencias y Sistemas** 

Good in

Respetable Ingeniero Pérez:

 $\mathcal{N}$  by

Por este medio hago de su conocimiento que he revisado el trabajo de graduación-EPS del estudiante DAVID ECHEVERRIA RODRIGUEZ carné 200611444, titulado: "PORTAL DE INTERNET EN APOYO AL PROCESO DE AUTOEVALUACIÓN Y ACREDITACIÓN PARA LA CARRERA DE QUÍMICA DE LA FACULTAD DE CIENCIAS QUÍMICAS Y FARMACIA DE LA UNIVERSIDAD DE SAN CARLOS DE GUATEMALA" y a mi criterio el mismo cumple con los objetivos propuestos para su desarrollo, según el protocolo.

Al agradecer su atención a la presente, aprovecho la oportunidad para suscribirme,

Atentamente,

Ing. Carlos Alfredo Azurdia Coordinador de Privados y Revisión de Trabajos de Graduación

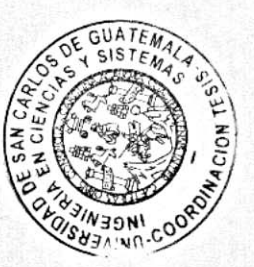

E UNIVERSIDAD DE SAN CARLOS S DE GUATEMALA C U E L A D **FACULTAD DE INGENIERÍA** E **ESCUELA DE INGENIERÍA EN CIENCIAS Y SISTEMAS** TEL: 24767644  $\mathbf{I}$ N G E N El Director de la Escuela de Ingeniería en Ciencias y Sistemas de la 1 E Facultad de Ingeniería de la Universidad de San Carlos de Guatemala. R luego de conocer el dictamen del asesor con el visto bueno del revisor y  $\mathbf{I}$ del Licenciado en Letras, del trabajo de graduación "PORTAL DE A INTERNET EN APOYO AL PROCESO DE AUTOEVALUACIÓN Y ACREDITACIÓN PARA LA CARRERA DE QUÍMICA DE LA Ε N FACULTAD DE CIENCIAS QUÍMICAS Y FARMACIA DE LA UNIVERSIDAD DE SAN CARLOS DE GUATEMALA", realizado C por el estudiante DAVID ECHEVERRÍA RODRÍGUEZ aprueba el  $\mathbf{I}$ presente trabajo y solicita la autorización del mismo. E N C  $\mathbf{I}$ "ID Y ENSEÑAD A TODOS" A VERSIOND DE SAN CARLOS DE GUATERA S DIRECCION DE γ **IGENIERIA EN CIENCIAS** Y SISTEMAS s Ing. Ma  $\mathbf{I}$ s Escuela de Ingenierla en Ciencias y Sistemas T E M А S Guatemala, 02 de noviembre de 2016

Universidad de San Carlos de Guatemala

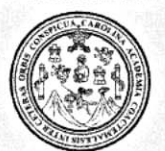

Facultad de Ingeniería Decanato

Ref.DTG.D.537.2016

JAROLIN El Decano de la Facultad de Ingeniería de la Universidad de San Carlos de Guatemala, luego de conocer la aprobación por parte del Director de la Escuela de Ingeniería en Ciencias y Sistemas, al trabajo de graduación titulado: PORTAL DE INTERNET EN APOYO AL PROCESO DE AUTOEVALUACIÓN Y ACREDITACIÓN PARA LA CARRERA DE QUÍMICA DE LA FACULTAD DE CIENCIAS QUÍMICAS VIFARMACIA DE LA UNIVERSIDAD DE SAN CARLOS DE GUATEMALA, presentado por el estudiante universitario. David Echeverría Rodríguez, y después de haber culminado las revisiones previas bajo la responsabilidad de las instancias correspondientes, se autoriza la impresión del mismo.

IMPRÍMASE.

SAN CARLOS OF A Ing Pedro Antonio Aguilar Polanco / Decano DECANO CULTAD DE INGENIER

Guatemala, noviembre de 2016

 $_{\text{LCC}}$ 

## **ACTO QUE DEDICO A:**

**Dios** Gracias a su misericordia y amor me ha otorgado sabiduría necesaria para lograr este objetivo. Mis padres **Daniel Echeverría y Dalila Iliana Rodríguez** agradeciendo su esfuerzo y sacrificio por lo cual he logrado graduarme y dedico a ellos mi triunfo. **Mis hermanos** Daniel y Sofía Echeverría, porque me apoyaron en todo momento. **Mi novia** Claudia Santos, por su apoyo incondicional y su amor que me ha inspirado a seguir adelante.

## **AGRADECIMIENTOS A:**

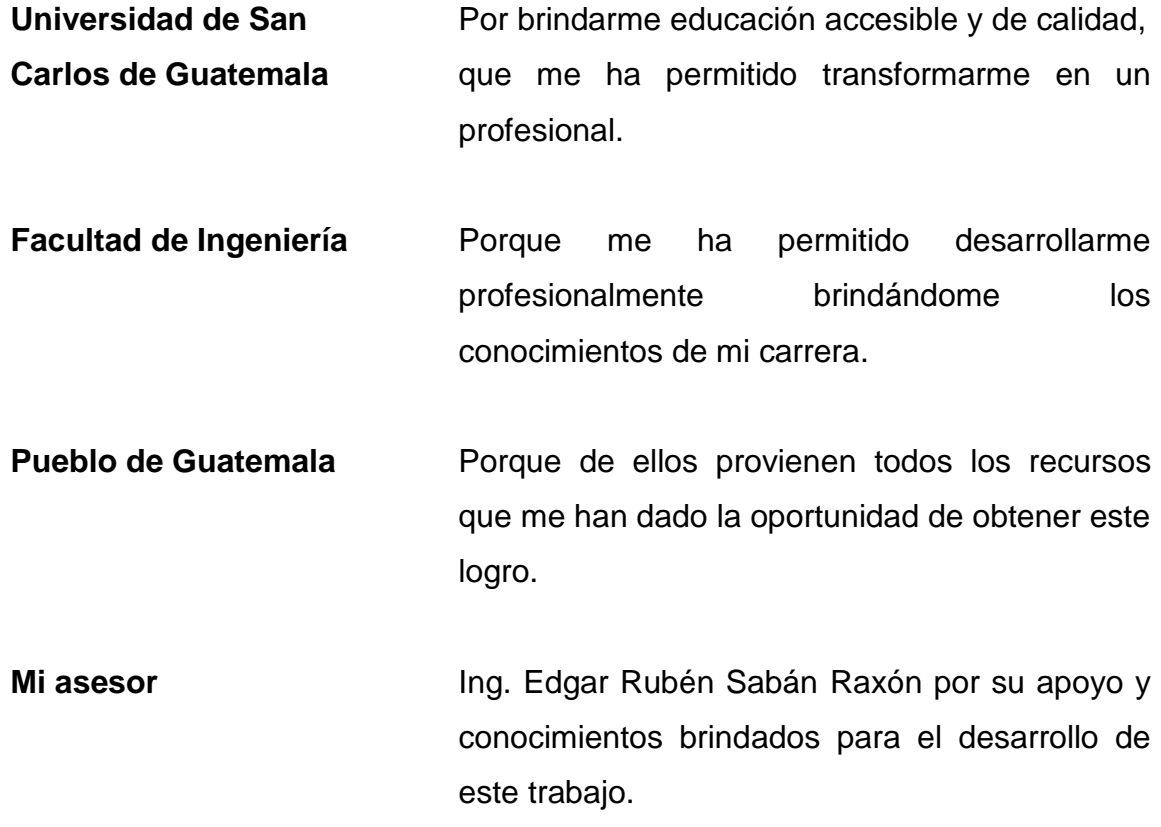

# ÍNDICE GENERAL

<span id="page-12-0"></span>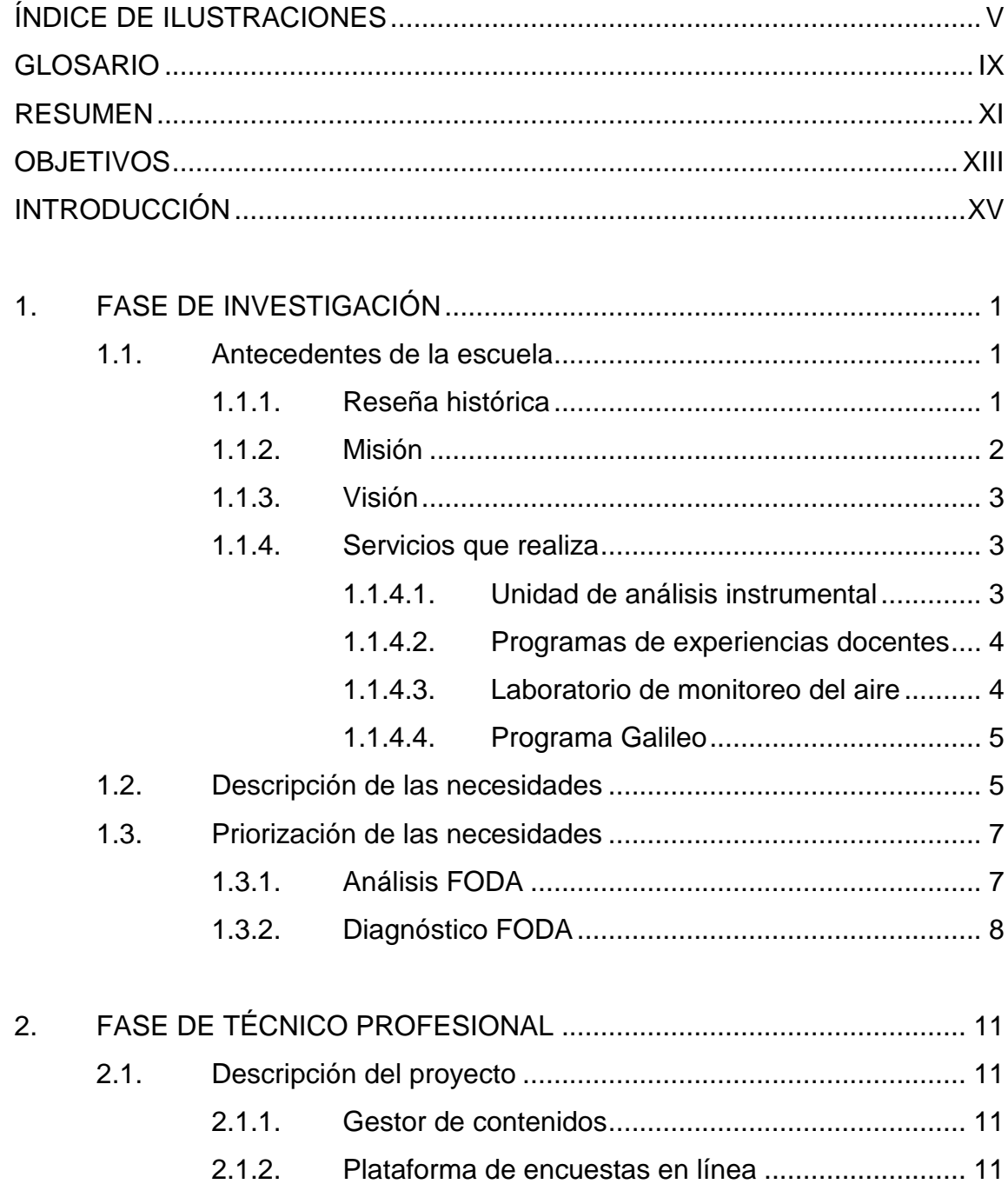

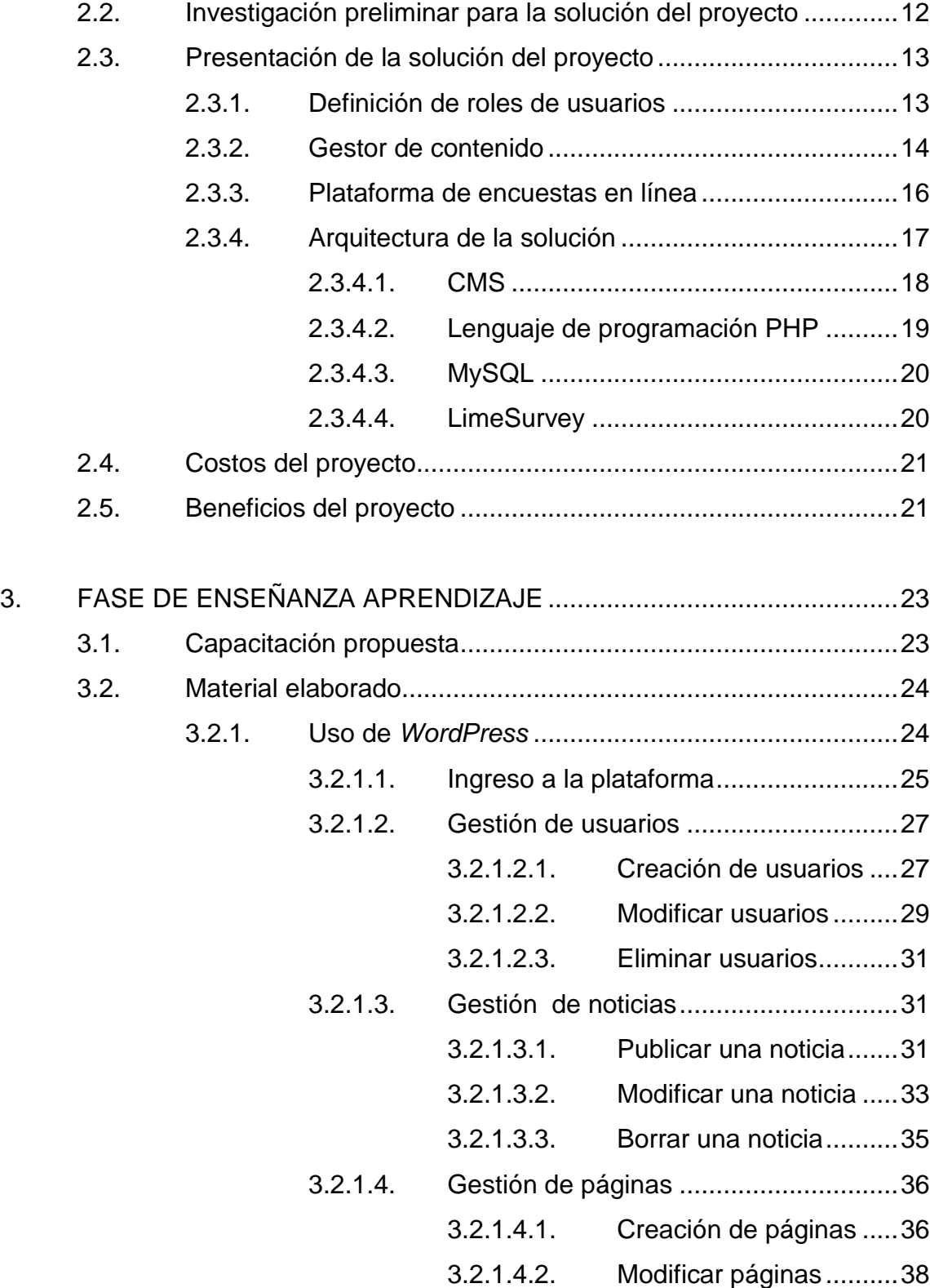

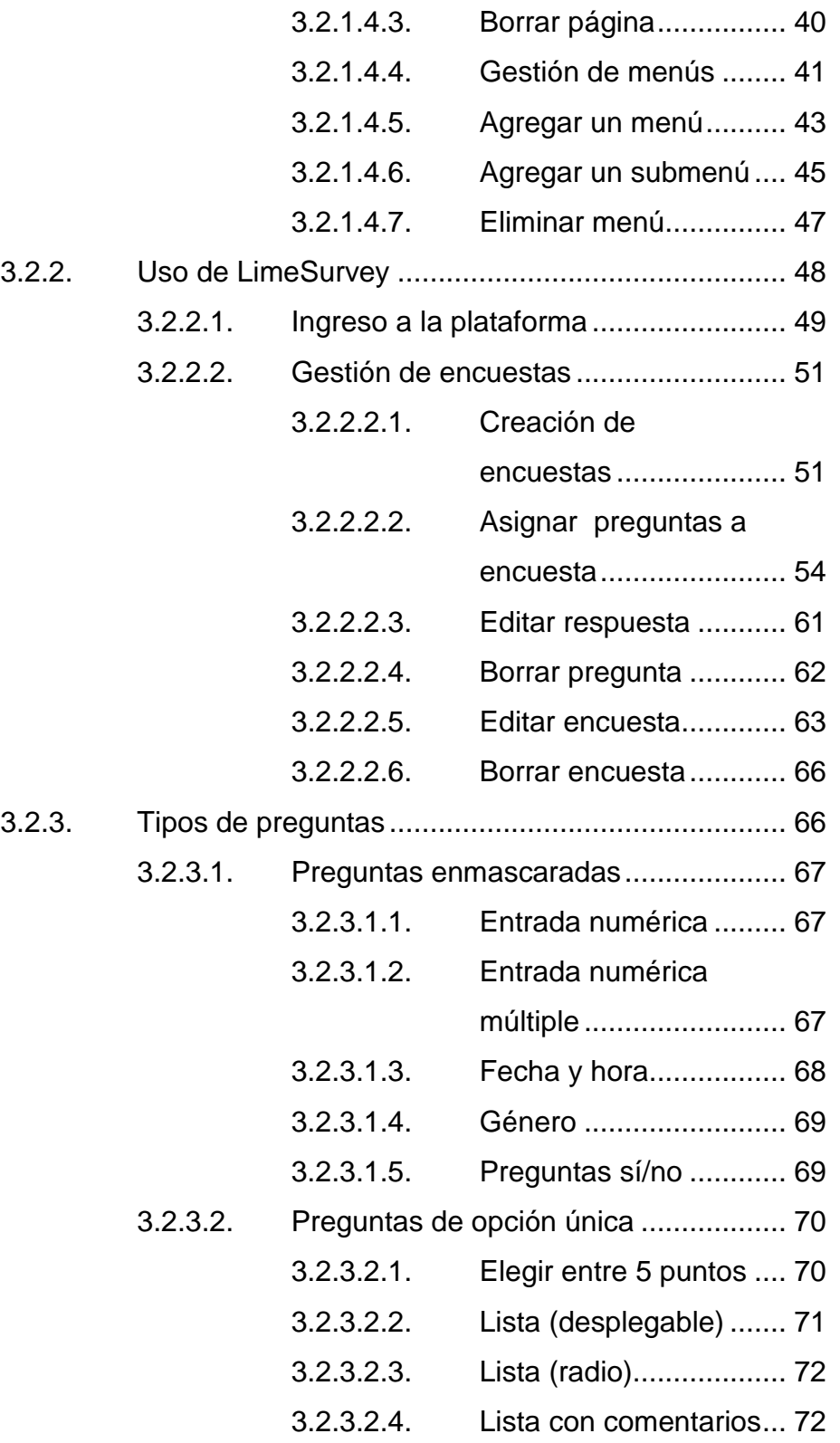

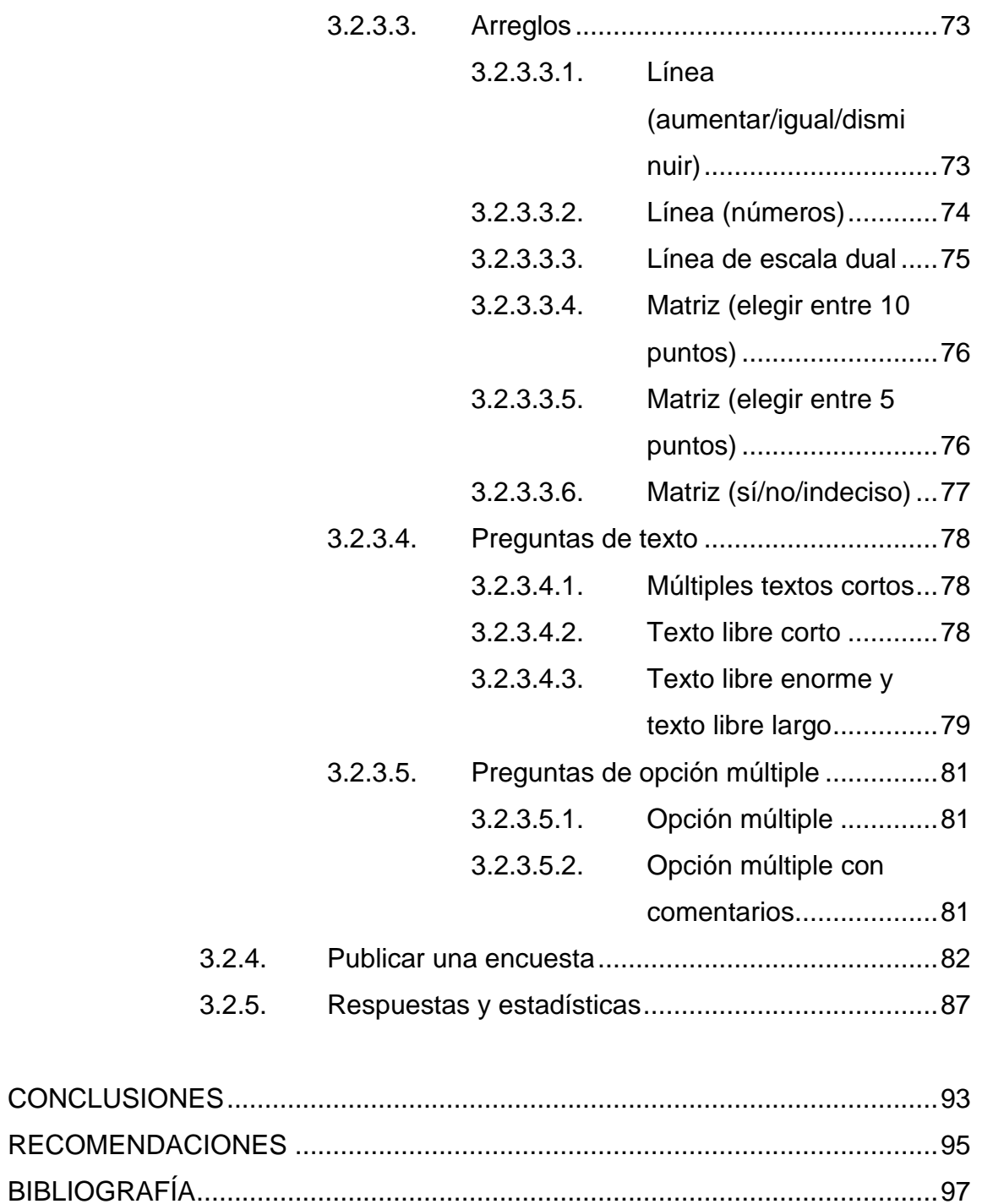

# <span id="page-16-0"></span>ÍNDICE DE ILUSTRACIONES

## **FIGURAS**

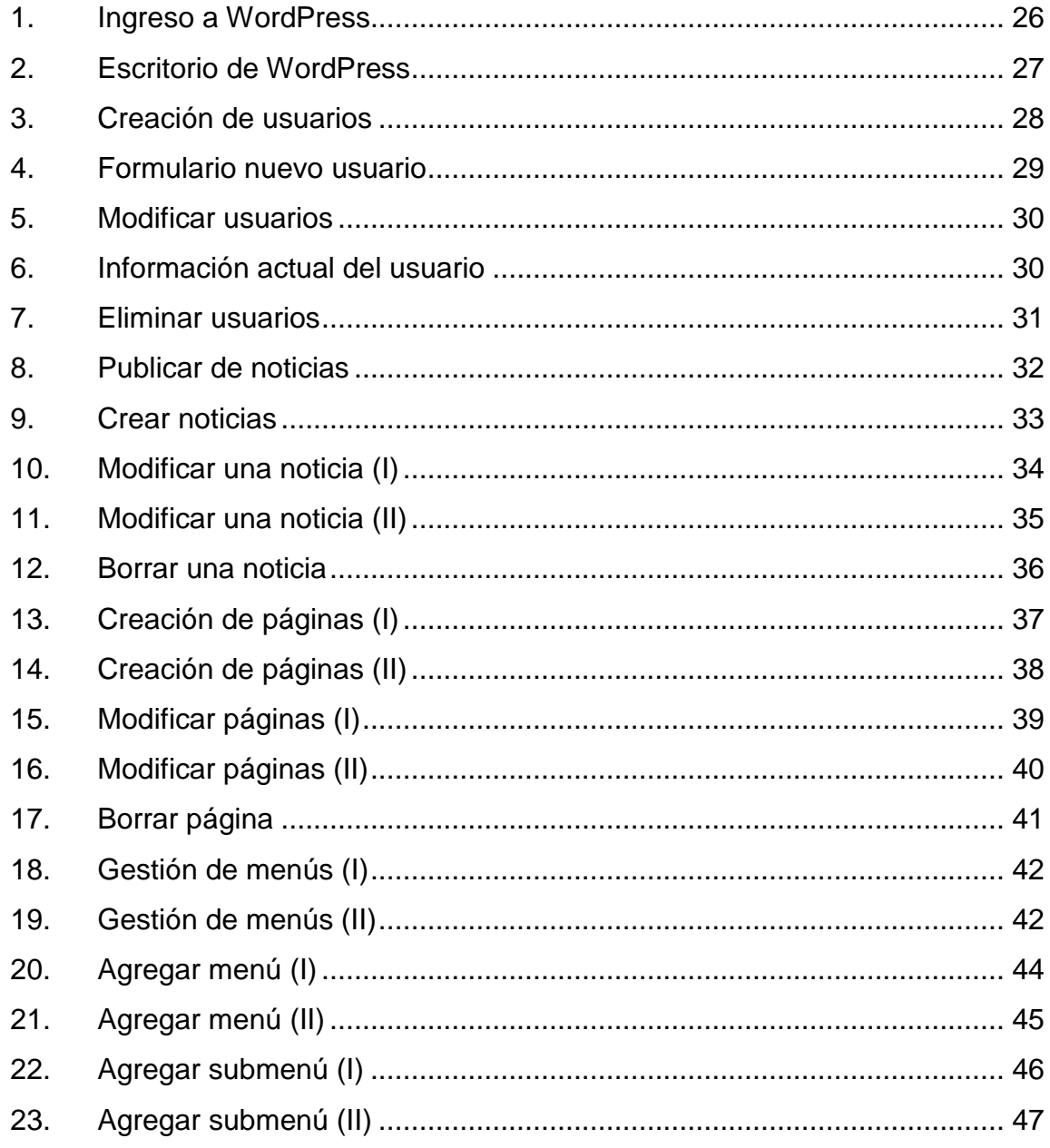

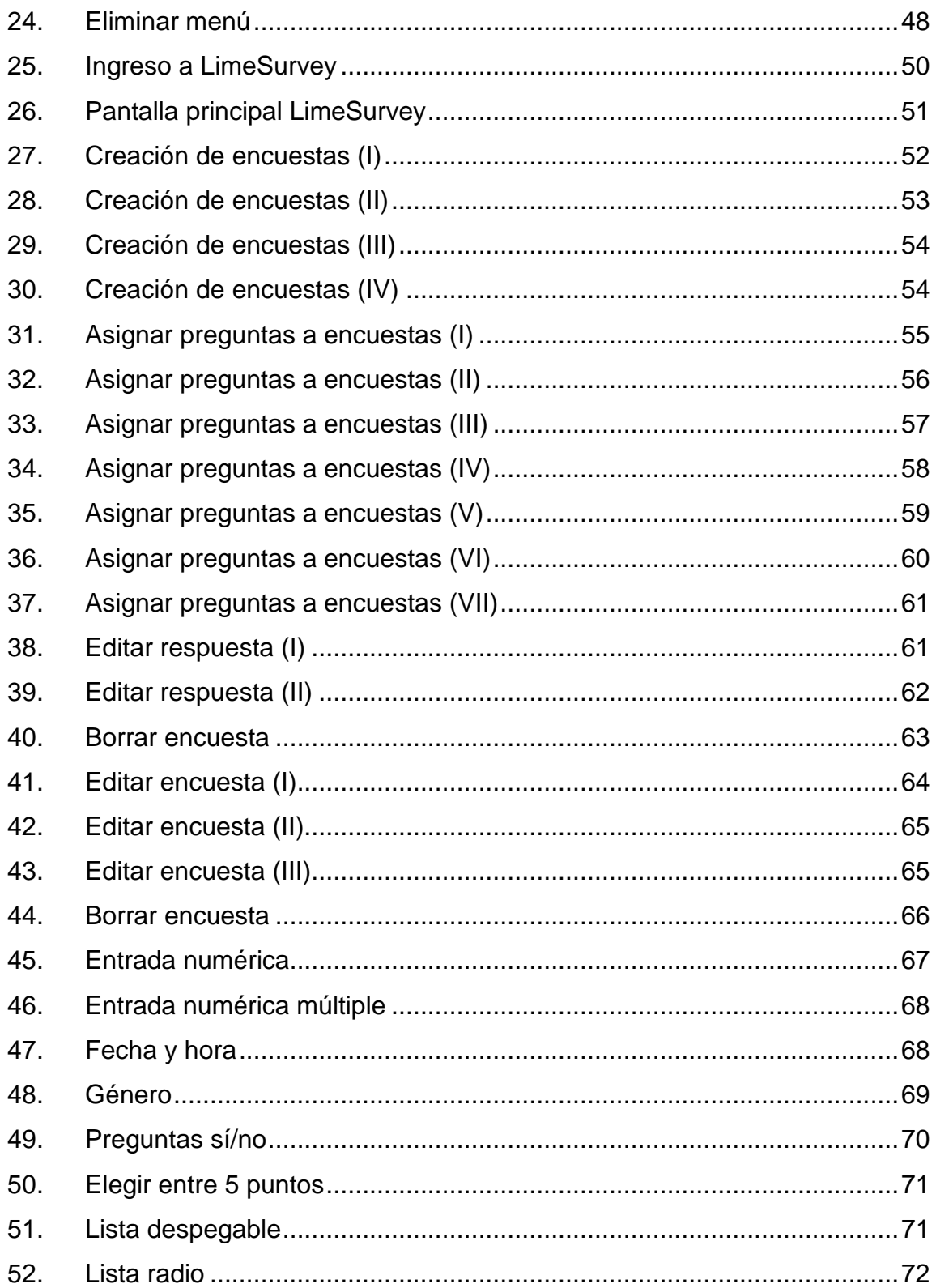

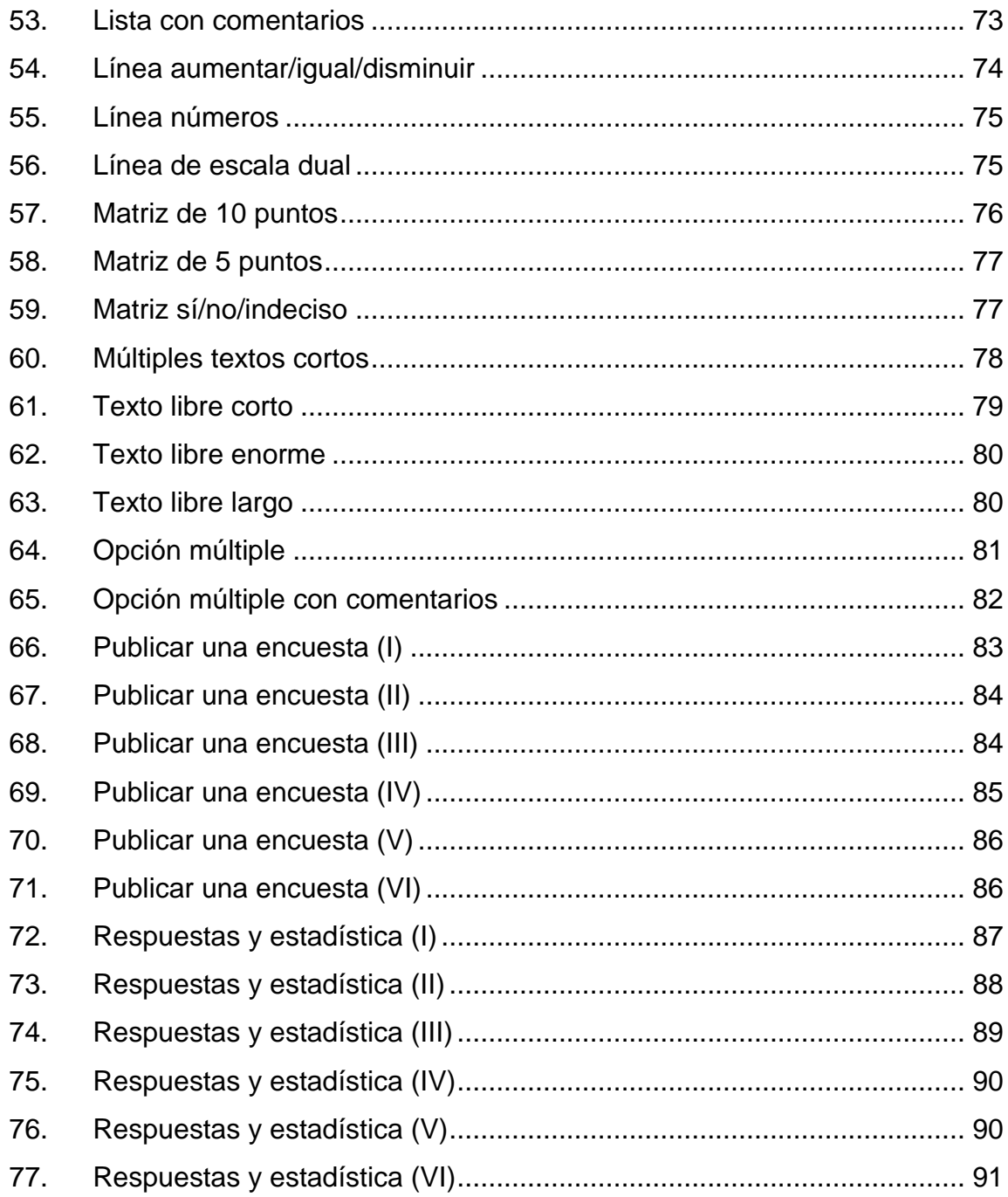

## **TABLAS**

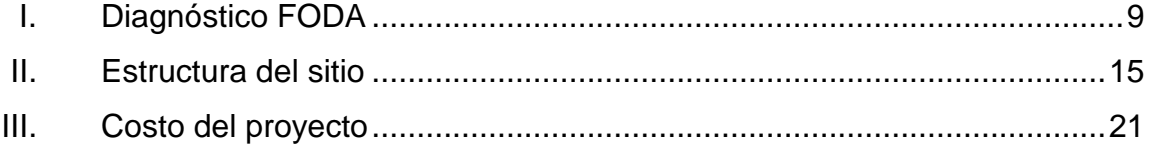

## **GLOSARIO**

<span id="page-20-0"></span>**Acreditación** Es el proceso que constituye el reconocimiento público que una institución acreditadora brinda a las carreras de las universidades que, mediante procesos conjuntos y normados de autoevaluación y de evaluación externa, demuestran fehacientemente brindar un servicio de calidad y que tienen un compromiso demostrado con la mejora permanente.

**EPS** Siglas de ejercicio profesional supervisado.

- **Web** Red de Internet a nivel mundial que proporciona páginas *web*.
- **Servidor Computadora que provee servicios a los cuales se** puede acceder por medio de otras computadoras conectadas en red denominadas cliente.
- **OEQ** Siglas de Organización de Estudiantes de Química.
- **IIQB** Siglas de Instituto de Investigaciones Químicas y Biológicas.

**DIGI** Siglas de Dirección General de Investigación.

**CONCYT** Consejo Nacional de Ciencia y Tecnología.

#### **RESUMEN**

<span id="page-22-0"></span>La carrera de Licenciatura en Química de la Facultad de Ciencias Químicas y Farmacia de la Universidad de San Carlos, se encuentra actualmente en proceso de acreditación y por esta razón es necesario mantener estándares internacionales que ayuden a los futuros profesionales a tener más oportunidades en el campo laboral.

La necesidad estratégica de divulgación en línea de contenidos de orden científico actual de la Escuela de Química permite tener una expectativa moderna de proyecciones hacia el futuro de la carrera de Licenciatura en Química de la Facultad de Ciencias Químicas y Farmacia de la Universidad de San Carlos de Guatemala, con la apreciación en directo de información dirigida a profesionales, estudiantes e incluso aspirantes que a través de publicaciones aborden los diferentes aspectos necesarios para el desarrollo de la carrera.

Adicionalmente, el proceso de acreditación realiza encuestas a todos sus estudiantes, egresados, docentes e incluso a personal administrativo. Este proceso anteriormente era elaborado de forma manual se facilitaban hojas de encuesta en la cual se recopilaban datos, los cuales se transcribí a la información obtenida hacia archivos de hojas de cálculo.

Se realizó un análisis de la solución que beneficiará a la escuela contemplando un sistema automatizado de encuestas y un gestor de contenidos.

XI

Antes de implementar el proyecto, no existía un control automatizado de la información. A consecuencia se descubrió la necesidad de desarrollar el siguiente trabajo de EPS el cual se considera un aporte significativo a la fortaleza de la institución antes mencionada.

## **OBJETIVOS**

#### <span id="page-24-0"></span>**General**

Realizar un portal de Internet con información sobre la carrera de Licenciatura en Química de la Facultad de Ciencias Químicas y Farmacia de la Universidad de San Carlos de Guatemala, que permita realizar encuestas en línea sobre el proceso de acreditación de la carrera.

### **Específicos**

- 1. Entregar un portal de Internet que sirva de presentación y con información de la carrera de Licenciatura en Química.
- 2. Entregar una plataforma que permita la elaboración de encuestas en línea con preguntas de opción múltiple, si/no y directas a docentes, estudiantes, personal administrativo, empleadores de la carrera de Licenciatura en Química y egresados.
- 3. Realizar la documentación del proyecto y capacitar a un número de personas sobre el uso de las plataformas.

## **INTRODUCCIÓN**

<span id="page-26-0"></span>Actualmente con el creciente uso y acceso rápido de Internet por medio de diferentes tipos de dispositivos por los usuarios en todo el mundo, se ha vuelto indispensable que las empresas se den a conocer por este medio y hacer uso de esta herramienta para facilitar y automatizar procesos.

Debido a que la carrera de Licenciatura en Química de la Facultad de Ciencias Químicas y Farmacia de la Universidad de San Carlos de Guatemala, se encuentra en proceso de acreditación, se requiere de la elaboración de un portal de Internet que sirva para la presentación de la carrera de manera formal para que todas las personas interesadas puedan ver la información relacionada con la carrera.

Por el proceso de acreditación se necesita realizar encuestas a los estudiantes, catedráticos y personal de la Escuela de Química, las cuales serán usadas para enviar los resultados a la comisión que evalúa la acreditación de la carrera. Como el proceso de acreditación es constante, es necesario realizar estas encuestas cada cierto tiempo para que la carrera siempre esté acreditada.

El método actual de la elaboración de encuestas produce ineficiencia y pérdida de tiempo ya que se hace de forma manual tabulando las hojas de todos los encuestados. El proyecto propone que el portal permita generar encuestas a estudiantes, catedráticos y personal de la carrera de Licenciatura Química, las cuales al ser un proceso en línea se obtendrán los resultados en tiempo real.

XV

## **1. FASE DE INVESTIGACIÓN**

<span id="page-28-0"></span>A continuación se describe brevemente la información histórica de la Escuela de Química como institución encargada de la formación de profesionales en Licenciatura Química asimismo su misión, visión y objetivos.

Se describirán las necesidades que la Escuela de Química tenía y la solución propuesta.

#### <span id="page-28-1"></span>**1.1. Antecedentes de la escuela**

A continuación se muestra la historia de la Escuela de Química indicando los aspectos más importantes.

#### **1.1.1. Reseña histórica**

<span id="page-28-2"></span>En sesión del 7 de septiembre de 1965, según consta en Acta No. 388, Punto Quinto, inciso dos de la Junta Directiva de la Facultad de Ciencia Químicas y Farmacia, se autorizó solicitar la creación y funcionamiento de la Escuela de Química, al Consejo Superior Universitario (CSU) de la Universidad de San Carlos de Guatemala,a partir de la necesidad de nuestro país de poseer profesionales en el campo de las ciencias naturales y exactas, capacitados para asesorar, administrar e investigar en el campo del análisis y la síntesis en las diferentes ramas de la industria, laboratorio y docencia.

En sesión del 23 de octubre de 1965, Acta No. 904, Punto Sexto, el CSU acordó aprobar el plan de estudios del quinto al décimo semestres de la carrera de Licenciatura en Química de la Facultad de Ciencias Químicas y Farmacia de la Universidad de San Carlos de Guatemala, con 5 años de duración.

Al implementarse los estudios básicos (posteriormente denominados estudios generales) en la Universidad de San Carlos de Guatemala, las autoridades de la Facultad de Ingeniería iniciaron los trabajos para revisar los planes de estudio de las carreras de químico farmacéutico, químico biólogo e ingeniero químico, servidas en ese entonces. Producto de ese estudio se organizaron los pensa correspondientes (exceptuando el de ingeniería química), de tal forma que a

continuación de los cuatro ciclos de estudios básicos se asignarían seis ciclos para una Licenciatura en Química.

El primer director de la Escuela de Química fue el ingeniero químico Miguel Angel Canga Argüelles, posteriormente los licenciados Eduardo Robles y Adolfo León Gross.

En el año de 1981 se implementaron los programas de Asesoría Química Industrial; se realizaron análisis de aguas, aceites comestibles, lubricantes, productos de limpieza, los cuales se realizaban esporádicamente.

Al contarse con un equipo especializado de análisis instrumental se presenta, ante la Junta Directiva de la Facultad de Ciencias Químicas y Farmacia, la creación de la Unidad de Análisis Instrumental (UAI), encargada de realizar análisis, aprobada en el Punto Segundo del Acta No. 8 de sesión de Junta Directiva del 27 de febrero del año 1992, bajo la administración de la Escuela de Química.

Los departamentos que conforman actualmente la Escuela de Química son: Química General, Análisis Inorgánico, Química Orgánica, Fisicoquímica y la Unidad de Análisis Instrumental.<sup>1</sup>

#### **1.1.2. Misión**

l

<span id="page-29-0"></span>"La Escuela de Química contribuye al desarrollo sostenible de Guatemala, por medio de la formación integral de profesionales dela Química con alto nivel académico y conciencia social, con capacidad para desempeñarse con excelencia en las diferentes áreas de la Química en la actividad económica nacional. Contribuye también en la generación de conocimiento científico y en la prevención y solución de problemas nacionales, por medio de la investigación y la extensión en el campo de la Química"<sup>2</sup>.

<sup>1</sup> *Reseña histórica de la Escuela de Química*. http://equimica.ingenieria.usac.edu.gt/ quimica/archivos/RevistaIngQuim(1).pdf. Consulta: 8 de agosto de 2014.

<sup>2</sup> *Misión y visión de la Escuela de Química*. https://equimica.ingenieria.usac.edu.gt/ nosotros.php. Consulta: 8 de agosto de 2016.

#### **1.1.3. Visión**

1

<span id="page-30-0"></span>"Ser la entidad académica líder en la formación de profesionales de la Química con la mejor preparación académica a niveles nacional y regional, y en la investigación científica y tecnológica orientada a la transformación fisicoquímica y aprovechamiento sostenible de los recursos naturales de Guatemala"<sup>3</sup>.

#### **1.1.4. Servicios que realiza**

<span id="page-30-1"></span>De acuerdo a los ideales de la universidad de San Carlos de Guatemala .se desarrollan diferentes servicios orientados a la aplicación del conocimiento científico, tecnológico y humanístico en la solución de los problemas y satisfacción de las necesidades de la sociedad guatemalteca.

#### **1.1.4.1. Unidad de análisis instrumental**

<span id="page-30-2"></span>La Unidad de Análisis Instrumental, (UAI) es una dependencia de la Escuela de Química creada en 1992 con el fin de apoyar las actividades de investigación, docencia y servicio de las escuelas que conforman la Facultad de Ciencias Químicas y Farmacia. La UAI ofrece servicios de análisis químico al sector productivo del país y a la comunidad en general, poniendo a su disposición equipo especializado y asesoría directa de su personal profesional integrado por docentes e investigadores de la Facultad de Ciencias Químicas y Farmacia.

<sup>3</sup>*Misión y visión de la Escuela de Química*. https://equimica.ingenieria.usac.edu.gt/nosotros.php. Consulta: 8 de agosto de 2016.

Los servicios de asesoría que brinda son: control del agua, control de calidad de aceites esenciales, estudios de contaminación ambiental, capacitación de análisis instrumental, investigación de plantas medicinales.

#### **1.1.4.2. Programas de experiencias docentes**

<span id="page-31-0"></span>En la Facultad de Ciencias Químicas y Farmacia se estableció el Programa de Experiencias Docentes con la Comunidad (EDC), con la finalidad de implementar programas continuos y permanentes de extensión y servicio, adaptados a los perfiles técnicos y profesionales particulares de cada carrera.

El subprograma específico de la carrera de Licenciatura en Química de la Facultad de Ciencias Químicas y Farmacia de la Universidad de San Carlos de Guatemalaestá conformado por prácticas de servicio que se realizan durante el desarrollo del plan de estudios y está orientado al área de química analítica con la denominación de Servicio Químico Analítico. Se dirige fundamentalmente a brindar un servicio integrado a programas en funcionamiento en laboratorios de la universidad, instituciones y entidades de servicio públicas y privadas. Se desarrolla en dos fases: la primera, SQA-I, tiene un carácter de práctica de experiencia formativa general que comprende aplicaciones de la química ambiental como uno de sus componentes; la segunda, SQA-II, como práctica de diversificación de las actividades de servicio hacia otras aplicaciones de la química analítica en laboratorios de servicios analíticos especializados.

## **1.1.4.3. Laboratorio de monitoreo del aire**

<span id="page-31-1"></span>El Laboratorio de Monitoreo del Aire efectúa un programa de monitoreo de la calidad del aire en la ciudad de Guatemala y presta servicios de análisis químico ambiental de calidad del aire a la comunidad en general, empresas de

4

servicios e industria en todo el territorio del país. El programa de muestreo para el monitoreo de la calidad del aire se lleva a cabo en conjunto con la Unidad de Cambio Climático del Ministerio de Ambiente y Recursos Naturales y se realizan análisis de la calidad del aire en respuesta a solicitudes oficiales remitidas por la Fiscalía de la Sección de Delitos contra el Ambiente del Ministerio Público con base en denuncias a las que se les da curso legal.

#### **1.1.4.4. Programa Galileo**

<span id="page-32-0"></span>El Programa Galileo fue diseñado por el Comité Organizador de la Olimpíada Nacional de Ciencias con el propósito de actualizar y tecnificar a los profesores que ofrecen las asignaturas de matemática y ciencias en el sistema nacional de educación media. El programa de asesoría y tecnificación para los profesores de química se encuentra a cargo de los miembros representantes de la asignatura de química que integran la Comisión Académica del Comité Organizador, quienes forman parte del personal docente del Departamento de Química General y del Departamento de Análisis. Se efectúan mensualmente sesiones de asesoría y actualización con el grupo de profesores inscritos en el Programa Galileo.

#### <span id="page-32-1"></span>**1.2. Descripción de las necesidades**

La Escuela de Química lleva varios años ofreciendo sus servicios y cumpliendo sus funciones de la mejor maneras sin embargo, por motivo de proceso de acreditación de la carrera de Licenciatura Química se han visto en la necesidad de dar a conocer de forma pública la información de la carrera: horarios de clase, pensum de estudios, programas, misión y visión, servicios que ofrece a la comunidad en general, etc. Y que constituyen en si requisito para su acreditación.

La Escuela de Química debido a que tiene la necesidad de forjar profesionales también necesita dar a conocer diversas noticias de su interés relacionadas con la escuela y la carrera.

Debido al proceso de acreditación en que se encuentra la carrera es necesario encuestara estudiantes, docentes, personal administrativo y egresados. Anteriormente estas encuestas se hacían de forma manual distribuyendo listado de hojas a los sectores descritos anteriormente y tabulando toda la información obtenida de las mismas en hojas de cálculo dando cabida a margen de error al momento de transcribir la información en su totalidad.

El número de personas ha encuestar es lo suficientemente grande como para pasar los cuestionarios a los diferentes sectores; lo cual se convertía en una tarea tediosa que toma varios días. Por tal razón la escuela planifica un calendario de trabajo donde distribuye personal asignado para tal propósito invirtiendo tiempo, dinero y recursos limitados que podrían ser utilizados en fines más apropiados a las necesidades de la escuela.

Un ejemplo es al haber pasado las encuestas a los diferentes sectores; para procesar los datos se hace necesario de al menos 3 personas que en promedio utilizan 2 semanas para tabular los datos obtenidos y generar la estadística correspondiente; lo cual lo realizan en hojas de cálculo.

Determinadas encuestas, estadísticas y reportes pertinentes deben ser entregadas de forma ágil al ente encargado de acreditación de la carrera de química. Cabe mencionar que estas encuestas y reportes se necesitan de forma semestral.

6

La Escuela de Química necesita de un portal *web* por medio del cual se pueda dar a conocer y publicar noticias para los interesados en la carrera. Asimismo, servirá para publicar encuestas para que estudiantes, profesionales, egresados y personal administrativo las llenen en línea para ahorrar semanas de trabajo y optimizar el tiempo en que se pasan organizando para poder trasladar la encuesta en formato físico a los diferentes sectores y tabulando la información.

#### <span id="page-34-0"></span>**1.3. Priorización de las necesidades**

Gracias a entrevistas realizadas a la coordinación académica de la Comisión Académica del Comité Organizador de la Escuela de Química, se propusieron los siguientes puntos en función de las necesidades de la escuela para la publicación de contenidos de interés y la elaboración de sus encuestas.

- Gestor de contenidos
- <span id="page-34-1"></span>Plataforma para encuestas en línea

#### **1.3.1. Análisis FODA**

Ser realizó el análisis FODA del proyecto.

**Fortalezas** 

Apoyo de las partes interesadas. Las personas encargadas otorga bastante apoyo: brindaron toda la información requerida, realizaron las gestiones necesarias y vieron con optimismo el proyecto.

La escuela ya tiene un dominio en el cual se puede montar el gestor de contenidos y la plataforma para la realización de encuestas.

#### **Oportunidades**

Mejora en procesos: aumentar la productividad de la Comisión de Acreditación y Autoevaluación creando la plataforma que permita obtener los resultados de las encuestas en tiempo real de una manera rápida y confiable.

Presentación de la carrera: la Escuela de Química contará con una plataforma para poder publicar temas de interés y realizar sus publicaciones.

#### **Debilidades**

Falta de personal: se debe designar a una o más personas encargadas de darle mantenimiento al gestor de contenidos y la plataforma de encuestas.

Amenazas

Aceptación de las plataformas: que las plataformas: gestor de contenidos y encuestas en línea no sea aceptadas por los usuarios encargados de darle uso constante ymantenimiento debido a diferentes opiniones.

#### <span id="page-35-0"></span>**1.3.2. Diagnóstico FODA**

En la tabla I se puede observar el resumen del análisis FODA.
# Tabla I. **Diagnóstico FODA**

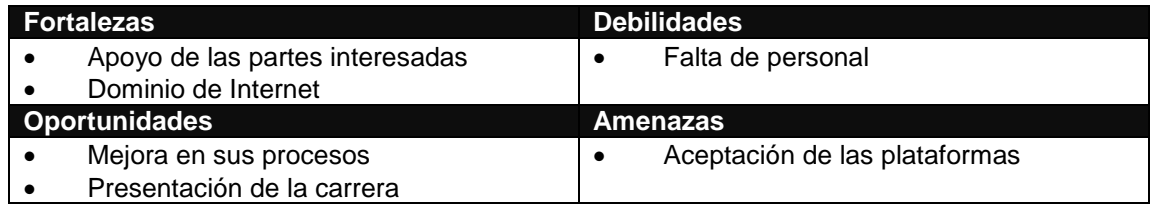

Fuente: elaboración propia.

# **2. FASE DE TÉCNICO PROFESIONAL**

#### **2.1. Descripción del proyecto**

A continuación se definen los puntos de los que consta el proyecto.

### **2.1.1. Gestor de contenidos**

Al portal *web* pueden ingresar los docentes, estudiantes, personal administrativo, entre otros, para consultar los diversos temas relacionados con la Escuela de Química y contestar las encuestas que se encuentren publicadas.

Adicionalmente también puede ingresar uno o varios administradores encargados de realizar publicaciones, modificar el sitio, agregar documentos, crear usuarios,entre otros.

### **2.1.2. Plataforma de encuestas en línea**

La Escuela de Química tendrá a su disposición una plataforma la cual le permitirá realizar encuestas en línea. La plataforma le permite realizar cualquier tipo de encuesta que la dirección de la escuela decida con todo tipo de preguntas.

La plataforma permite generar las estadísticas y los reportes automáticamente en tiempo real, por medio del formato propio que proporciona la plataforma o exportándolas a formato de hojas de cálculo para su posterior edición.

11

Se puede ingresar a la plataforma por medio de uno o varios usuarios administradores según decida la dirección de la escuela los cuales generarán las encuestas convenientes para el proceso de acreditación.

Por medio de la plataforma los encuestados podrán acceder a través de una invitación por link para contestar la encuesta. La plataforma se encarga de guardar automáticamente las respuestas para luego poder ser consultadas por los administradores y generar estadísticas y reportes.

### **2.2. Investigación preliminar para la solución del proyecto**

Dado el hecho de que la escuela contaba con un *hosting* provisto por la Universidad de San Carlos de Guatemala se procedió a gestionar los permisos necesarios para hacer las respectivas modificaciones, para lo cual se realizaron reuniones con el representante de Procesamiento de Datos de la Universidad de San Carlos de Guatemala.

Se consultó sobre la posibilidad de realizar los cambios y permisos necesarios para la actualización del sitio ya que por el desuso se había dejado de dar el mantenimiento respectivo.

Los cambios mencionados involucraron la actualización de la última versión del CMS Word Press ya que el que se encontraba en uso estaba desactualizado sin acceso a las mejoras de las versiones posteriores. El sitio anterior tenía fallas con la versión instalada, una vez hecha la actualización se proporcionaron los accesos para poder realizar las modificaciones necesarias.

Durante el proceso de análisis se concluyó que la plataforma para realizar encuestas en línea sería LimeSurvey por que no se necesita la compra de

12

licencia por ser *open source* y brinda la posibilidad a usuarios sin conocimientos de programación y desarrollo la publicación y recolección de respuestas de sus encuestas.

Como no se contaba con una plataforma de encuestas en línea se solicitó el uso de la plataforma *LimeSurvey* en su última versión en el mismo servidor donde estaba montado el CMS *WordPress.* Una vez instalada en el servidor se le proporcionó a la Escuela de Química los accesos.

Por último se solicitó la habilitación de una base de datos MySQL con su usuario y contraseña para usos posteriores que convenga en futuros desarrollos de la Escuela de Química.

Debido a que la cantidad de información sobre la escuela y encuestas que se almacenará no es voluminosa, las capacidades del servidor que proporciona procesamiento de datos satisfacen al proyecto.

### **2.3. Presentación de la solución del proyecto**

Posterior al análisis, se procedió a crear una estrategia para la solución de las necesidades que tenía la escuela con los recursos disponibles y aplicando las tecnologías de la información de una manera óptima.

### **2.3.1. Definición de roles de usuarios**

Con las plataformas que se implementaron para el proyecto y debido a que estas permiten realizar la gestión de usuarios de una forma eficiente siguiendo parámetros de seguridad de la información, se definieron los siguientes tipos de usuarios, los cuales se describen a continuación:

- Los usuarios administradores: tienen acceso al portal *web* por medio de la herramienta WordPress teniendo la facilidad de editar todo el sitio y modificarlo a conveniencia de la escuela, esta información incluye: estructura de la página, logos, fotos, entre otros.
- El usuario editor: puede publicar cualquier tipo de información de índole académica en el portal y editar la información que ya existe. En la Escuela de Química este tipo de usuarios son las secretarias, las encargadas de modificar esta información.
- El usuario administrador de encuestas: este usuario tiene acceso a la plataforma LimeSurvey para la elaboración de encuestas, con la posibilidad de crear encuestas, modificarlas, eliminarlas, publicarlas, limitar uso exclusivo a usuarios y generar estadísticas.
- El usuario final: el rol de este usuario lo pueden obtener los estudiantes, docentes, personal administrativo, está definido como la persona que ingresa al portal y contestar encuestas.

### **2.3.2. Gestor de contenido**

Para que la Escuela de Química pueda hacer pública sus noticias, pensum, horarios, entre otros. En un sitio Web se implementó y se instruyó en el uso del gestor de contenido *WordPress* el cual provee una estructura de soporte para la creación y administración de contenidos orientados a páginas *web*.

Se implementó debido a su fácil uso y adaptación ya que *WordPress* es un sistema de gestor de contenidos que permite tener un sitio *web* autoadministrable; es decir, fácil de administrar tanto en contenidos, diseño y funciones.

Para la información que se debe de publicar en el sitio se sostuvieron reuniones con los directivos de la Escuela de Química y con los representantes de las demás entidades y comisiones que conforman la escuela.

Se dio apoyo en la creación y modificación del sitio base para adaptarlo a las necesidades de la escuela.

La estructura del sitio base es la siguiente:

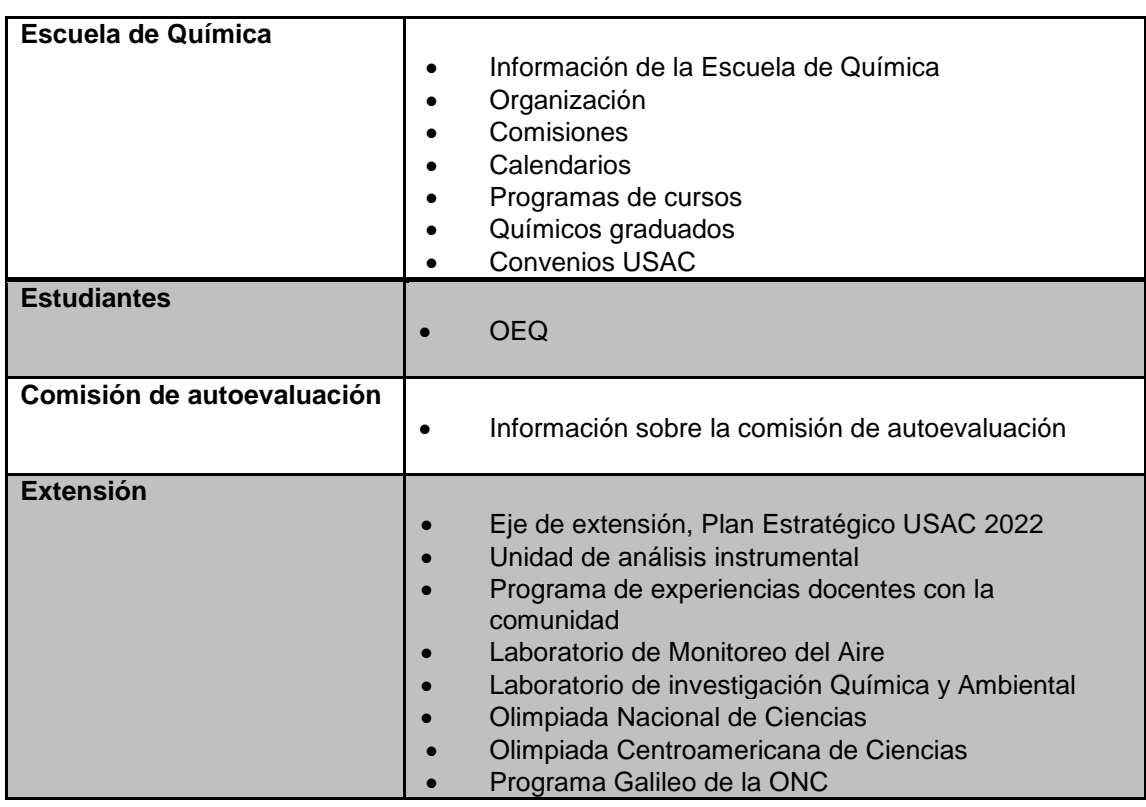

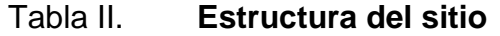

Continuación de la tabla II.

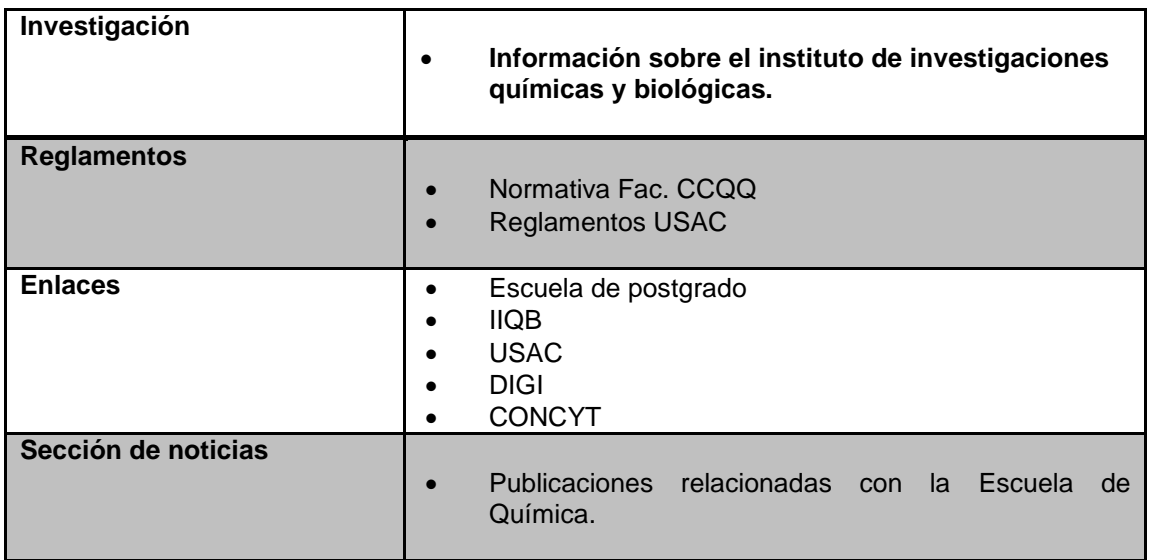

Fuente: elaboración propia.

El sitio base puede ser modificado por los administradores que se designen adaptándose a lo que la Escuela de Química necesite en el futuro.

# **2.3.3. Plataforma de encuestas en línea**

Como se mencionó anteriormente, para este módulo se implementó en la Escuela de Química la plataforma LimeSurvey que gestiona de forma eficiente y totalmente automatizada la elaboración de encuestas.

El proceso para generar una encuesta por medio de la herramienta se describe a continuación:

- Ingresar a la plataforma.
- Crear y configurar una nueva encuesta.
- A la encuesta asignarle de uno a varios grupos de preguntas.
- Por cada grupo de preguntas se le debe de asignar de una a varias preguntas.
- Cada pregunta que se defina se le debe de asignar el tipo de pregunta (si/no, opción múltiple, entre otros); seleccionar si es obligatoria o no.
- Publicar la encuesta.

Una vez publicada la encuesta, los usuarios a los que va dirigida pueden iniciar a contestarla.

Para tal efecto se debe divulgar la encuesta en el portal web para que este habilitada a los usuarios.

Conforme los usuarios responden la encuesta se pueden visualizar en tiempo real los resultados.

### **2.3.4. Arquitectura de la solución**

El sistema completo se define como un sitio *web* en donde se gestiona el contenidoy el acceso a las encuestas.

El sitio *web* está montado en la plataforma *WordPress* la cual es un CMS que permite gestionar todo el contenido de la página de una forma intuitiva y sencilla.

Para gestionar las encuestas de forma eficiente se sugirió el uso de la plataforma *LimeSurvey.*

#### **2.3.4.1. CMS**

Un sistema de gestión de contenido CMS (*Content Management System*, en inglés) es un *software* que permite la creación y administración de loscontenidos de una página *web*, principalmente, de forma automática. Con élse puede publicar, editar, borrar, otorgar permisos de acceso o establecer losmódulos visibles para el visitante final de la página. El CMS está formado por 2 elementos:

- La aplicación gestora de contenidos (CMA): el elemento CMA permite algestor de contenidos o autor realizar la creación, modificación yeliminación de contenido en un sitio *web*, sin necesidad de tener conocimientos de lenguaje HTML.
- La aplicación dispensadora de contenidos (CDA): el CDA usa y compila la información para actualizar el sitio *web*.

En definitiva, cuando se habla de un CMS, se hace referencia a una interfaz que controla una o varias bases de datos donde se aloja el contenido del sitio.

Las características de un CMS pueden variar, pero la mayoría incluye publicación basada en *web*, indexación, revisión, búsqueda y recuperación de la información.

El sistema permite manejar de manera independiente el contenido por una parte y el diseño por otra. De esta manera es posible manejar el contenido y variar en cualquier momento el diseño del sitio sin tener que darle formato a todo el contenido de nuevo. Además, permite de manera fácil y controlada la publicación en el sitio a varios editores (con la debida autorización previa) para que estos puedan escribir artículos, proponer votaciones, definir la apariencia y el funcionamiento de los interfaces gráficos (el denominado *look & feel*) del sitio, entre otros aspectos.

Existen CMS de diferente tipología en función de gustos, tamaños y bolsillos: desde los dirigidos a grandes empresas hasta los de publicación individual; desde los que cuestan varios miles de euros hasta los *open source*; y desde los que son para servidores Linux hasta los que se basan en el sistema *Windows.*

# **2.3.4.2. Lenguaje de programación PHP**

PHP es el lenguaje de programación en el cual está escrita la plataforma de WordPress y LimeSurvey.

PHP (acrónimo recursivo de PHP: *Hypertext Preprocessor*) es un lenguaje de código abierto muy popular especialmente adecuado para el desarrollo web y que puede ser incrustado en HTML.

Lo que distingue a PHP de algo del lado del cliente como Javascript es que el código es ejecutado en el servidor, generando HTML y enviándolo al cliente. El cliente recibirá el resultado de ejecutar el script, aunque no se sabrá el código subyacente que era $4$ .

1

<sup>4</sup>*CMS*. https://cms420.wordpress.com/. Consulta: 5 de noviembre de 2014.

### **2.3.4.3. MySQL**

La base de datos utilizados por las plataformas *WordPress* y *LimeSurvey* es MySQL.

MySQL es la base de datos de código abierto de mayor aceptación mundial ya que permite una creación asequible y fiable de aplicaciones de bases de datos integradas basadas en web de alto rendimiento y fácilmente ampliables.

#### **2.3.4.4. LimeSurvey**

*LimeSurvey,* anteriormente conocido como PHP Surveyor, es una herramienta que contempla casi todas las posibles opciones de personalización que se desearía tener en una encuesta, con la posibilidad de crear multitud de cuestionarios que pueden ser accesibles simultáneamente. Cuenta con soporte para 49 idiomas, ha rebasado las 400 mil descargas y es usado por un gran número de personas, empresas, organizaciones académicas e instituciones gubernamentales alrededor del mundo.

*LimeSurvey* permite a los usuarios crear rápidamente encuestas online intuitivas y potentes que pueden funcionar para miles de participantes sin mucho esfuerzo. El *software* de encuesta en sí es autoguiado para los encuestados que están participando<sup>5</sup>.

l

<sup>5</sup> *LimeSurvey*. https://www.limesurvey.org/es. Consulta: 6 de noviembre de 2014.

### **2.4. Costos del proyecto**

A continuación se presenta una estimación aproximada del costo de las actividades que se desarrollaron: servicios profesionales, material, tecnología necesaria, entre otros.

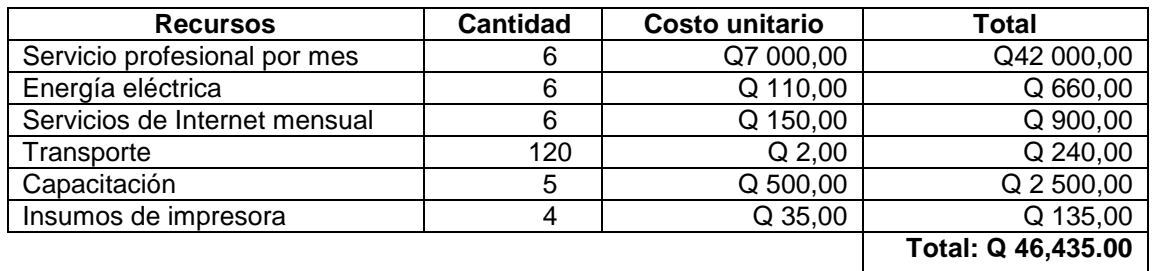

### Tabla III. **Costo del proyecto**

Fuente:elaboración propia.

### **2.5. Beneficios del proyecto**

A continuación se listan los beneficios obtenidos por la Escuela de Química de la Facultad de Ciencias Químicas y Farmacia:

- La carrera de Licenciatura en Química de esta Facultad tiene un portal de internet por medio del cual se dará a conocer y se publicará diferente información relacionada con esta.
- Debido a la plataforma del sitio utilizada, el portal de internet es autosustentable de una forma sencilla por los miembros de la escuela.
- Se automatizó el proceso de encuestas para realizarlas de una manera rápida y eficiente y para generar los resultados en tiempo real lo cual contribuye en forma significativa a reducir costos en servicios, dinero y recursos.
- La carrera de Licenciatura Química cumple con un requisito necesario para el proceso de acreditación profesional.

# **3. FASE DE ENSEÑANZA APRENDIZAJE**

A continuación en este capítulo se dará a conocer la metodología utilizada para la capacitación y enseñanza del proyecto.

### **3.1. Capacitación propuesta**

Se realizaron capacitaciones directas participativas con computadoras dirigidas al personal administrativo y docente. Se hicieron ejercicios prácticos sobre el uso de las plataformas y en donde se obtuvo aceptación por parte de los usuarios hacia el sistema.

De manera general el proceso de capacitación cumple con los siguientes objetivos:

- Dar a conocer las plataformas que se tendrán a disposición para la elaboración de encuestas y publicaciones de la Escuela de Química.
- Explicar el proceso para realizar encuestas por medio de *LimeSurvey.*
- Explicar el proceso para modificar el portal *web* por medio de WordPress.
- Transformar las ideas de los usuarios hacia las nuevas plataformas tomando en consideración la tendencia natural de resistencia al cambio a acoplar nuevas tecnologías.
- Crear conciencia en los usuarios sobre el uso de las plataformas lo cualfortalecerá en forma tecnológica a la Escuela de Química.
- Proveer el material de apoyo para que pueda ser consultado en todo momento.

### **3.2. Material elaborado**

A continuación se describe el material elaborado para dar capacitación y enseñanza sobre las plataformas.

### **3.2.1. Uso de** *WordPress*

A continuación se describe el uso de la plataforma de *WordPress* para la Escuela de Química tomando en cuenta los siguientes aspectos:

- Ingreso a la plataforma
- Gestión de usuarios
- Gestión de noticias
- Gestión de páginas
- Gestión de menús

Para los puntos anteriores se distinguen los siguientes roles que harán uso de la plataforma:

 Usuario administrador: su distinción principal es que esta encargado de crear usuarios con su mismo o diferente rol y modificar los menús. Ya que también puede publicar noticias y crear páginas.

 Usuario editor: este puede ser la persona que designe la Escuela de Química con el objetivo solamente de publicar noticias y crear páginas.

### **3.2.1.1. Ingreso a la plataforma**

Antes de poder realizar cualquier acción se debe de ingresar a la plataforma con las credenciales brindadas. Estas son dadas por el administrador principal del sistema con el rol que designe.

Para el ingreso al sistema se abre el navegador de Internet: se recomienda el uso de *Mozilla Firefox* o *Google Chrome,* son navegadores veloces y estables.

A la dirección Url del sitio web se le agrega las palabras /wp-admin.

Ejemplo: http://escueladequimica.usac.edu.gt/wp-admin/

Una vez en la página pedirá nombre de usuario y contraseña; una vez ingresados se oprime el botón "Acceder". La figura muestra gráficamente el ingreso al sistema:

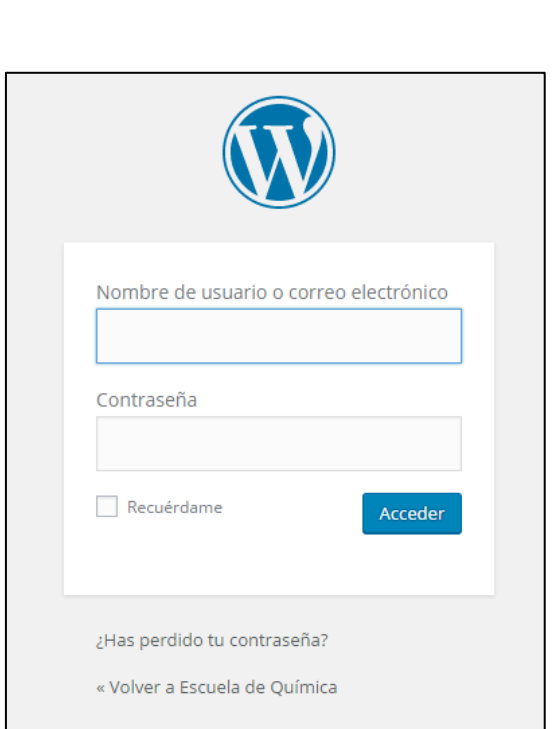

Figura 1. **Ingreso a WordPress**

Fuente: elaboración propia, empleandoGreenshot.

Al accederse puede visualizar el escritorio de WordPress tal y como se muestra en la figura 2.

### Figura 2. **Escritorio de WordPress**

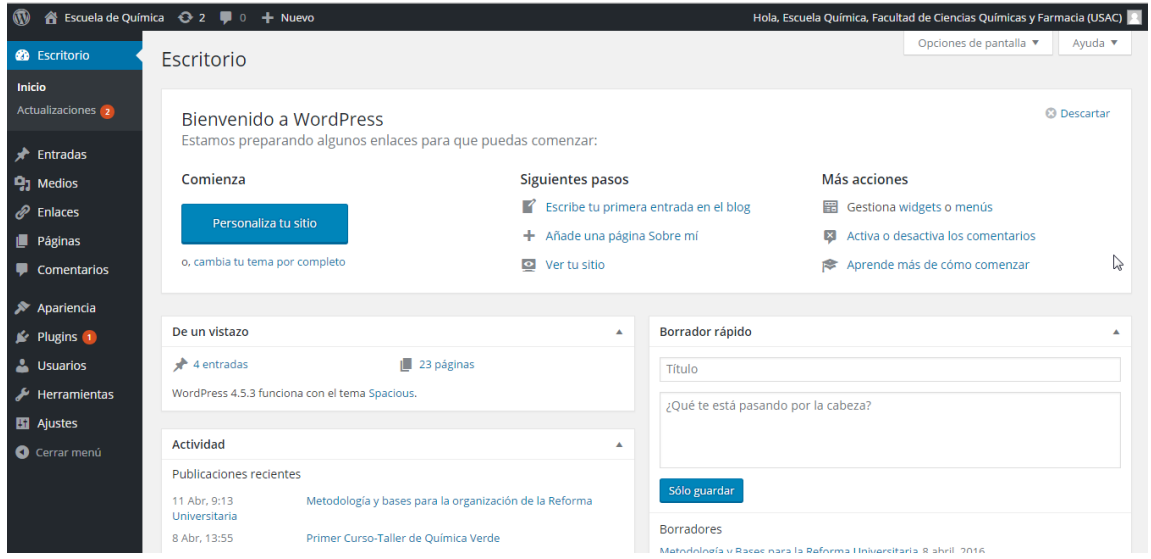

Fuente: elaboración propia, empleando Greenshot.

### **3.2.1.2. Gestión de usuarios**

Es el proceso que refiere a la creación y mantenimiento de cuentas de usuarios, así como la asignación de recursos y seguridad en los accesos de red.

## **3.2.1.2.1. Creación de usuarios**

El usuario administrador puede crear los usuarios y concederles los permisos que considere.

Para crear usuarios se debe ingresar al sistema con un usuario con permiso del administrador e ingresar a la sección de "Usuarios" (ver el numeral 1 en la figura 3), la cual muestra a los usuarios que ya están creados, luego se

hace clic en el botón "Añadir nuevo" (ver el numeral 2 en la figura 3) tal como se muestra en la figura 3.

| A Escuela de Química → 2 ■ 0 + Nuevo<br>$\mathbf{\Omega}$<br>Hola, Escuela Química, Facultad de Ciencias Químicas y Farmacia (USAC) |                                            |                              |                                  |                        |                        |
|----------------------------------------------------------------------------------------------------|--------------------------------------------|------------------------------|----------------------------------|------------------------|------------------------|
| <b>&amp;</b> Escritorio                                                                                                    | Usuarios Añadir nuevo 2                    |                              |                                  | Opciones de pantalla ▼ | Ayuda ▼                |
| ≁<br>Entradas                                                                                                    | Todos (4)   Administrador (2)   Editor (2) |                              |                                  |                        | <b>Buscar usuarios</b> |
| $\mathbf{q}_1$ Medios                                                                                                    | Acciones en lote ▼ Aplicar                 | Cambiar perfil a v Cambiar   |                                  |                        | 3 elementos            |
| $\mathscr{P}$ Enlaces                                                                                                    | Nombre de usuario<br>n                     | Nombre                       | Correo electrónico               | Perfil                 | Entradas               |
| Páginas                                                                                                    | admin                                      |                              | velasquez_omar@usac.edu.gt       | Administrador          | 4                      |
| Comentarios                                                                                                    |                                            |                              |                                  |                        |                        |
| ⋟<br>Apariencia                                                                                                    | <b>EscuelaQuimica</b><br>ш                 | Escuela de Ouímica           | echeverriarodriguez2@hotmail.com | Editor                 | $\bullet$              |
| $\mathbf{F}$ Plugins $\mathbf{G}$                                                                                                   | LicIdolly<br>$\Box$<br>в                   | <b>Idolly Carranza</b>       | echeverriarodriguez2@gmail.com   | Editor                 | $\circ$                |
| $\blacksquare$<br><b>A</b> Usuarios                                                                                                 |                                            |                              |                                  |                        |                        |
| <b>Todos los usuarios</b>                                                                                                    | Nombre de usuario<br>n.                    | Nombre                       | Correo electrónico               | Perfil                 | Entradas               |
| Añadir nuevo                                                                                                    | Acciones en lote ▼   Aplicar               | Cambiar perfil a v   Cambiar |                                  |                        | 3 elementos            |
| Tu perfil                                                                                                    |                                            |                              |                                  |                        |                        |
| ىك<br>Herramientas                                                                                                    |                                            |                              |                                  |                        |                        |
| <b>En</b> Ajustes                                                                                                    |                                            |                              |                                  |                        |                        |
| Cerrar menú                                                                                                    |                                            |                              | ß                                |                        |                        |
|                                                                                                    |                                            |                              |                                  |                        |                        |

Figura 3. **Creación de usuarios**

Fuente: elaboración propia, empleando Greenshot.

Abre un formulario el cual se debe llenar con la información del usuario que se va agregar tomando en cuenta en la sección de "Perfil" (1) los permisos que se le van a otorgar; luego se hace clic en el botón "Añadir nuevo usuario" (2). Como se muestra en la figura 4.

# Figura 4. **Formulario nuevo usuario**

![](_page_56_Picture_40.jpeg)

Fuente: elaboración propia, empleando Greenshot.

Una vez creado el usuario sepodrá visualizar en la sección de usuarios.

# **3.2.1.2.2. Modificar usuarios**

Para modificar un usuario se debe hacer clic sobre el usuario que se desee modificar en la sección de usuarios (ver el numeral 1 en la figura 5) tal como se muestra en la figura 5.

# Figura 5. **Modificar usuarios**

![](_page_57_Picture_42.jpeg)

Fuente: elaboración propia, empleando Greenshot.

*WordPress* muestra un formulario con la información actual del usuario que se escogió para que se pueda modificar como se muestra en la figura 6.

![](_page_57_Figure_4.jpeg)

Figura 6. **Información actual del usuario**

Fuente: elaboración propia, empleando Greenshot.

### **3.2.1.2.3. Eliminar usuarios**

Para eliminar un usuario se debe estar en la sección de usuarios y seleccionar el usuario que se desea eliminar haciendo clic en la opción borrar que muestra (ver el numeral 1 en la figura 7). Ver figura 7

Figura 7. **Eliminar usuarios**

| ※ Escuela de Química → 2 ■ 0 + Nuevo<br>Hola, Escuela Química, Facultad de Ciencias Químicas y Farmacia (USAC)<br>$\omega$ |                                                          |                        |                                  |                        |                        |
|----------------------------------------------------------------------------------------------------|----------------------------------------------------------|------------------------|----------------------------------|------------------------|------------------------|
| <b>@</b> Escritorio                                                                                                    | Usuarios Añadir nuevo                                    |                        |                                  | Opciones de pantalla ▼ | Ayuda v                |
| $\star$ Entradas                                                                                                    | Todos (4)   Administrador (2)   Editor (2)               |                        |                                  |                        | <b>Buscar usuarios</b> |
| <b>P<sub>3</sub></b> Medios                                                                                                | Cambiar perfil a *<br>Acciones en lote v Aplicar         | Cambiar                |                                  |                        | 3 elementos            |
| $\mathscr{P}$ Enlaces                                                                                                    | Nombre de usuario<br>m.                                  | Nombre                 | Correo electrónico               | Perfil                 | Entradas               |
| <b>Páginas</b>                                                                                                    | admin<br>ш                                               |                        | velasquez omar@usac.edu.gt       | Administrador          | 4                      |
| Comentarios                                                                                                    |                                                          |                        |                                  |                        |                        |
| Apariencia                                                                                                    | <b>EscuelaQuimica</b><br>n.<br>Edk <sup>b</sup>   Borrar | Escuela de Química     | echeverriarodriguez2@hotmail.com | Editor                 | $\circ$                |
| $\leq$ Plugins $\Box$                                                                                                    | Licidolly                                                | <b>Idolly Carranza</b> | echeverriarodriguez2@gmail.com   | Editor                 | $\circ$                |
| <b>L</b> Usuarios                                                                                                    |                                                          |                        |                                  |                        |                        |
| <b>Todos los usuarios</b>                                                                                                  | Nombre de usuario<br>n                                   | Nombre                 | Correo electrónico               | Perfil                 | Entradas               |
| Añadir nuevo                                                                                                    | Cambiar perfil a *<br>Acciones en lote +<br>Aplicar      | Cambiar                |                                  |                        | 3 elementos            |
| Tu perfil                                                                                                    |                                                          |                        |                                  |                        |                        |
| Herramientas                                                                                                    |                                                          |                        |                                  |                        |                        |
| <b>Hil</b> Ajustes                                                                                                    |                                                          |                        |                                  |                        |                        |
| Cerrar menú                                                                                                    |                                                          |                        |                                  |                        |                        |
|                                                                                                    |                                                          |                        |                                  |                        |                        |

Fuente: elaboración propia, empleando Greenshot.

## **3.2.1.3. Gestión de noticias**

Es la actividad relacionada a la creación y mantenimiento de las noticias que se podrán visualizar en el sitio.

### **3.2.1.3.1. Publicar una noticia**

Para publicar una noticia que aparezca en la página principal del sitio debe ubicarse en la sección de "entradas" (ver el numeral 1 en la figura 8) y hacer clic en el botón "Añadir nueva" (ver el numeral 2 en la figura 8). Ver figura 8.

### Figura 8. **Publicar de noticias**

| A Escuela de Química → 2 ■ 0 + Nuevo<br>Hola, Escuela Química, Facultad de Ciencias Químicas y Farmacia (USAC)<br>$\omega$ |                                                                                                    |                                                                                     |               |           |                        |                                      |
|----------------------------------------------------------------------------------------------------|----------------------------------------------------------------------------------------------------|-------------------------------------------------------------------------------------|---------------|-----------|------------------------|--------------------------------------|
| <b>B</b> Escritorio                                                                                                    | Entradas Añadir nueva<br>$\bullet$                                                                               |                                                                                     |               |           | Opciones de pantalla ▼ | Ayuda $\blacktriangledown$           |
| $\bigstar$ Entradas <sup>1</sup>                                                                                           | Todos (5)   Publicadas (4)   Borrador (1)                                                                        |                                                                                     |               |           |                        | <b>Buscar entradas</b>               |
| <b>Todas las entradas</b>                                                                                                  | Todas las fechas v Todas las categorías<br>Acciones en lote<br>Aplicar<br>$\mathbf{v}$                           | v Filtrar                                                                           |               |           |                        | 5 elementos                          |
| Añadir nueva                                                                                                    | п.<br>Título                                                                                                    | Autor                                                                               | Categorías    | Etiquetas |                        | Fecha                                |
| Categorias<br>Etiquetas                                                                                                    | Metodología y bases para la organización de la Reforma Universitaria<br>Editar   Edición rápida   Papelera   Ver | Escuela Ouímica.<br>Facultad de<br>Ciencias                                         | Sin categoría | -         |                        | Publicada<br>11/04/2016              |
| <b>P<sub>1</sub></b> Medios<br>P Enlaces                                                                                   |                                                                                                    | <b>Ouímicas v</b><br>Farmacia (USAC)                                                |               |           |                        |                                      |
| <b>Páginas</b><br>Comentarios<br><b>X</b> Apariencia                                                                       | Primer Curso-Taller de Química Verde                                                                             | Escuela Química.<br><b>Facultad de</b><br>Ciencias<br>Químicas y<br>Farmacia (USAC) | Sin categoría |           |                        | Publicada<br>08/04/2016              |
| $\leq$ Plugins $\sqrt{1}$<br><b>L</b> Usuarios<br>Herramientas                                                             | Metodología y Bases para la Reforma Universitaria - Borrador                                                     | Escuela Química,<br>Facultad de<br>Ciencias<br>Químicas y<br>Farmacia (USAC)        | Sin categoría |           |                        | Última<br>modificación<br>08/04/2016 |
| <b>Hil</b> Ajustes<br>Cerrar menú                                                                                          | Il Congreso Nacional de Química                                                                                  | Escuela Química.<br><b>Facultad de</b><br>Ciencias<br>Químicas y<br>Farmacia (USAC) | Sin categoría |           |                        | Publicada<br>10/09/2015              |

Fuente: elaboración propia, empleando Greenshot.

Aparecerá la pantalla para escribir una publicación en la página en la cual se podrá ingresar el título (ver el numeral 1 en la figura 9) y el contenido de la entrada (ver el numeral 2 en la figura 9). Se puede hacer clic en el botón "añadir objetos" para agregar imágenes, archivos, videos, entre otros. (ver el numeral 3 en la figura 9); y obtener una vista previa de la publicación (ver el numeral 4 en la figura 9). Cuando se termine de escribir la publicación se hace clic en el botón "publicar" (ver el numeral 5 en la figura 9).Ver figura 9.

### Figura 9. **Crear noticias**

![](_page_60_Picture_1.jpeg)

Fuente: elaboración propia, empleando Greenshot.

# **3.2.1.3.2. Modificar una noticia**

Para editar una noticia debe ubicarse en la sección de entrada; se hace clic en la noticia que se desea modificar (1). Ver figura 10.

![](_page_61_Figure_0.jpeg)

![](_page_61_Picture_23.jpeg)

Fuente: elaboración propia, empleando Greenshot.

Luego aparecerá la pantalla para que poder editar la noticia que se desee. Ver figura 11.

# Figura 11. **Modificar una noticia (II)**

![](_page_62_Picture_1.jpeg)

Fuente: elaboración propia, empleando Greenshot.

### **3.2.1.3.3. Borrar una noticia**

En la sección de "entradas" se selecciona la noticia que se desea borrar (1) para que se visualice la opción "Papelera"; se hace clic y la noticia quedará borrada y no podrá ser visualizada en la pantalla principal. Ver figura 12.

# Figura 12. **Borrar una noticia**

![](_page_63_Picture_52.jpeg)

Fuente: elaboración propia, empleando Greenshot.

# **3.2.1.4. Gestión de páginas**

Es la actividad que consiste en la creación y mantenimiento de las páginas que se podrán visualizar en el sitio.

# **3.2.1.4.1. Creación de páginas**

Una página en *WordPress* puede ser usada para ser referenciada por un menú o por otra página.

Para crear una página debe ubicarse en la sección de "páginas" (1) y se hace clic en el botón "añadir nueva" (2). Ver figura 13.

# Figura 13. **Creación de páginas (I)**

| Hola, Escuela Química, Facultad de Ciencias Químicas y Farmacia (USAC)<br>⋒<br>※ Escuela de Química → 2 ■ 0 + Nuevo |                                                                                            |                                                                                                    |  |  |  |
|----------------------------------------------------------------------------------------------------|--------------------------------------------------------------------------------------------|----------------------------------------------------------------------------------------------------|--|--|--|
| <b>Co</b> Escritorio                                                                                                | Páginas Añadir nueva 2                                                                     | Opciones de pantalla ▼<br>Ayuda v                                                                                |  |  |  |
| $\star$ Entradas                                                                                                    | Todos (23)   Publicadas (23)                                                               | Buscar páginas                                                                                                   |  |  |  |
| <b>P<sub>1</sub></b> Medios                                                                                         | Todas las fechas v<br>Acciones en lote<br>* Aplicar<br>Filtrar                             | 1 de 2 $\rightarrow$ $\rightarrow$<br>23 elementos « «                                                           |  |  |  |
| P Enlaces                                                                                                    | П.<br>Título                                                                               | Fecha<br>Autor<br>۵                                                                                              |  |  |  |
| Páginas<br><b>Todas las páginas</b><br>Añadir nueva                                                                 | Calendario de actividades Primer Semestre 2015<br>Editar   Edición rápida   Papelera   Ver | Escuela Química, -<br>Publicada<br>Facultad de<br>13/04/2015<br>Ciencias<br>Químicas y<br>Farmacia (USAC)        |  |  |  |
| Comentarios<br><b>X</b> Apariencia<br>$\leq$ Plugins $\sqrt{ }$                                                     | Calendarios de actividades de Semestres Anteriores                                         | Escuela Química, -<br>Publicada<br>Facultad de<br>13/04/2015<br>Ciencias<br><b>Ouímicas v</b><br>Farmacia (USAC) |  |  |  |
| <b>L</b> Usuarios<br>Herramientas<br><b>ET</b> Ajustes                                                              | Comisión de autoevaluación                                                                 | Escuela Química, -<br>Publicada<br>Facultad de<br>16/04/2015<br>Ciencias<br>Químicas y<br>Farmacia (USAC)        |  |  |  |
| Cerrar menú                                                                                                    | Comisiones                                                                                 | Escuela Ouímica. -<br>Publicada<br>12/04/2015<br>Facultad de                                                     |  |  |  |

Fuente: elaboración propia, empleando Greenshot.

Luego se visualiza el editor para crear la página; en este se podrá agregar el título de la página (1), el contenido (2), objetos (3) como archivos, imágenes videos, entre otros. Se puede obtener una vista previa para ver cómo está quedando la página (4). Cuando se termine de agregar el contenido a la página se hace clic en el botón "Publicar" (5). Ver figura 14.

# Figura 14. **Creación de páginas (II)**

![](_page_65_Picture_1.jpeg)

Fuente: elaboración propia, empleando Greenshot.

### **3.2.1.4.2. Modificar páginas**

Para modificar una página se debe ubicar en la sección de "Páginas" y hacer clic sobre la página que se desea modificar (2). Ver figura 15.

# Figura 15. **Modificar páginas (I)**

| ഝ                                                      | i Escuela de Química + 2 = 1 0 + Nuevo                                                                  | Hola, Escuela Química, Facultad de Ciencias Químicas y Farmacia (USAC)                                                              |
|--------------------------------------------------------|----------------------------------------------------------------------------------------------------|----------------------------------------------------------------------------------------------------|
| <b>Ch</b> Escritorio                                   | Páginas Añadir nueva                                                                                    | Opciones de pantalla ▼<br>Ayuda ▼                                                                                                   |
| $\star$ Entradas                                       | Todos (23)   Publicadas (23)                                                                            | Buscar páginas                                                                                                    |
| <b>Q1</b> Medios                                       | Acciones en lote v Aplicar<br>Todas las fechas<br>Filtrar                                               | 1 de 2 $\rightarrow$ $\rightarrow$<br>23 elementos « «                                                                              |
| P Enlaces                                              | $\Box$ Título                                                                                           | $\Box$<br>Fecha<br>Autor                                                                                                    |
| Páginas<br><b>Todas las páginas</b><br>Añadir nueva    | Calendario de actividades Primer Semestre 2015<br>п                                                     | Escuela Ouímica.<br>Publicada<br>$\overline{\phantom{a}}$<br>Facultad de<br>13/04/2015<br>Ciencias<br>Químicas y<br>Farmacia (USAC) |
| Comentarios<br>Apariencia<br>$\mathbf{F}$ Plugins      | Calendarios de actividades de Semestres Anteriores                                                      | Escuela Ouímica. -<br>Publicada<br>Facultad de<br>13/04/2015<br>Ciencias<br>Químicas y<br>Farmacia (USAC)                           |
| <b>L</b> Usuarios<br>Herramientas<br><b>Hi</b> Ajustes | Comisión de autoevalmación<br>п<br>Editar   Edición rápida   Papelera   Ver                             | Escuela Química, -<br>Publicada<br>16/04/2015<br>Facultad de<br>Ciencias<br>Químicas y<br>Farmacia (USAC)                           |
| Cerrar menú                                            | Comisiones                                                                                              | Escuela Ouímica. -<br>Publicada<br>Facultad de<br>12/04/2015<br>Ciencias<br>Químicas y<br>Farmacia (USAC)                           |
|                                                        | <b>Datos Sector Estudiantil</b><br>escueladequimica.usac.edu.gt/wp-admin/post.php?post=8178(action=edit | Escuela Química, -<br>Publicada<br>Facultad de<br>17/04/2015<br>Ciencias<br>Químicas y<br>Farmacia (USAC)                           |

Fuente: elaboración propia, empleando Greenshot.

Aparecerá la pantalla donde se visualizará la página con su contenido actual y en donde se podrá hacer las ediciones correspondientes. Para visualizar como está quedando la página se hace clic en el botón "Vista previa de los cambios" (1). Cuando se termine de editar se hace clic en el botón "Actualizar" (2). Ver figura 16.

# Figura 16. **Modificar páginas (II)**

![](_page_67_Picture_1.jpeg)

Fuente: elaboración propia, empleando Greenshot.

### **3.2.1.4.3. Borrar página**

Para borrar una página hay que ubicarse en la sección de páginas y seleccionar la página que se desea eliminar y seleccionar la opción de "Papelera" (1). Ver figura 17.

Figura 17. **Borrar página**

| A Escuela de Química → 2 ( 0 + Nuevo<br>Hola, Escuela Química, Facultad de Ciencias Químicas y Farmacia (USAC)<br>൘ |                                                                                                    |                                                                                                    |  |  |
|----------------------------------------------------------------------------------------------------|----------------------------------------------------------------------------------------------------|----------------------------------------------------------------------------------------------------|--|--|
| <b>2</b> Escritorio                                                                                                 | Páginas Añadir nueva                                                                                       | Opciones de pantalla ▼<br>Ayuda v                                                                                |  |  |
| $x^*$ Entradas                                                                                                    | Todos (23)   Publicadas (23)                                                                               | Buscar páginas                                                                                                   |  |  |
| <b>Q<sub>1</sub></b> Medios                                                                                         | Todas las fechas v<br>Acciones en lote<br>Filtrar<br>* Aplicar                                             | 1 de 2 $\rightarrow$ $\rightarrow$<br>23 elementos « «                                                           |  |  |
| P Enlaces                                                                                                    | п.<br>Título                                                                                               | ۵<br>Fecha<br>Autor                                                                                              |  |  |
| Páginas<br><b>Todas las páginas</b><br>Añadir nueva                                                                 | Calendario de actividades Primer Semestre 2015                                                             | Escuela Química, -<br>Publicada<br>Facultad de<br>13/04/2015<br>Ciencias<br>Ouímicas v<br>Farmacia (USAC)        |  |  |
| Comentarios<br>Apariencia<br>$\mathbf{F}$ Plugins                                                                   | Calendarios de actividades de Semestres Anteriores<br>Editar   Edición rápida   Papelera   Ver<br>45)<br>п | Publicada<br>Escuela Química, -<br>Facultad de<br>13/04/2015<br>Ciencias<br>Químicas y<br>Farmacia (USAC)        |  |  |
| <b>L</b> Usuarios<br>Herramientas<br><b>Hi</b> Ajustes                                                              | Comisión de autoevaluación                                                                                 | Publicada<br>Escuela Química, -<br>Facultad de<br>16/04/2015<br><b>Ciencias</b><br>Químicas y<br>Farmacia (USAC) |  |  |
| Cerrar menú                                                                                                    | <b>Comisiones</b>                                                                                          | Publicada<br>Escuela Química, -<br>Facultad de<br>12/04/2015<br>Ciencias<br>Químicas y<br>Farmacia (USAC)        |  |  |
|                                                                                                    | <b>Datos Sector Estudiantil</b>                                                                            | Escuela Química, -<br>Publicada<br>Facultad de<br>17/04/2015<br>Clonelse                                         |  |  |

Fuente: elaboración propia, empleando Greenshot.

# **3.2.1.4.4. Gestión de menús**

Para gestionar los menús del portal *web* se hace clic en el submenú "menú" del menú "apariencia" (1). Ver figura 18.

Figura 18. **Gestión de menús (I)**

![](_page_69_Picture_34.jpeg)

Fuente: elaboración propia, empleando Greenshot.

Aparecerá la pantalla donde se podrán gestionar los menús y submenús del sitio de la Escuela de Química. Ver figura 19.

Figura 19. **Gestión de menús (II)**

![](_page_69_Picture_35.jpeg)

Fuente: elaboración propia, empleando Greenshot.

Se pueden agregar diferentes tipos de elementos al menú entre los más importantes para la Escuela de Química se tienen:

- Páginas: páginas quesecrearon dentro de la sección "Páginas" de WordPress con anterioridad.
- Entradas: noticias que se crearon en la sección de "Entradas" de WordPress con anterioridad.
- Enlaces personalizados: links hacia otros sitios de Internet.

### **3.2.1.4.5. Agregar un menú**

Para agregar un nuevo menú al portal *web*, se hace clic en "Enlaces personalizados" (1); por ser el título del menú se ingresa un signo"#" en el campo "URL" (2) y en el campo "Texto de enlace" (3) se pone el nombre que se desea y por último se hace clic en el botón "Añadir al menú" (4) Ver figura 20.

# Figura 20. **Agregar menú (I)**

![](_page_71_Picture_21.jpeg)

Fuente: elaboración propia, empleando Greenshot.

Se podrá visualizar el nuevo menú que se creó al final (1); luego para terminar se hace clic en el botón "Guardar menú" (2). Ver figura 21.
Figura 21. **Agregar menú (II)**

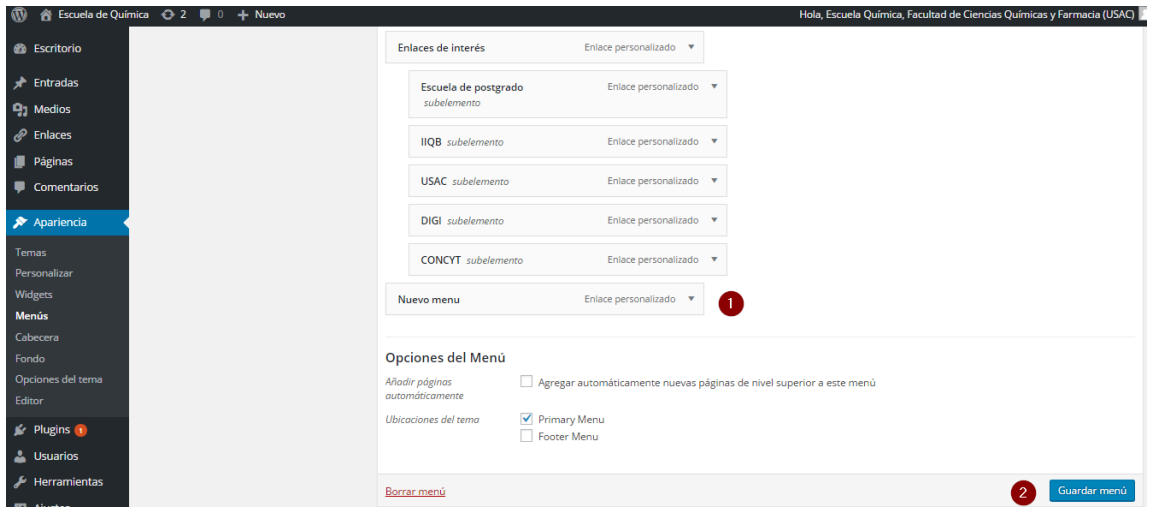

Fuente: elaboración propia, empleando Greenshot.

# **3.2.1.4.6. Agregar un submenú**

Para añadir un submenú, se selecciona el tipo de submenú que se desea agregar; para este ejemplo se agregará una página, se selecciona la opción de "página" (1) y se chequea la página que se desea agregar (2); luego se hace clic en el botón "Añadir al menú" (3). Ver figura 22.

## Figura 22. **Agregar submenú (I)**

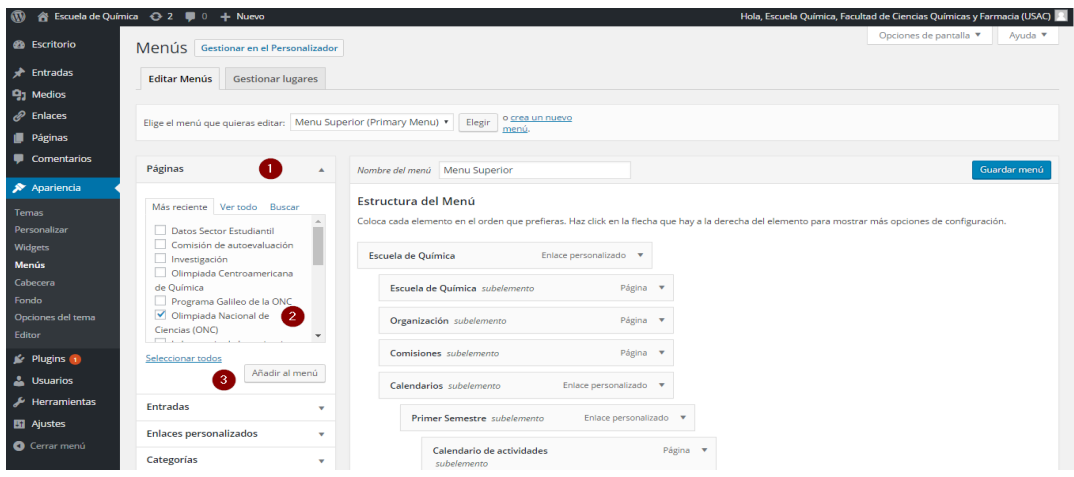

Fuente: elaboración propia, empleando Greenshot.

Al terminar se podrá visualizar al final de la estructura del menú (1); para volverlo submenú se le arrastra con el mouse a la posición a la derecha del menú que se acaba de crear tal como se ve en la figura; de la misma forma se pueden arrastrar los elementos del menú dentro de la estructura para posicionarlos en el nivel que se desee. Al finalizar se hace clic en el botón "Guardar menú" (2) para que se apliquen los cambios. Ver figura 23.

# Figura 23. **Agregar submenú (II)**

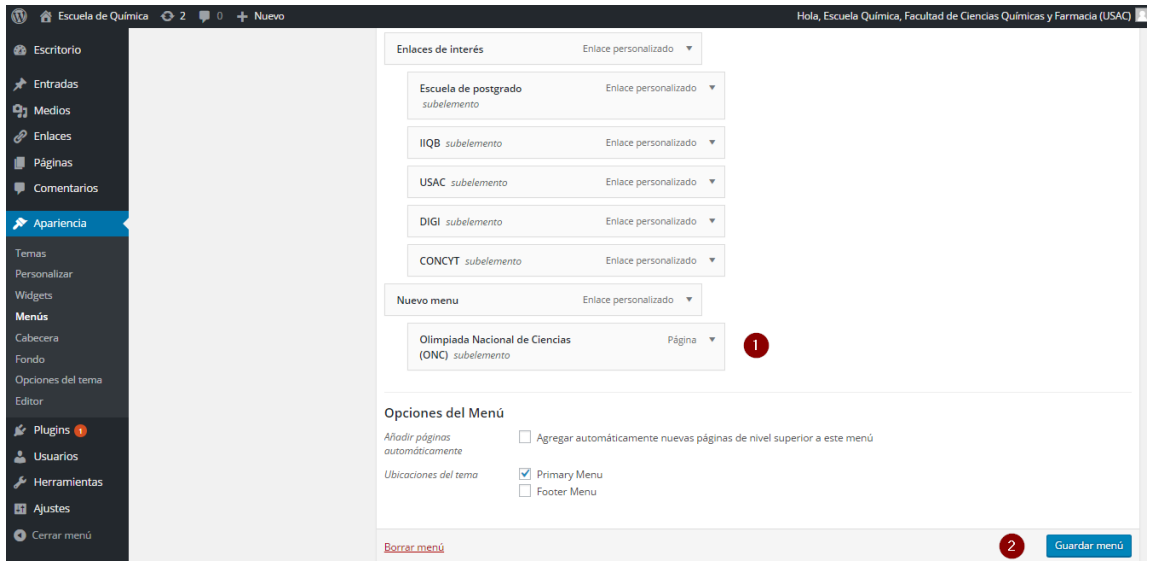

Fuente: elaboración propia, empleando Greenshot.

## **3.2.1.4.7. Eliminar menú**

Para eliminar un elemento del menú se hace clic sobre la flecha que señala hacia abajo del elemento (1); se ubica en la parte inferior del submenú del ítem y se hace clic en la opción "Eliminar" (2). Ver figura 24.

## Figura 24. **Eliminar menú**

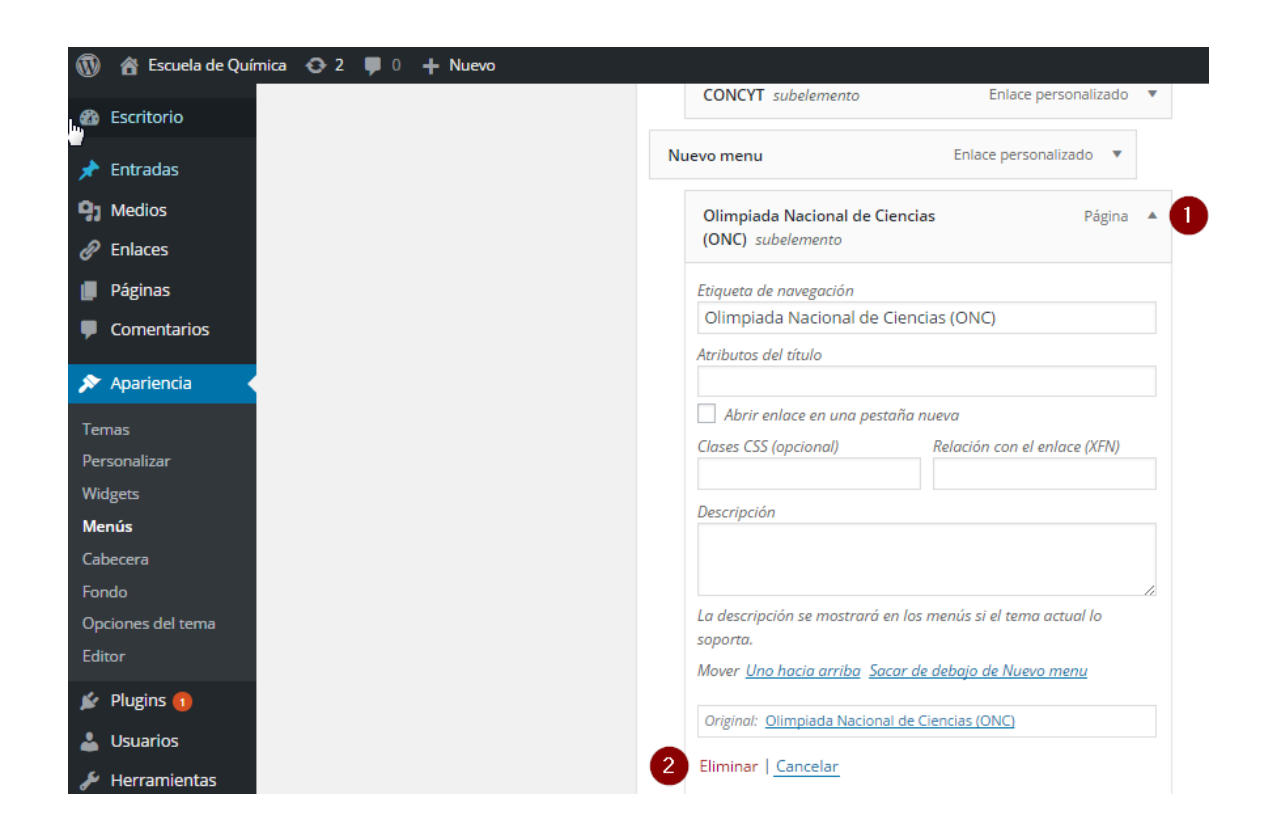

Fuente: elaboración propia, empleando Greenshot.

## **3.2.2. Uso de LimeSurvey**

A continuación se describen el uso de la plataforma de LimeSurvey para la Escuela de Química tomando en cuenta los siguientes aspectos:

- Ingreso a la plataforma
- Gestión de encuestas
- Tipos de pregunta
- Publicar encuestas
- Respuesta y estadística

Para los puntos anteriores se distingue el siguiente rol que hará uso de la plataforma.

o Usuario administrador de encuestas: puede existir una o varias personas con este rol; su función principal es crear encuestas con sus respectivas preguntas y publicarlas.

#### **3.2.2.1. Ingreso a la plataforma**

Antes de realizar cualquier acción, se necesita ingresar al sistema con las credenciales brindadas. Estas credenciales las debe de otorgar la Escuela de Química.

Para ingresar a la plataforma se superpone el texto /admin al sitio de la escuela.

Ejemplo: http://escueladequimica.usac.edu.gt/encuestas/admin

Cuando se ingresa aparecerá un formulario que solicita usuario (1) y contraseña (2). Se llenan los campos y se hace clic en el botón "ingresar". Ver figura 25.

# Figura 25. **Ingreso a LimeSurvey**

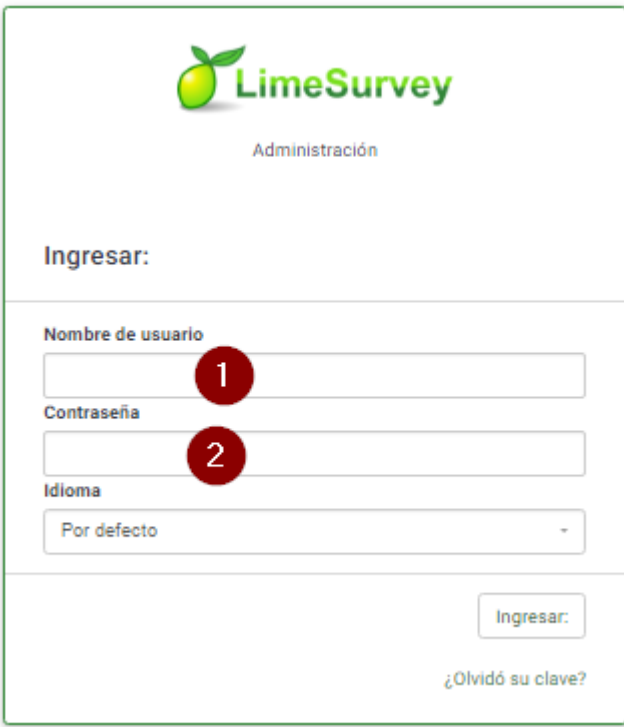

Fuente: elaboración propia, empleando Greenshot.

Cuando se haya ingresado se podrá visualizar la pantalla principal de LimeSurvey. Ver figura 26.

## Figura 26. **Pantalla principal LimeSurvey**

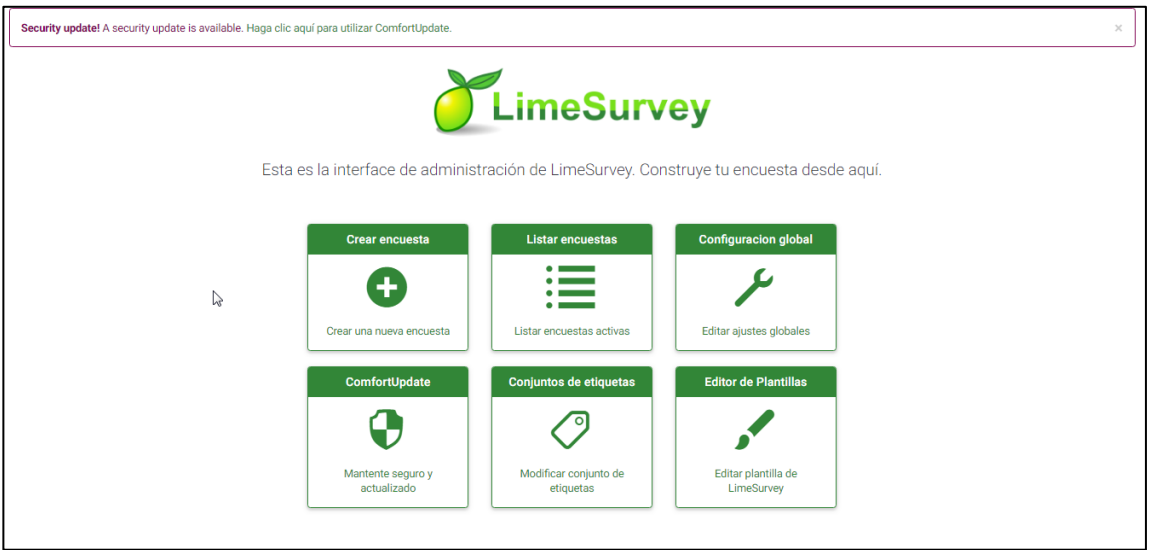

Fuente: elaboración propia, empleando Greenshot.

#### **3.2.2.2. Gestión de encuestas**

Es la actividad relacionada la a creación y mantenimiento de las encuetas que se publicaran en el sitio.

# **3.2.2.2.1. Creación de encuestas**

Para crear una encuesta se hace clic en la opción "Crear una nueva encuesta". Ver figura 27.

## Figura 27. **Creación de encuestas (I)**

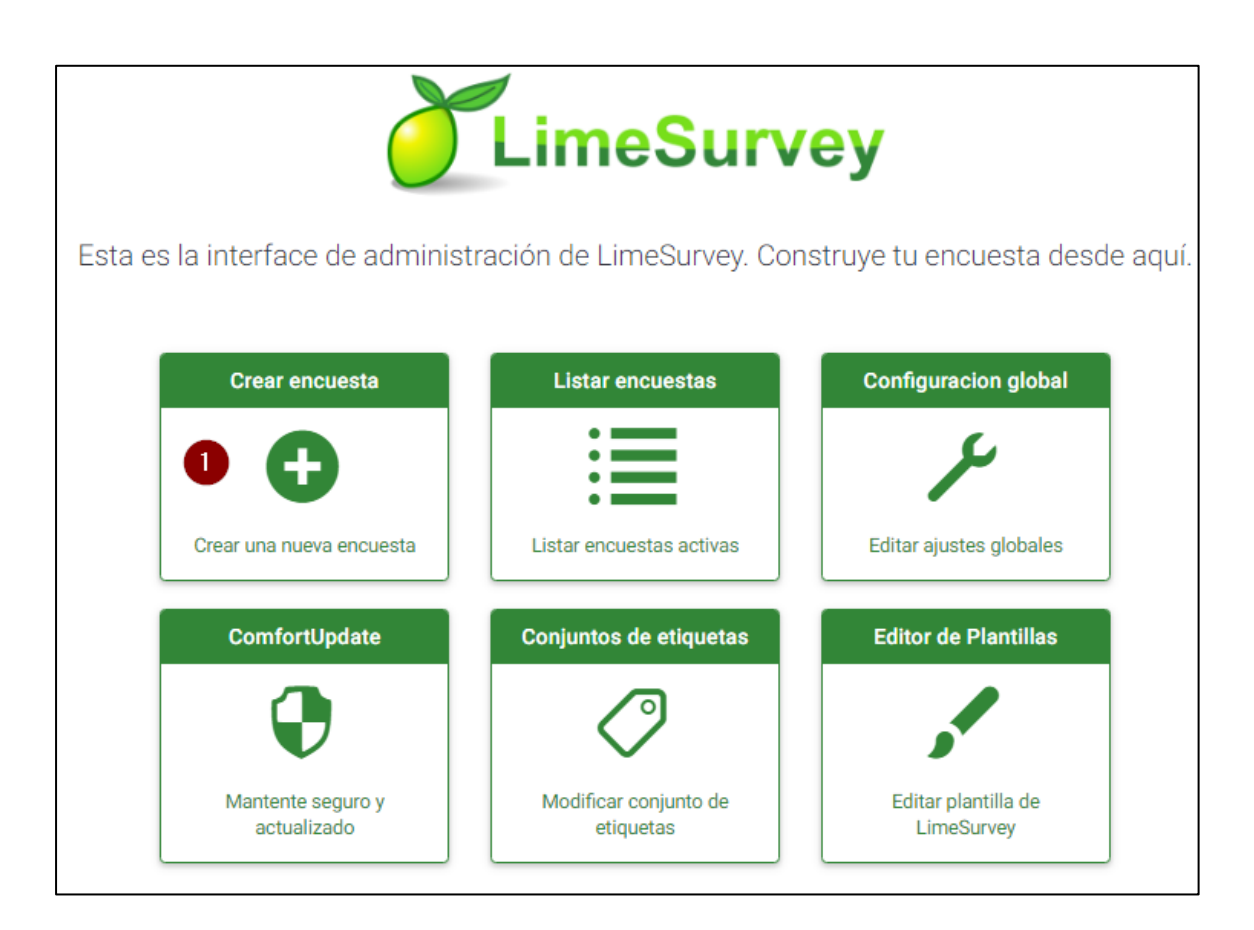

Fuente: elaboración propia, empleando Greenshot.

Mostrará la pantalla con las opciones de creación de encuestas en donde se deberá ingresar el título de la encuesta (1), la descripción (2), el mensaje de bienvenida (3) y el mensaje final (4). Como se ve en la figura se puede personalizar al gusto según el editor de texto que ofrece LimeSurvey. Ver figura 28.

# Figura 28. **Creación de encuestas (II)**

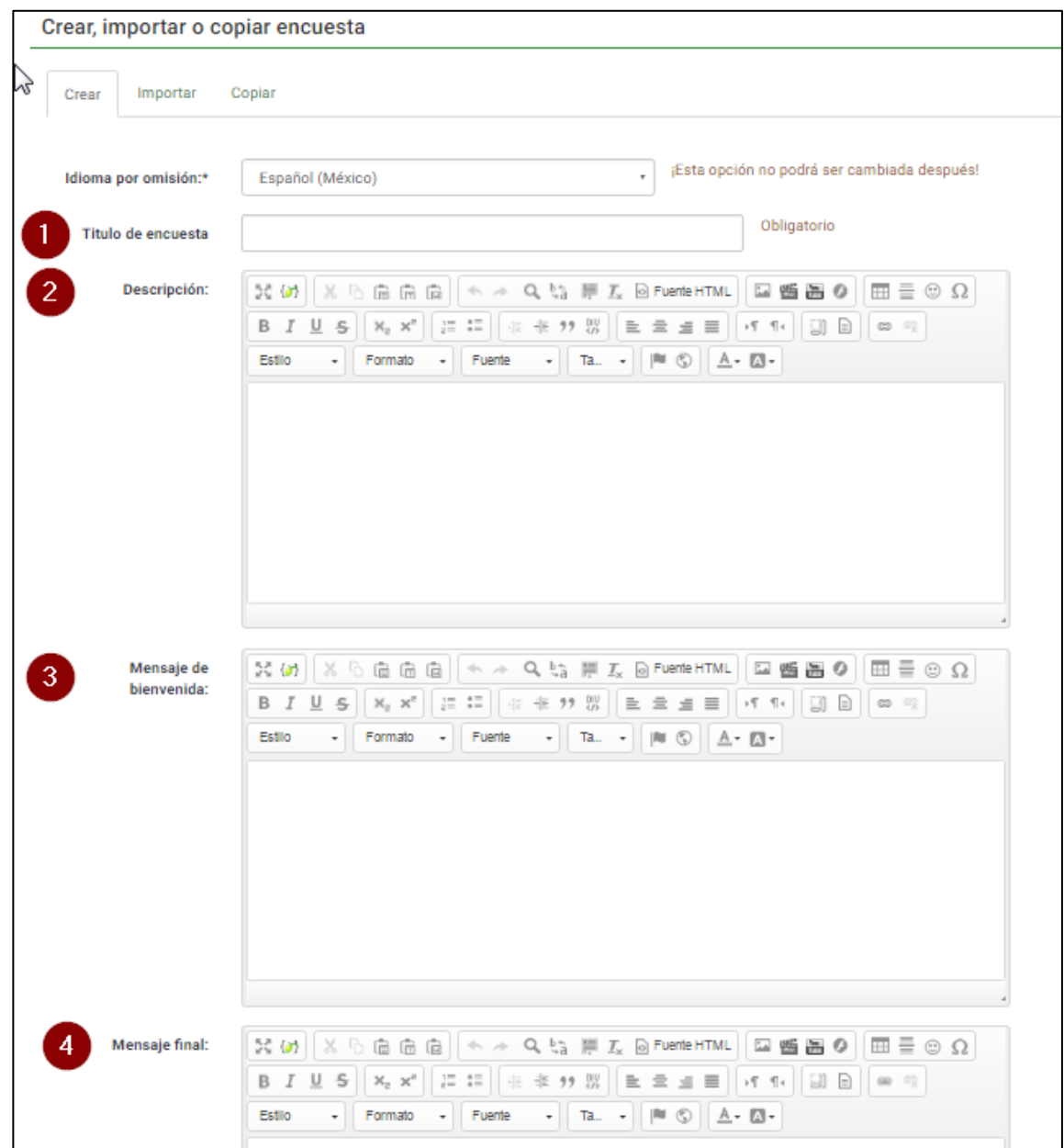

Cuando se termine de llenar la información requerida se hace clic en el botón "Guardar" (1). Ver figura 29.

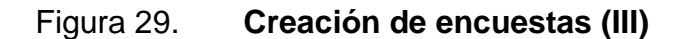

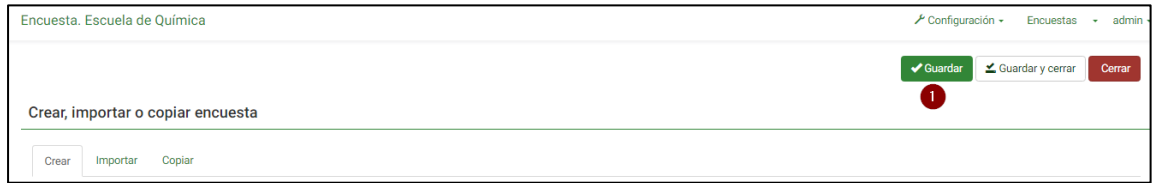

Fuente: elaboración propia, empleando Greenshot.

Luego aparecerá un mensaje indicando que la encuesta fue agregada con éxito. Ver figura 30.

Figura 30. **Creación de encuestas (IV)**

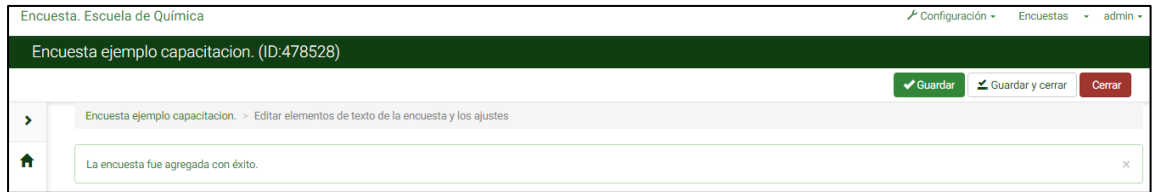

Fuente: elaboración propia, empleando Greenshot.

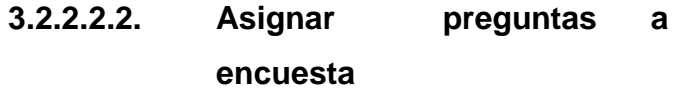

Para asignar preguntas a la encuesta que se acaba de crear se hace clic en el signo "home" (1) de la pantalla para que muestre las opciones para poder asignar preguntas a las encuestas. Ver figura 31.

# Figura 31. **Asignar preguntas a encuestas (I)**

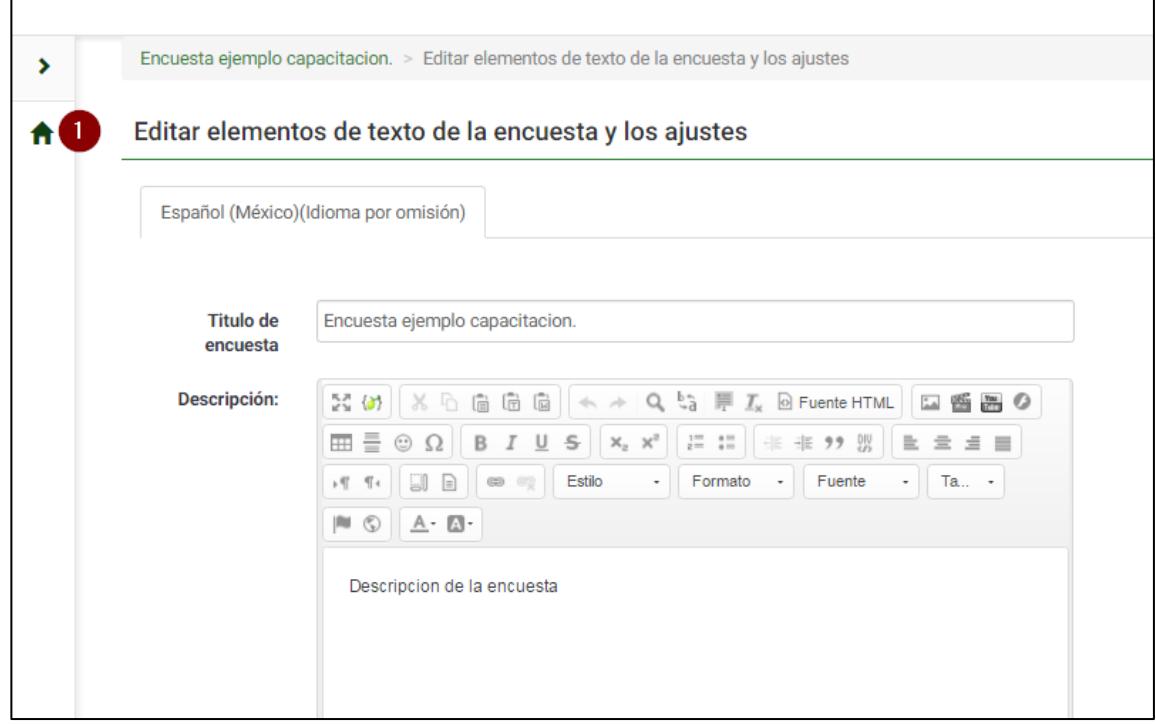

Fuente: elaboración propia, empleando Greenshot.

A continuación mostrará la pantalla de asignación de preguntas a la encuesta. Ver figura 32.

# Figura 32. **Asignar preguntas a encuestas (II)**

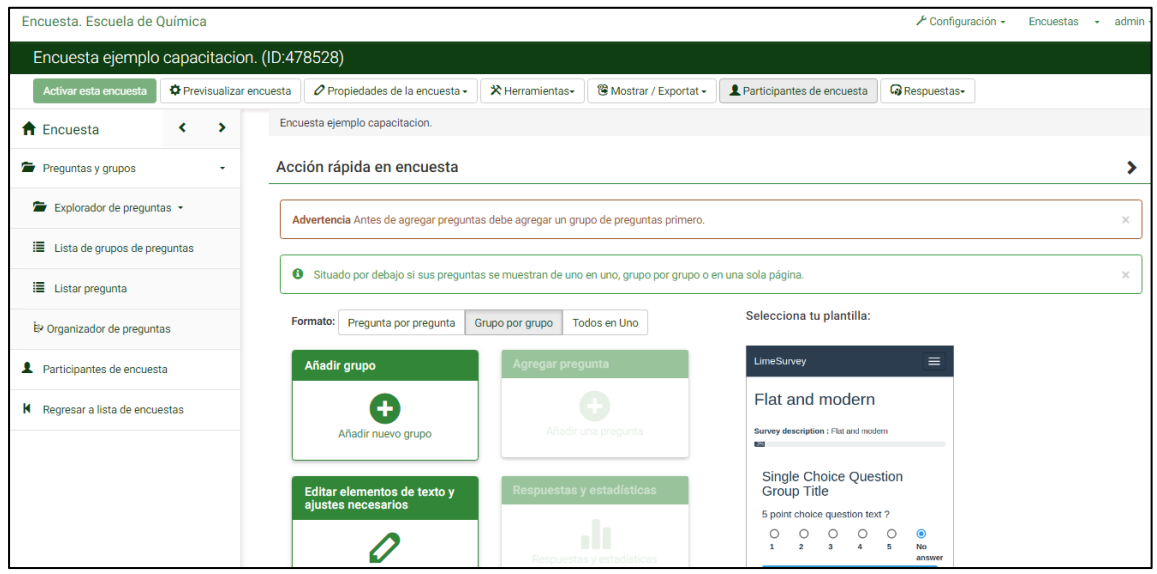

Fuente: elaboración propia, empleando Greenshot.

Para asignar preguntas a la encuesta se necesita de al menos un grupo. Los grupos se pueden usar para definir secciones lógicas, temáticas en común, o posiblemente páginas por pantalla. Las preguntas de un grupo, por lo general, están relacionadas con un tema en particular.

Para asignar un grupo de preguntas a la encuesta se hace clic en la opción "Añadir grupo" (1) como se muestra en la figura 33.

# Figura 33. **Asignar preguntas a encuestas (III)**

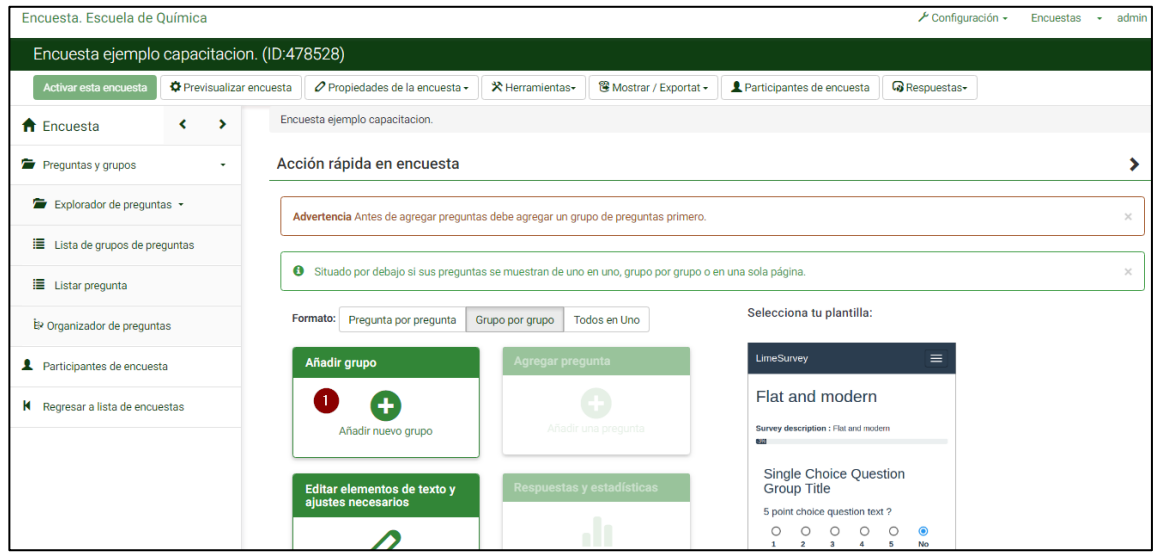

Fuente: elaboración propia, empleando Greenshot.

Se mostrará un formulario para indicar el título (1) y la descripción (2) del grupo. Cuando se terminen de llenar los campos se hace clic en el botón "Guardar" para asignar el nuevo grupo de preguntas a la encuesta. Ver figura 34.

# Figura 34. **Asignar preguntas a encuestas (IV)**

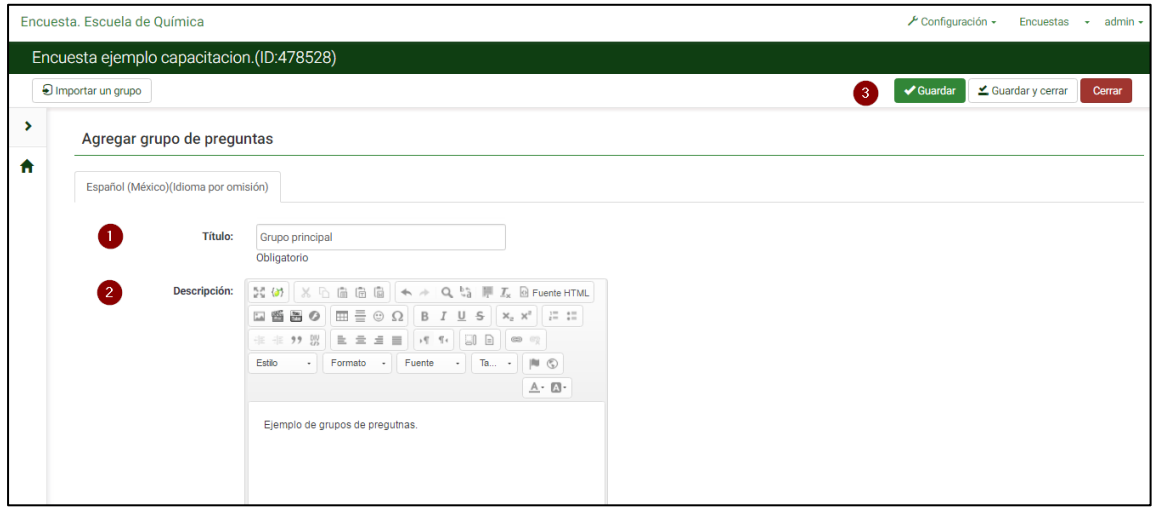

Fuente: elaboración propia, empleando Greenshot.

Se visualizará un mensaje que indica que el nuevo grupo ha sido guardado (1) y que se pueden agregar preguntas al grupo (2). Para asignar una pregunta al grupo se hace clic en el botón ">" para visualizar el menú de "Explorador de preguntas" (3); luego se hace clic en el botón "+" (4) que se encuentra al lado del nombre del grupo que se acaba de crear. Ver figura 35.

## Figura 35. **Asignar preguntas a encuestas (V)**

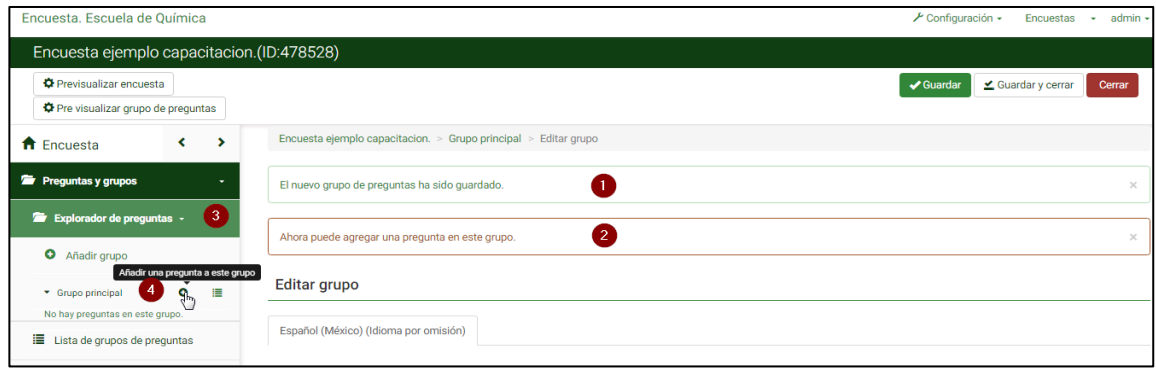

Fuente: elaboración propia, empleando Greenshot.

A continuación, se muestra la pantalla para la creación de preguntas, donde se solicita el código (1), la pregunta (2), y la ayuda (3); en la sección de opciones generales (4) se debe configurar el tipo de pregunta (5), el grupo al cual pertenece (6), si es obligatoria (7), si hay alguna validación (8) y la posición en que se encuentra la pregunta (9). Cabe mencionar que según el tipo de pregunta las opciones en esta sección pueden variar. Cuando se acaba de crear la pregunta se hace clic en el botón "Guardar" (10). Ver figura 36.

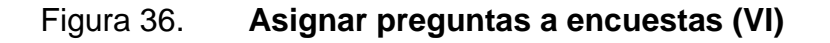

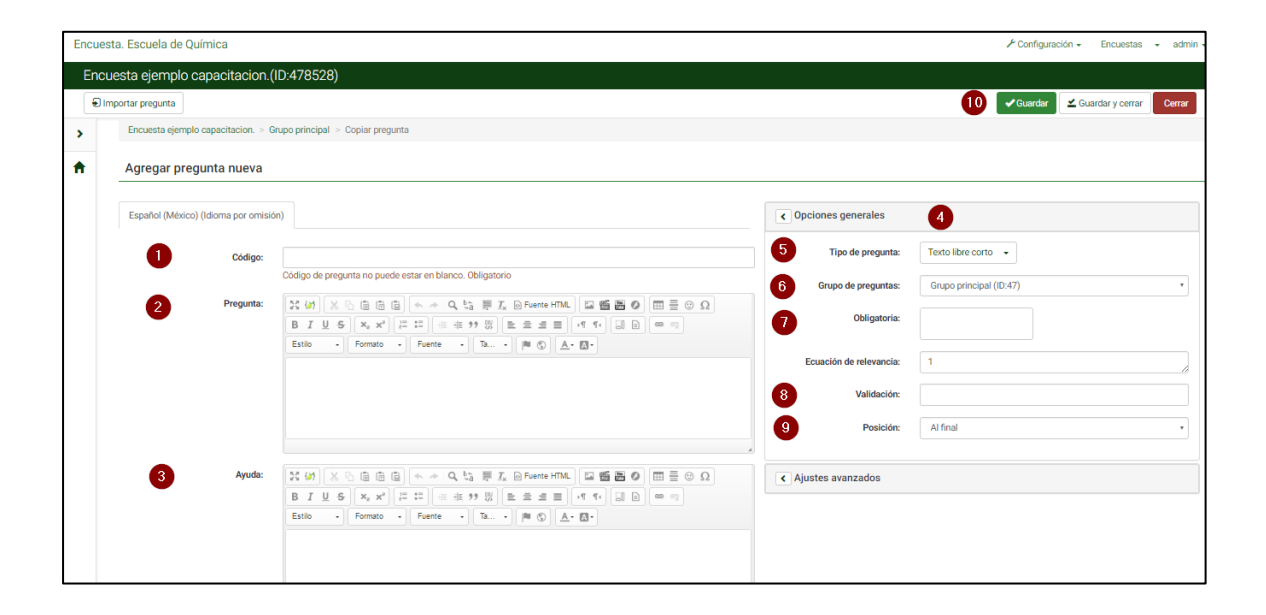

Fuente: elaboración propia, empleando Greenshot.

Después se mostrará un mensaje indicando que la pregunta fue creada (1), el resumen de la pregunta (2) y si se desea agregar otra pregunta al grupo (3). Ver figura 37.

# Figura 37. **Asignar preguntas a encuestas (VII)**

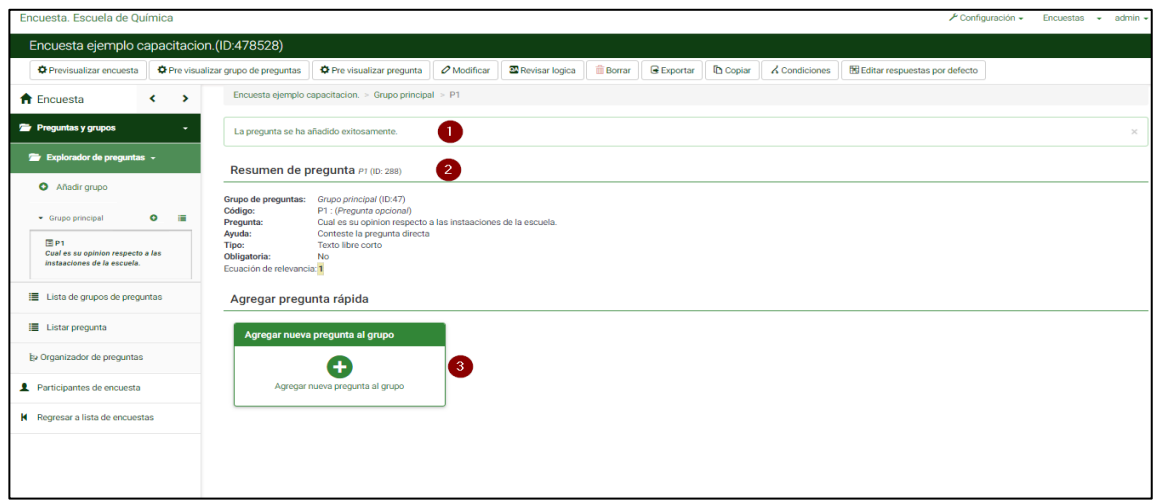

Fuente: elaboración propia, empleando Greenshot.

## **3.2.2.2.3. Editar respuesta**

Para editar las respuestas de la pregunta se hace clic en el botón "Editar subpreguntas" (1). Ver figura 38.

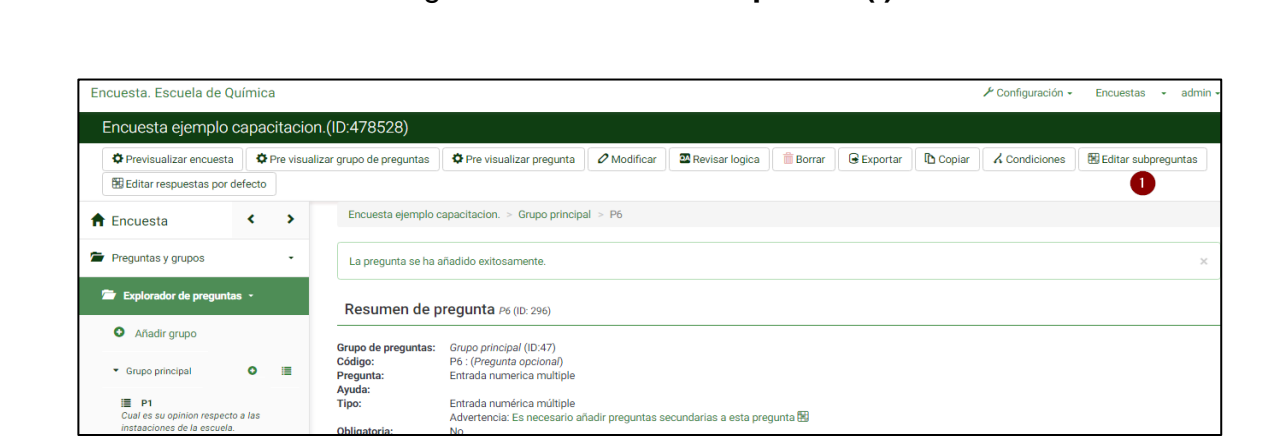

Figura 38. **Editar respuesta (I)**

Aparecerá la pantalla para la edición de las subpreguntas o respuestas según el tipo de preguntas elegido. Ver figura 39.

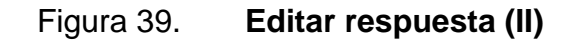

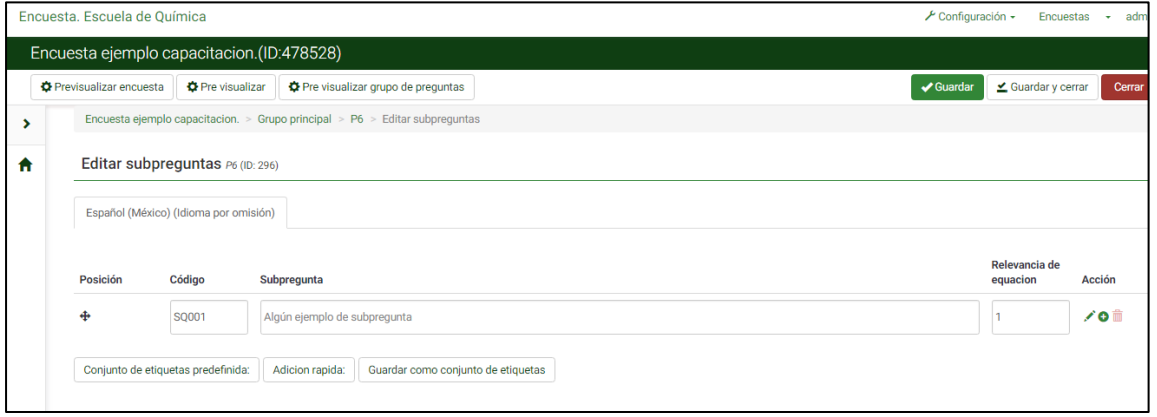

Fuente: elaboración propia, empleando Greenshot.

#### **3.2.2.2.4. Borrar pregunta**

Para borrar una pregunta de la encuesta debe ubicarse en la sección de "Resumen de la pregunta", se hace clic en el botón "Borrar" (1). Ver figura 40.

# Figura 40. **Borrar encuesta**

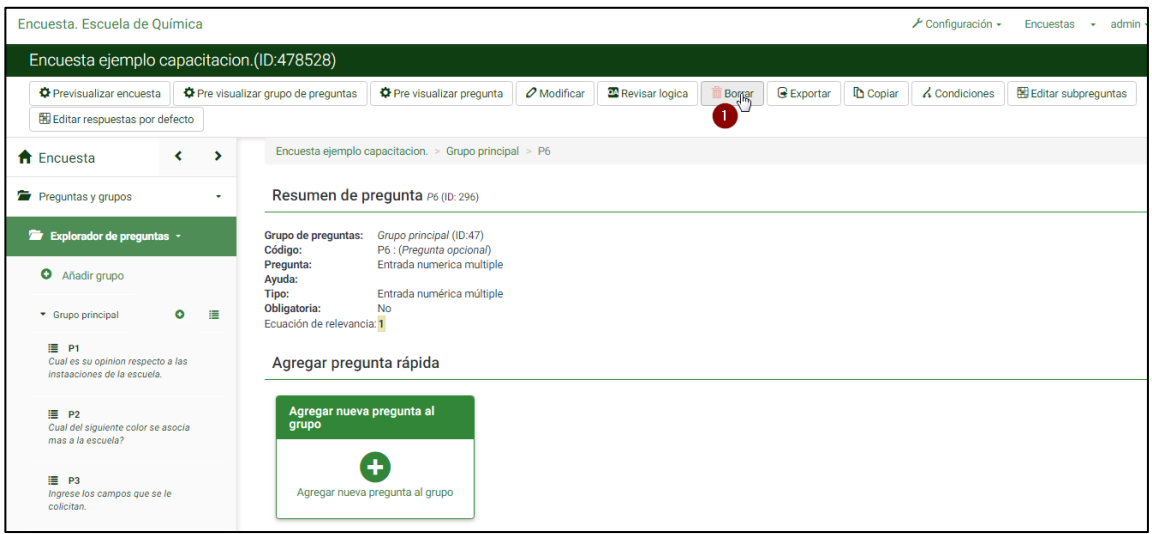

Fuente: elaboración propia, empleando Greenshot.

## **3.2.2.2.5. Editar encuesta**

Para editar una encuesta se ingresa a la opción "Listar encuesta" (1) de la página principal de la plataforma. Ver figura 41.

## Figura 41. **Editar encuesta (I)**

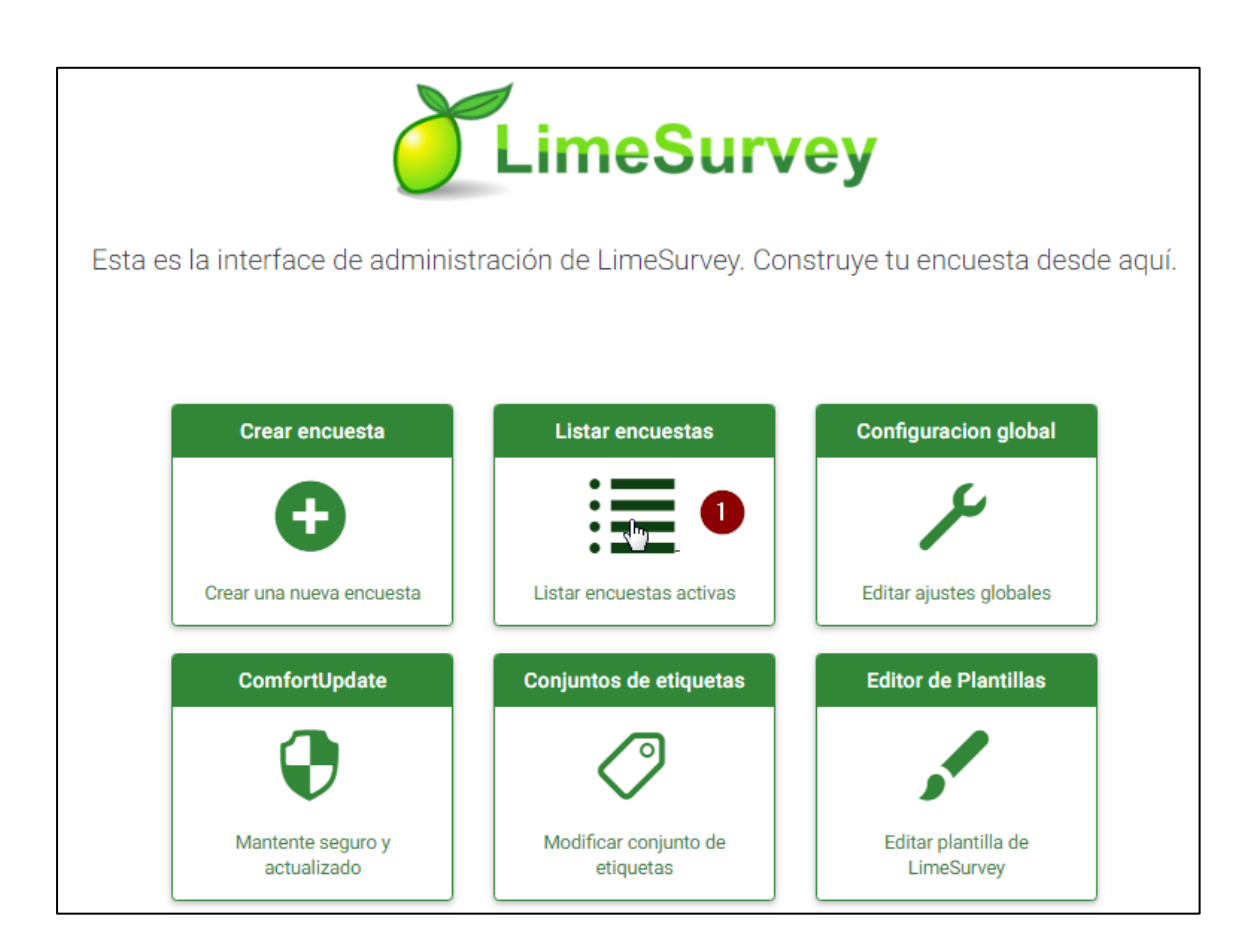

Fuente: elaboración propia, empleando Greenshot.

Aparecerá un listado que contiene todas las encuestas que se han creado en la plataforma. Se hace clic en la que se desea editar. Ver figura 42.

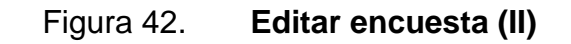

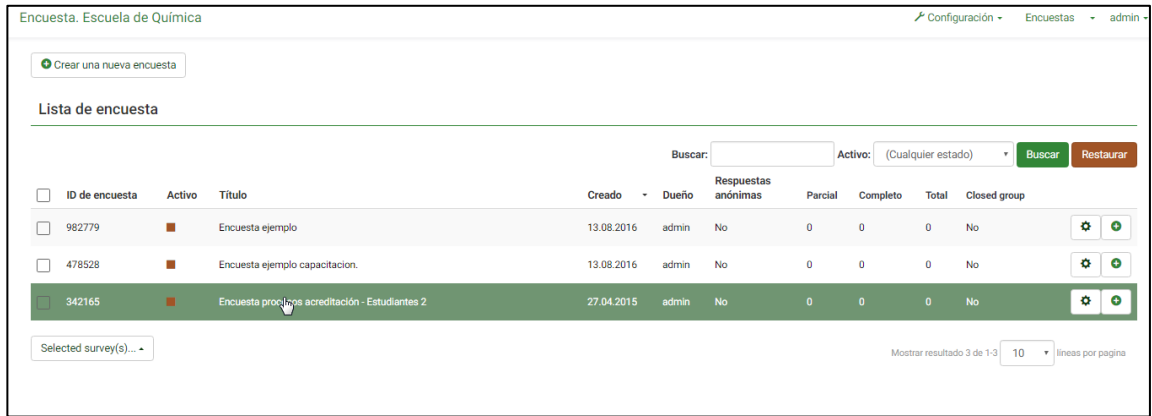

Fuente: elaboración propia, empleando Greenshot.

Y a continuación se carga la pantalla donde se puede editar la encuesta, agregar más preguntas, entre otros. Ver figura 43.

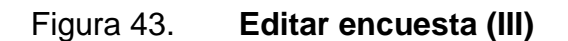

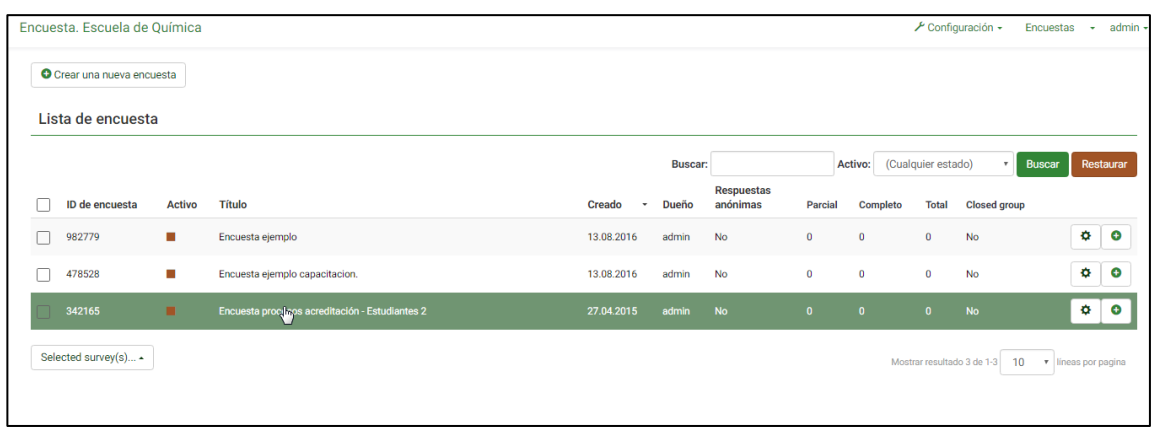

#### **3.2.2.2.6. Borrar encuesta**

Para borrar una encuesta debe ubicarse en la sección de "Resumen de encuesta", y se selecciona "herramientas" (1) y se hace clic en la opción "Eliminar encuesta". Ver figura 44.

Figura 44. **Borrar encuesta**

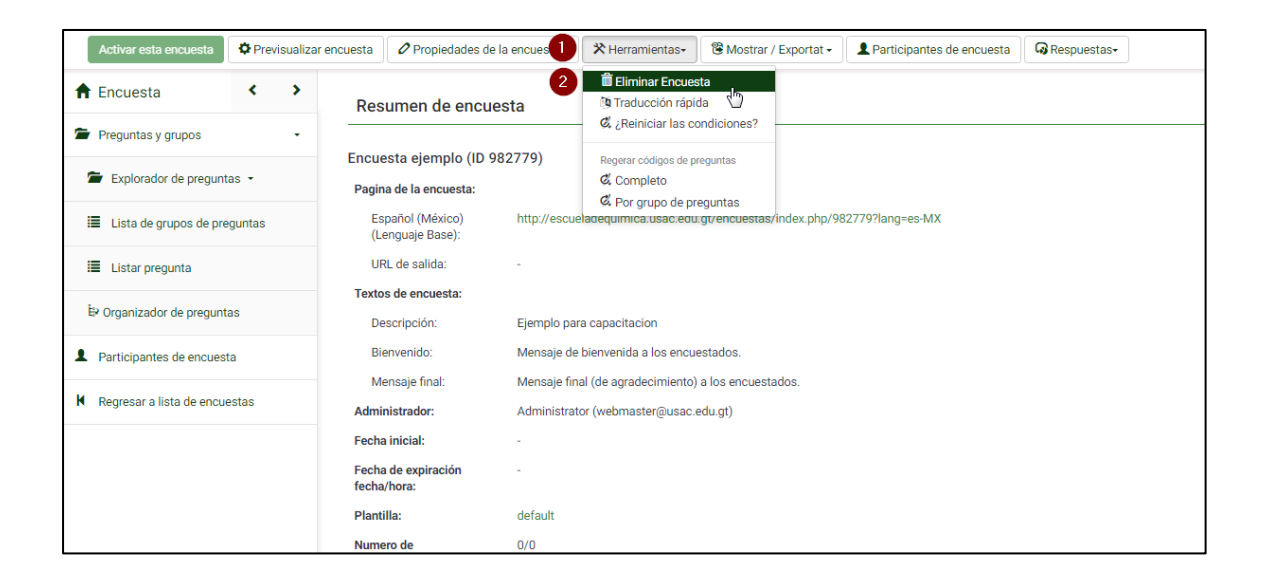

Fuente: elaboración propia, empleando Greenshot.

### **3.2.3. Tipos de preguntas**

LimeSurvey ofrece la opción de crear distintos tipos de preguntas clasificadas en 5 categorías.

#### **3.2.3.1. Preguntas enmascaradas**

Estas preguntas se caracterizan porque no se tienen que configurar respuestas ya que LimeSurvey automáticamente la configura y genera según el tipo.

### **3.2.3.1.1. Entrada numérica**

Es el tipo de pregunta en la cual la respuesta solo puede ser de carácter numérico. Ver figura 45.

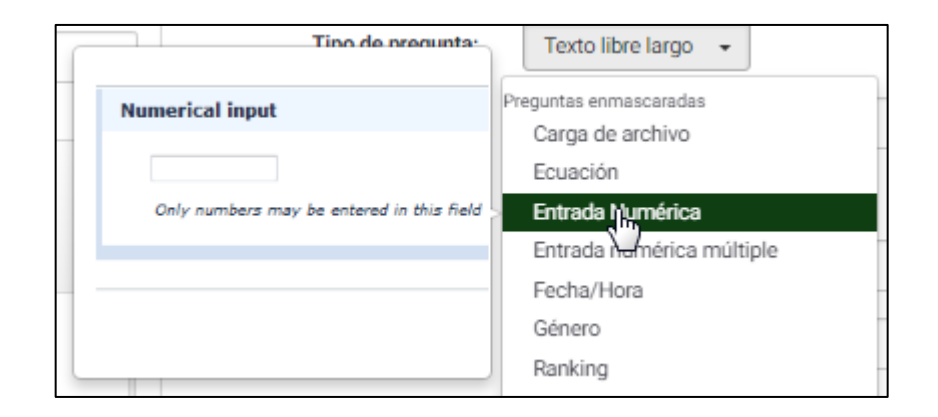

## Figura 45. **Entrada numérica**

Fuente: elaboración propia, empleando Greenshot.

## **3.2.3.1.2. Entrada numérica múltiple**

En este tipo de pregunta se puede ingresar múltiples respuestas de carácter numérico. Ver figura 46.

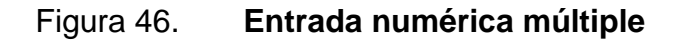

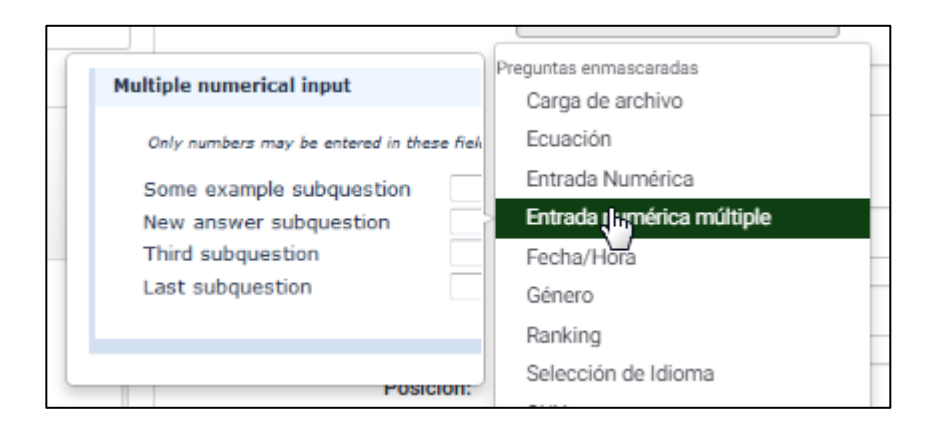

Fuente: elaboración propia, empleando Greenshot.

#### **3.2.3.1.3. Fecha y hora**

Este tipo de pregunta provee de un calendario en el cual se puede ingresar una fecha.

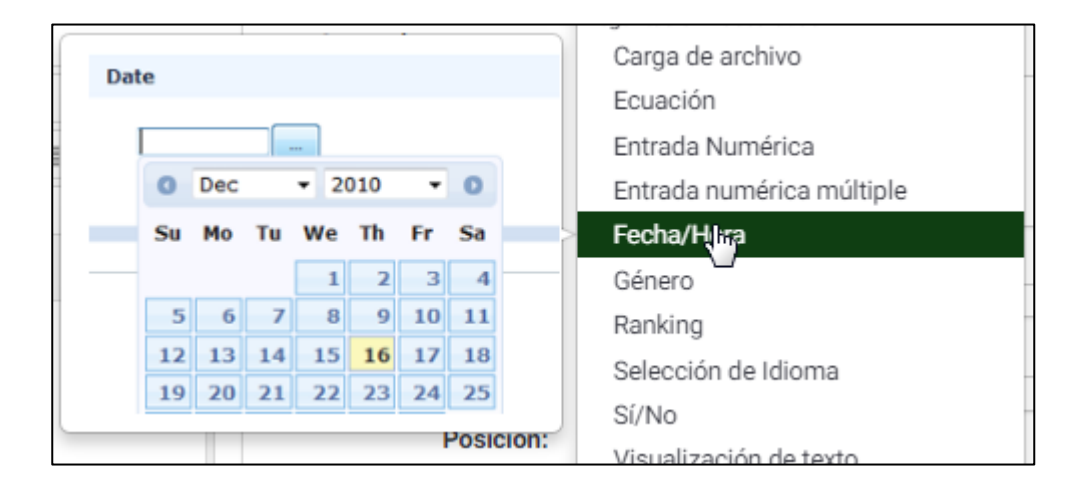

#### Figura 47. **Fecha y hora**

#### **3.2.3.1.4. Género**

La respuesta a este tipo de pregunta solo puede ser uno de los géneros definidos por *LimeSurvey.*

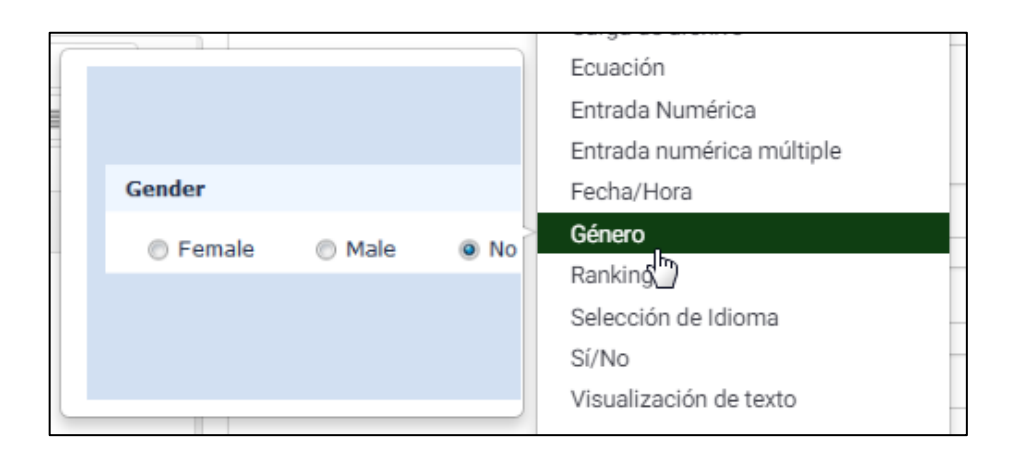

Figura 48. **Género**

Fuente: elaboración propia, empleando Greenshot.

# **3.2.3.1.5. Preguntas sí/no**

Es un tipo de pregunta definida por *LimeSurvey* en que su respuesta solo puede ser Sí o No.

#### Figura 49. **Preguntas sí/no**

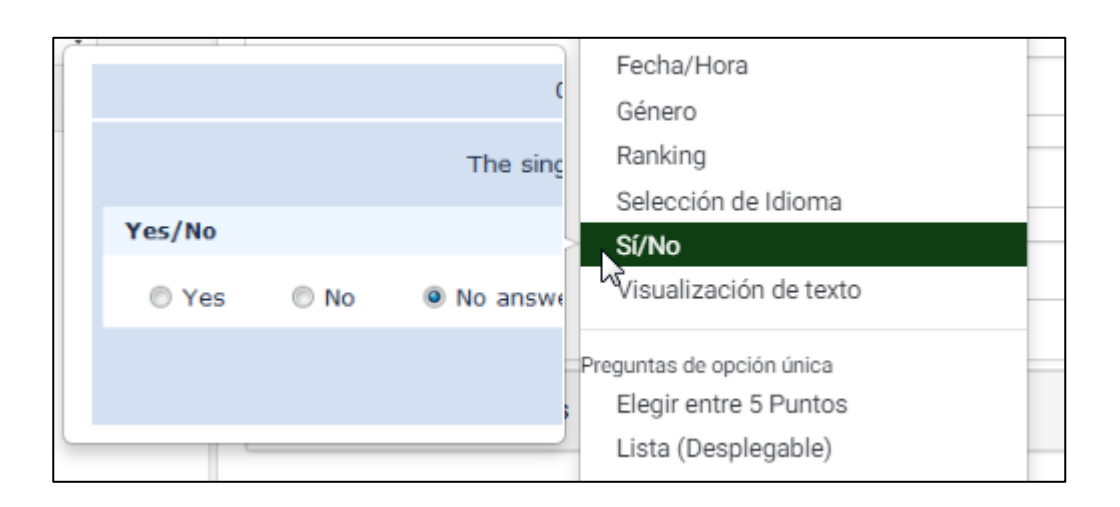

Fuente: elaboración propia, empleando Greenshot.

# **3.2.3.2. Preguntas de opción única**

La categoría de preguntas de opción única son aquellas preguntas en la que los encuestados solo pueden escoger una única opción de respuestas predefinidas.

## **3.2.3.2.1. Elegir entre 5 puntos**

Esta pregunta muestra una escala del 1 al 5 donde el encuestado puede escoger solo una opción a la vez.

# Figura 50. **Elegir entre 5 puntos**

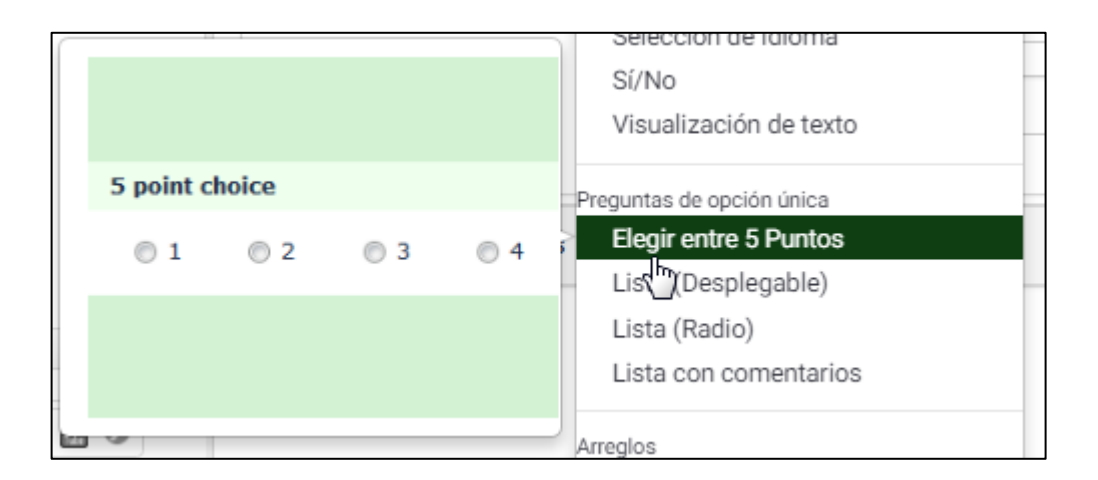

Fuente: elaboración propia, empleando Greenshot.

## **3.2.3.2.2. Lista (desplegable)**

Esta pregunta obtiene su respuesta por medio de un campo tipo menú desplegable.

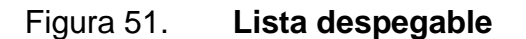

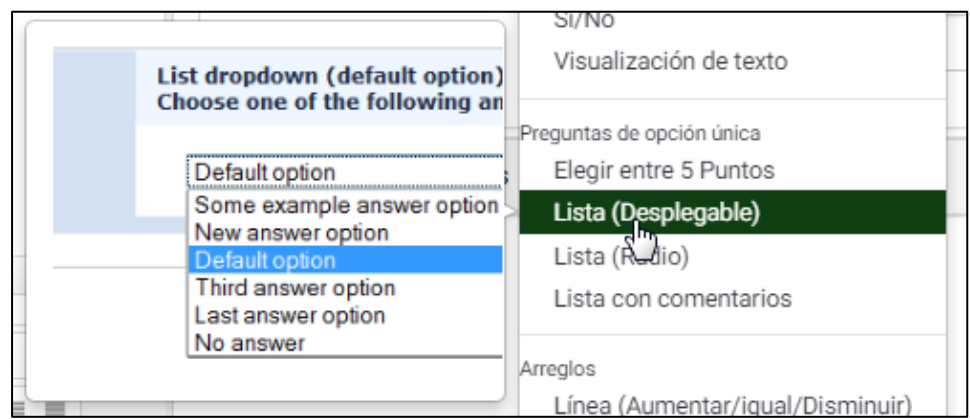

### **3.2.3.2.3. Lista (radio)**

Esta pregunta obtiene su única respuesta por medio un listado de opciones de campos denominados radios.

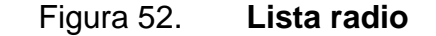

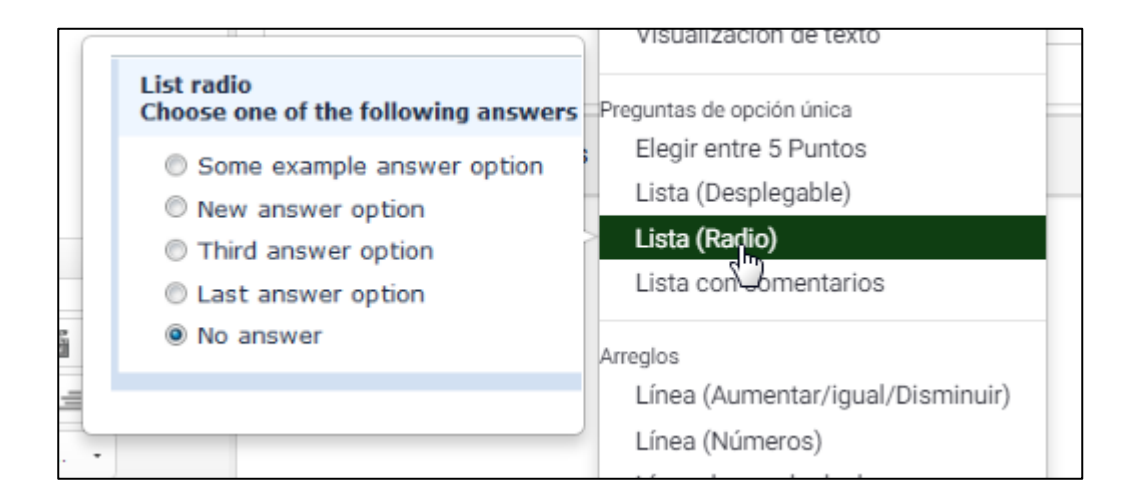

Fuente: elaboración propia, empleando Greenshot.

## **3.2.3.2.4. Lista con comentarios**

Este tipo de preguntas además de poder elegir una única opción de respuesta el encuestado puede ingresar un comentario por medio de una caja de texto.

### Figura 53. **Lista con comentarios**

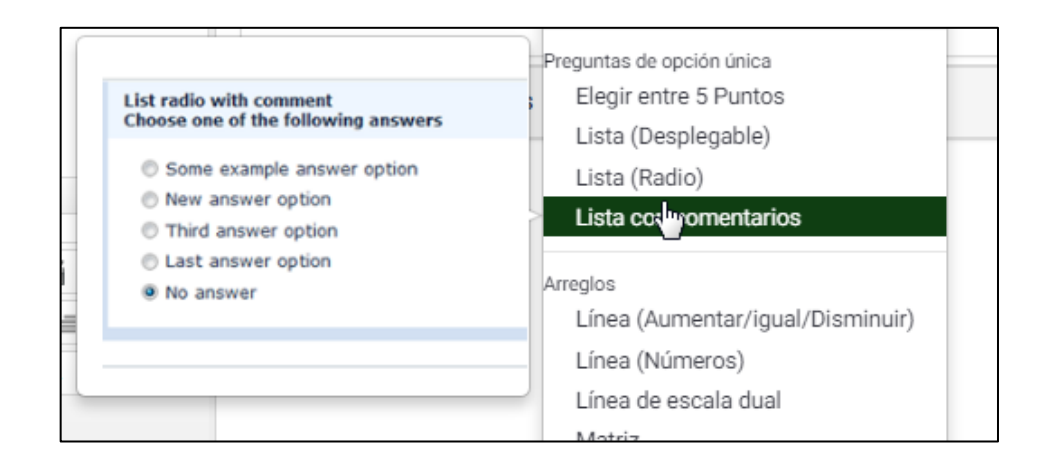

Fuente: elaboración propia, empleando Greenshot.

#### **3.2.3.3. Arreglos**

Esta categoría de preguntas puede ser visualizada en columnas representadas por las subpreguntas. Las mismas opciones de respuesta se enseñan por cada fila.

# **3.2.3.3.1. Línea (aumentar/igual/disminuir)**

Este tipo de pregunta se representa por un listado de subpreguntas de las cuales sus opciones de respuesta solo pueden ser aumentar, igual y disminuir.

# Figura 54. **Línea aumentar/igual/disminuir**

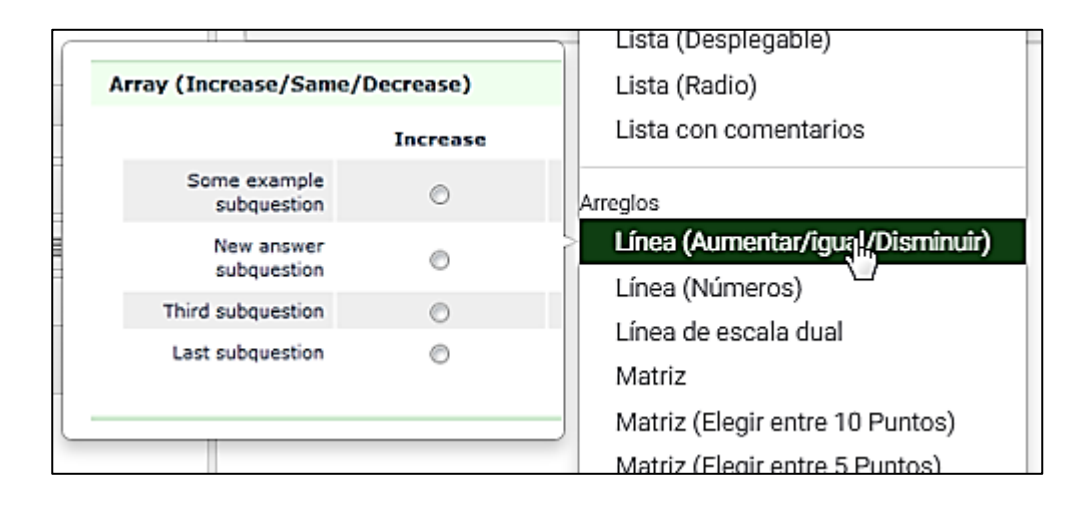

Fuente: elaboración propia, empleando Greenshot.

# **3.2.3.3.2. Línea (números)**

Este tipo de preguntas admite un gran conjunto de subpreguntas divididas en "eje X" y "eje Y", y sus respuestas son un listado de selección de números dentro de un rango definido, por default es del 1 al 10.

Figura 55. **Línea números**

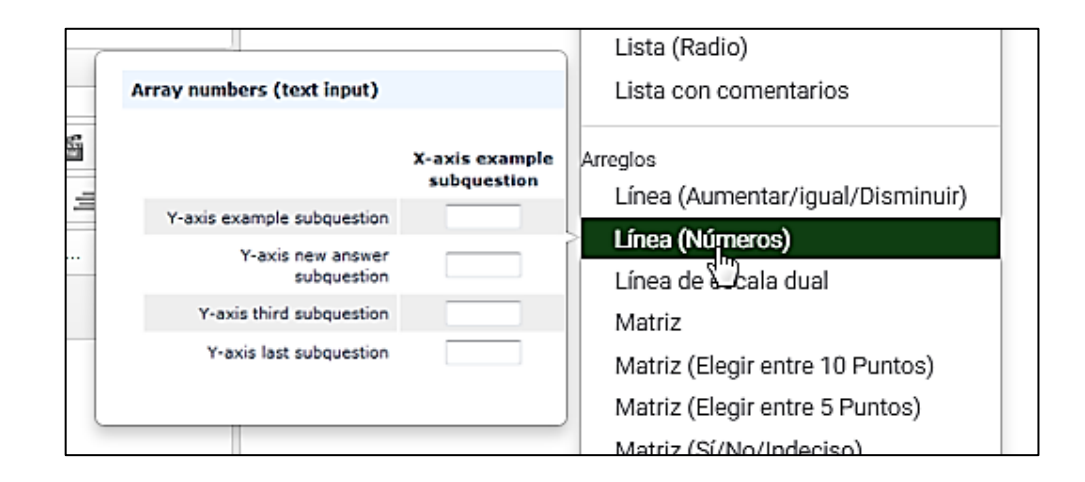

Fuente: elaboración propia, empleando Greenshot.

#### **3.2.3.3.3. Línea de escala dual**

Este tipo de preguntas provee dos opciones de escala de respuestas por cada subpregunta.

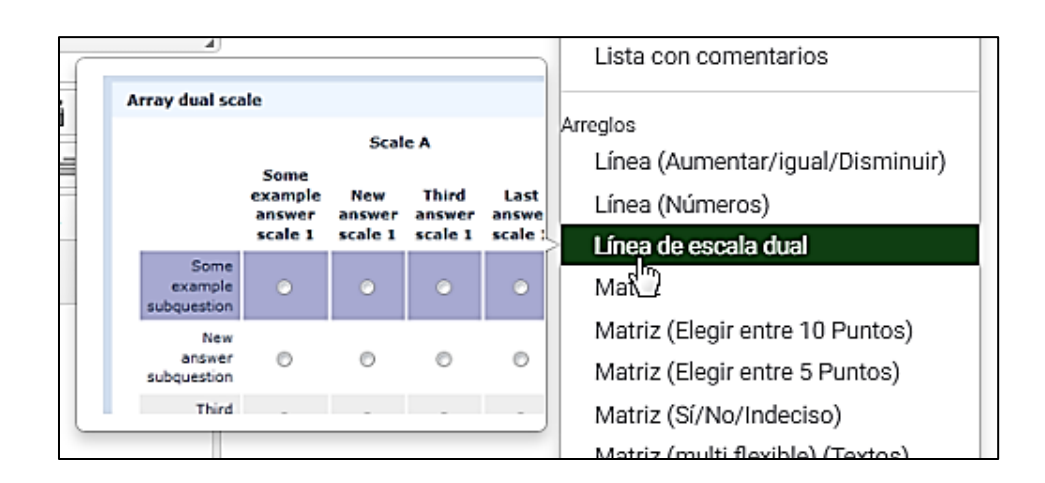

Figura 56. **Línea de escala dual**

# **3.2.3.3.4. Matriz (elegir entre 10 puntos)**

Este tipo de pregunta contiene una respuesta precargada con opciones en la escala del 1 al 10.

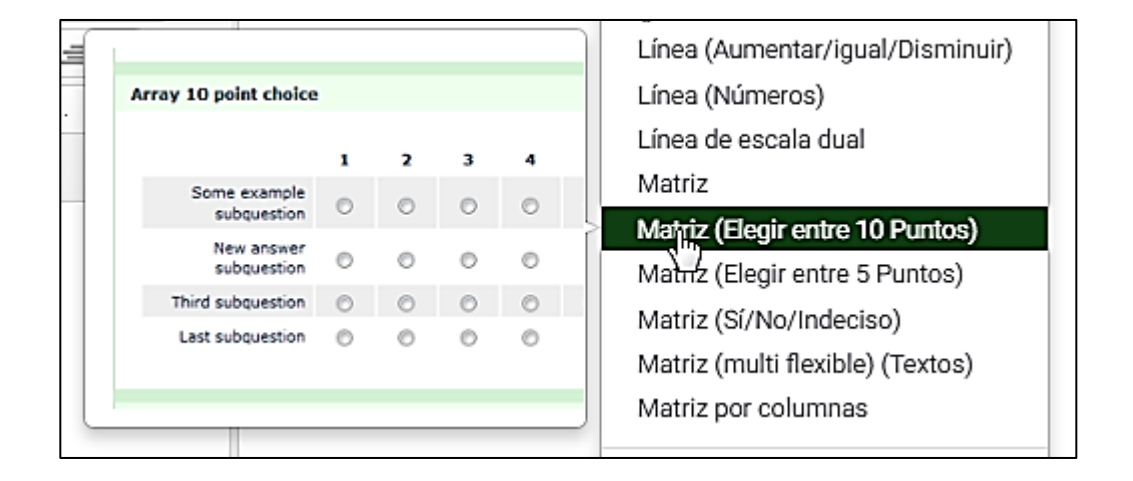

Figura 57. **Matriz de 10 puntos**

Fuente: elaboración propia, empleando Greenshot.

# **3.2.3.3.5. Matriz (elegir entre 5 puntos)**

Este tipo de pregunta contiene una respuesta precargada con opciones en la escala del 1 al 5.

## Figura 58. **Matriz de 5 puntos**

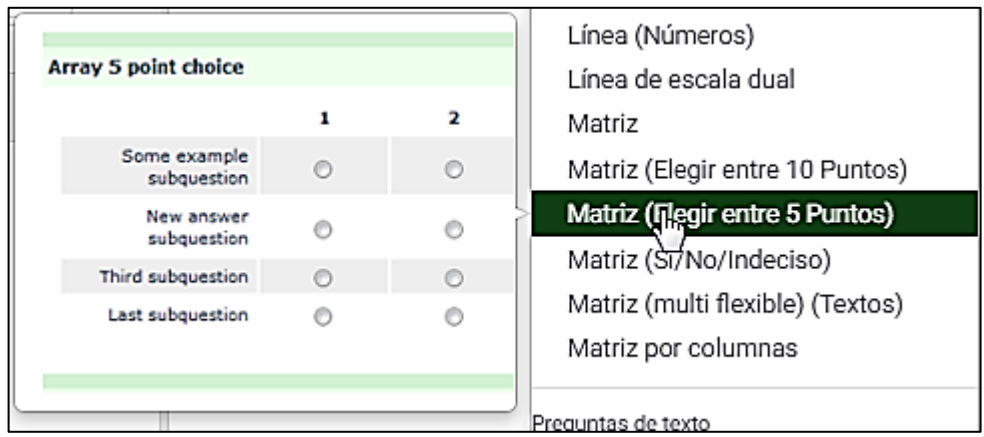

Fuente: elaboración propia, empleando Greenshot.

## **3.2.3.3.6. Matriz (sí/no/indeciso)**

Este tipo de pregunta contiene respuestas precargadas con las opciones: Si/No/Indeciso.

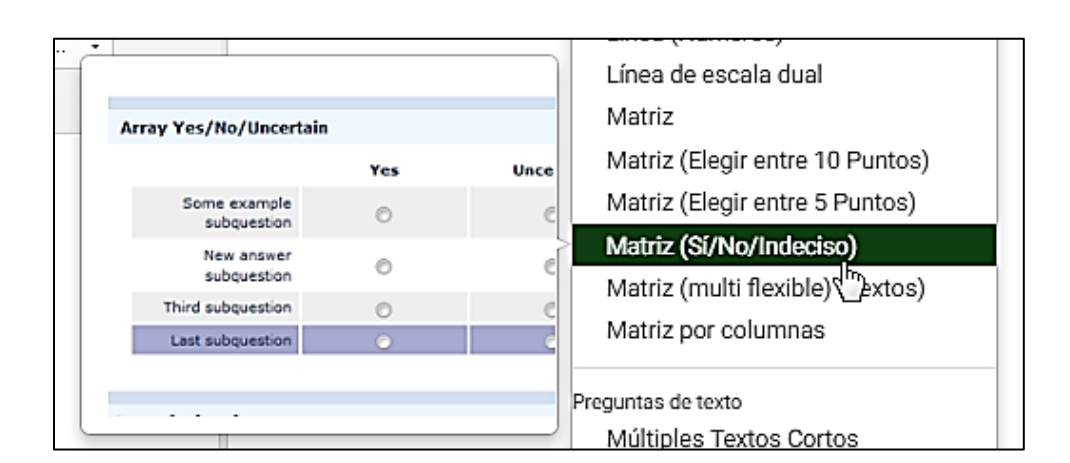

Figura 59. **Matriz sí/no/indeciso**

### **3.2.3.4. Preguntas de texto**

Esta categoría de preguntas contempla aquellas que tienen respuesta en la cual el encuestado puede escribir su comentario, opinión, sugerencia, entre otros.

## **3.2.3.4.1. Múltiples textos cortos**

Este tipo de pregunta puede configurar un conjunto de subpreguntas en las cuales el encuestado debe responder por medio de una caja de texto de una línea.

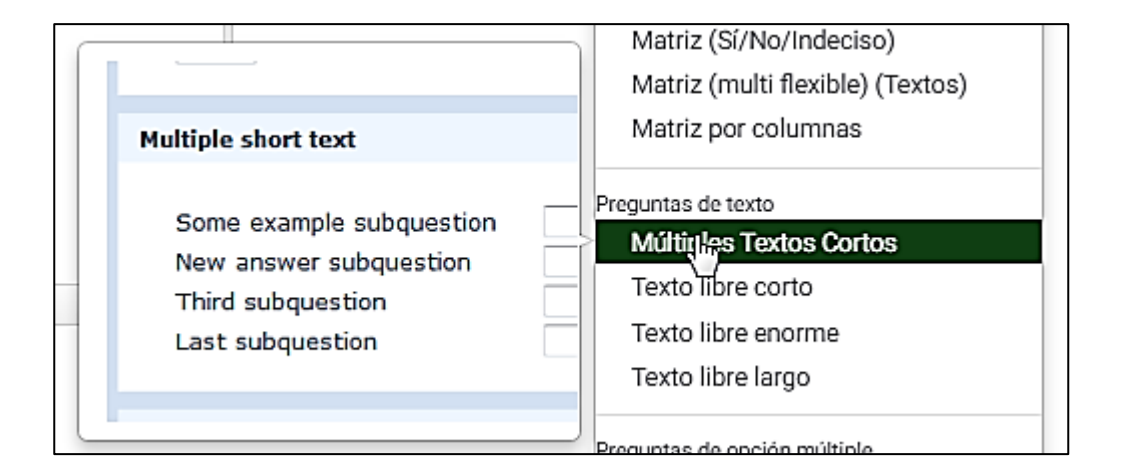

Figura 60. **Múltiples textos cortos**

Fuente: elaboración propia, empleando Greenshot.

#### **3.2.3.4.2. Texto libre corto**

En este tipo de preguntas el encuestado solo dispone de una caja de texto de una línea para responder.

Figura 61. **Texto libre corto**

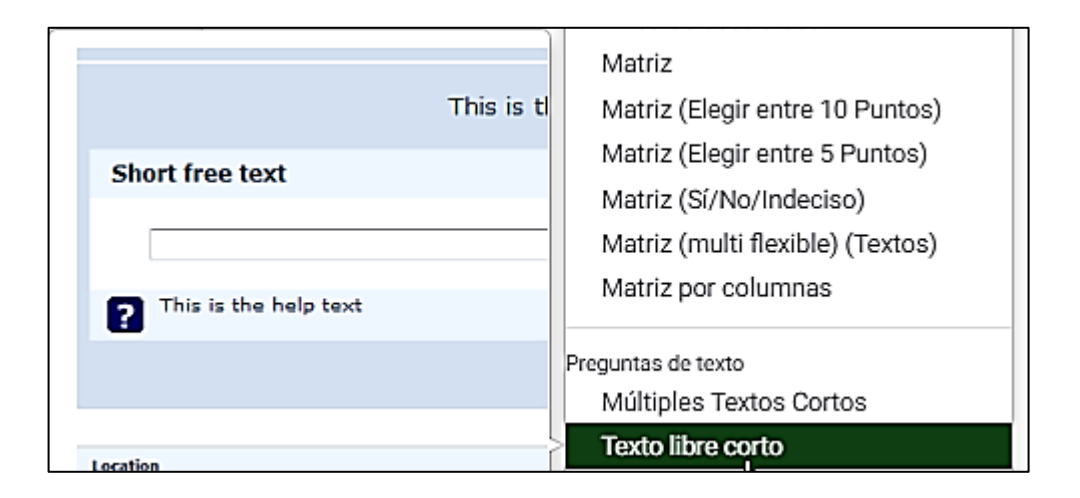

Fuente: elaboración propia, empleando Greenshot.

# **3.2.3.4.3. Texto libre enorme y texto libre largo**

En este tipo de preguntas el participante de la encuesta puede responder por medio de una caja de texto multilíneas.

# Figura 62. **Texto libre enorme**

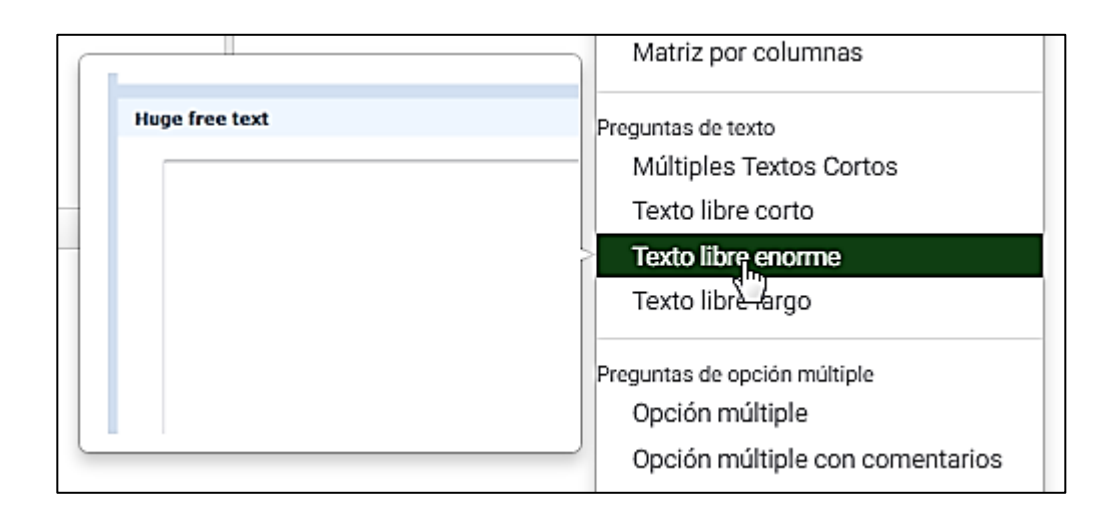

Fuente: elaboración propia, empleando Greenshot.

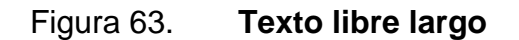

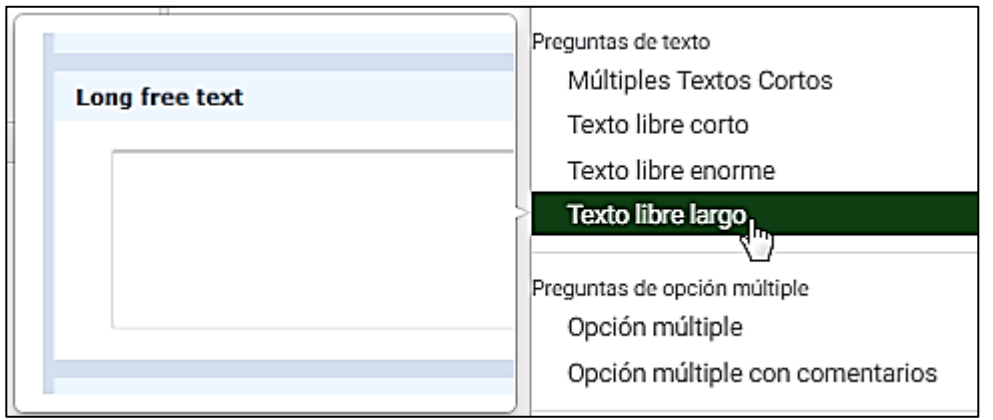
### **3.2.3.5. Preguntas de opción múltiple**

Esta categoría de preguntas puede tener una o más respuestas.

#### **3.2.3.5.1. Opción múltiple**

Esta pregunta brinda un listado de posibles respuestas para que los encuestados puedan escoger una o muchas opciones.

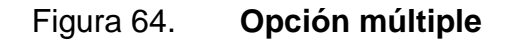

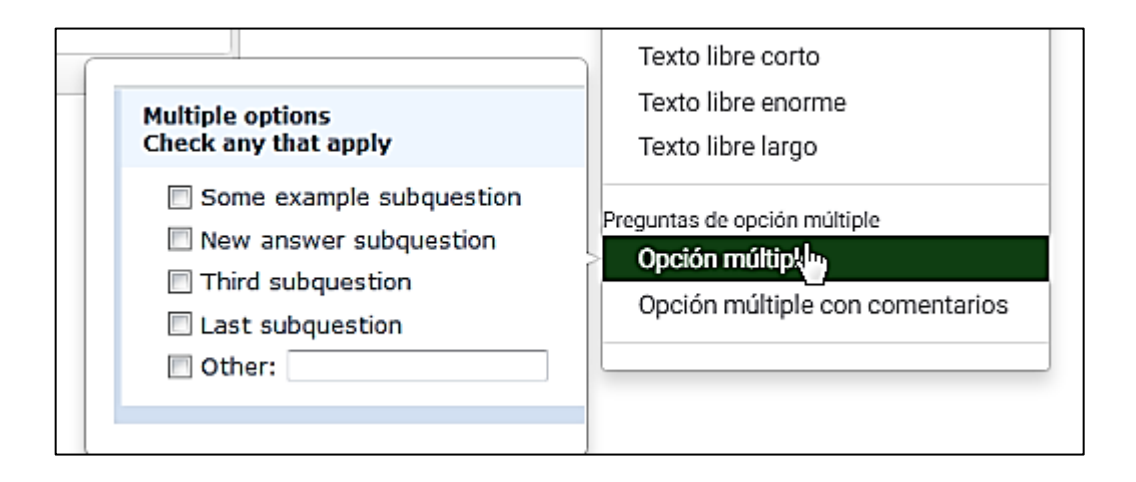

Fuente: elaboración propia, empleando Greenshot.

# **3.2.3.5.2. Opción múltiple con comentarios**

Al igual que en las anteriores, el encuestado puede escoger más de una opción y además, puede escribir una respuesta por medio de una caja de texto.

## Figura 65. **Opción múltiple con comentarios**

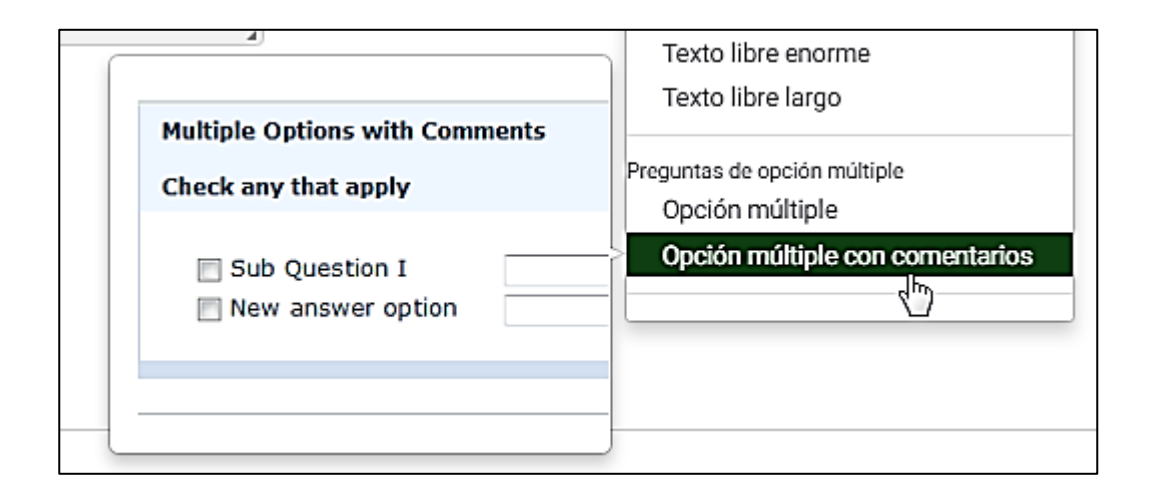

Fuente: elaboración propia, empleando Greenshot.

#### **3.2.4. Publicar una encuesta**

Cuando una encuesta está terminada y revisada se procede a su publicación para que este accesible por medio de un *link.*

Para esto se debe ubicar dentro de la encuesta que se desea publicar y hacer clic en el botón "Activar encuesta". Ver figura 66.

### Figura 66. **Publicar una encuesta (I)**

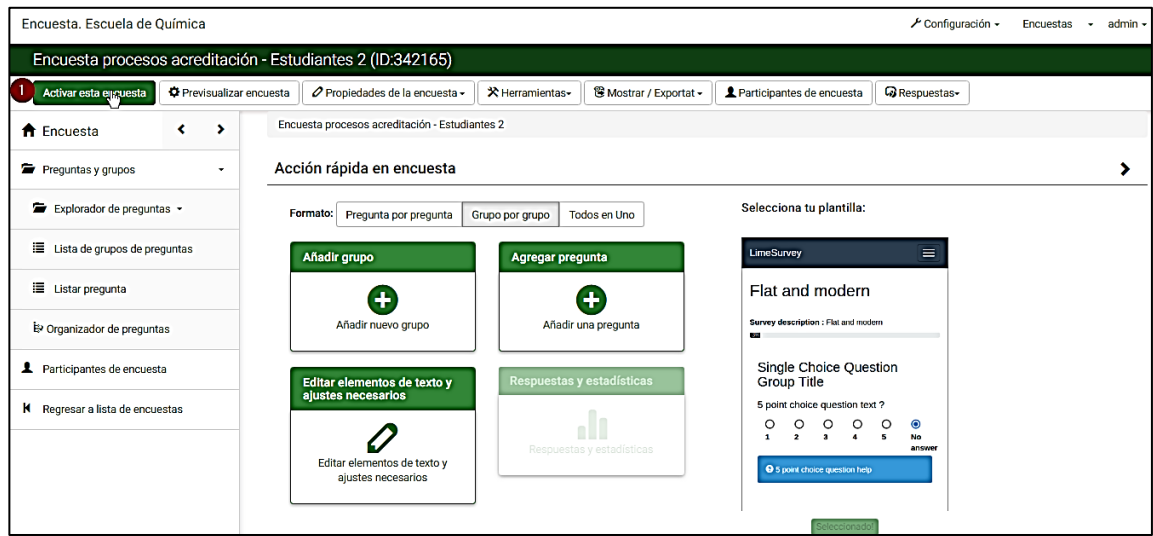

Fuente: elaboración propia, empleando Greenshot.

Luego aparecerá una advertencia indicando que se debe activar el cuestionario cuando se está seguro que su configuración está correcta. Se hace clic en el botón "Guardar y activar encuesta" (1). Ver figura 67.

## Figura 67. **Publicar una encuesta (II)**

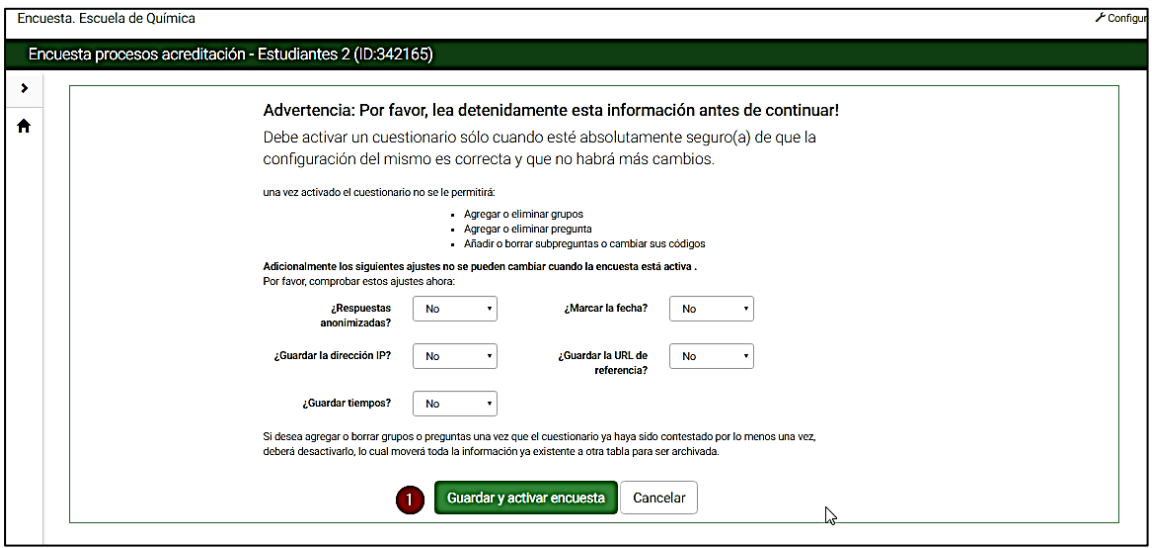

Fuente: elaboración propia, empleando Greenshot.

Al finalizar aparecerá un mensaje indicando que la encuesta fue activada. Ver figura 68.

Figura 68. **Publicar una encuesta (III)**

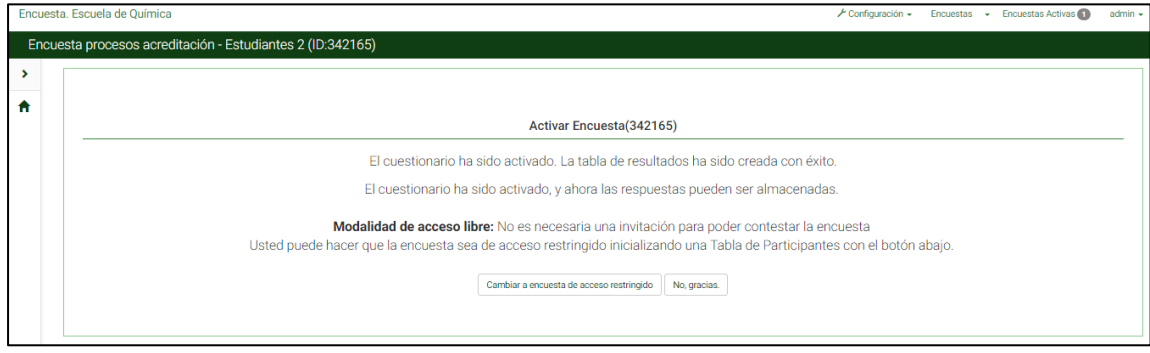

Fuente: elaboración propia, empleando Greenshot.

Si se desea que el cuestionario ya no esté disponible para ser contestado desde la pantalla de la encuesta, se hace clic en el botón "Cerrar esta encuesta" (1). Ver figura 69.

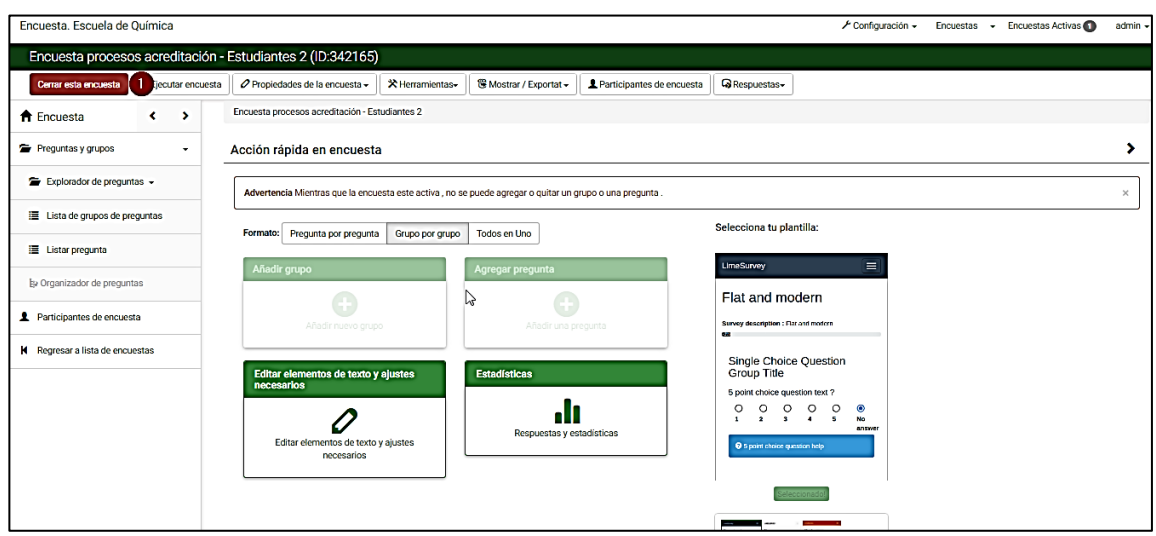

Figura 69. **Publicar una encuesta (IV)**

Fuente: elaboración propia, empleando Greenshot.

A continuación aparece una pantalla con 2 opciones para desactivar la encuesta. Se escoge la que más convenga según las indicaciones dadas. Ver figura 70.

## Figura 70. **Publicar una encuesta (V)**

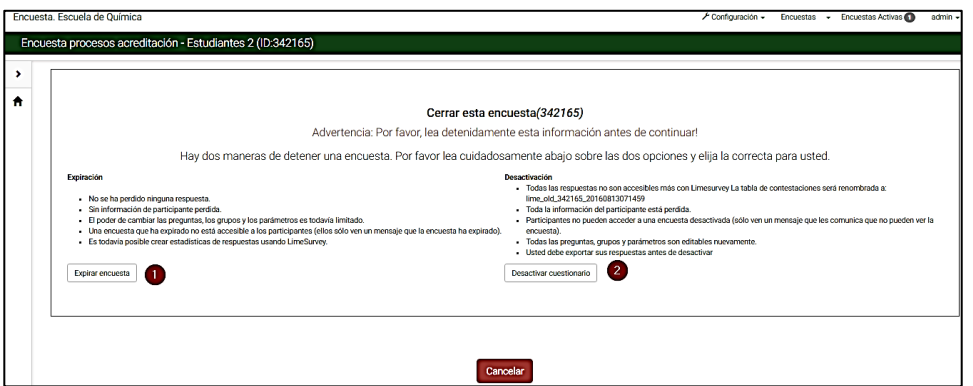

Fuente: elaboración propia, empleando Greenshot.

Luego muestra un mensaje indicando que el cuestionario ha sido desactivado. Ver figura 71.

Figura 71. **Publicar una encuesta (VI)**

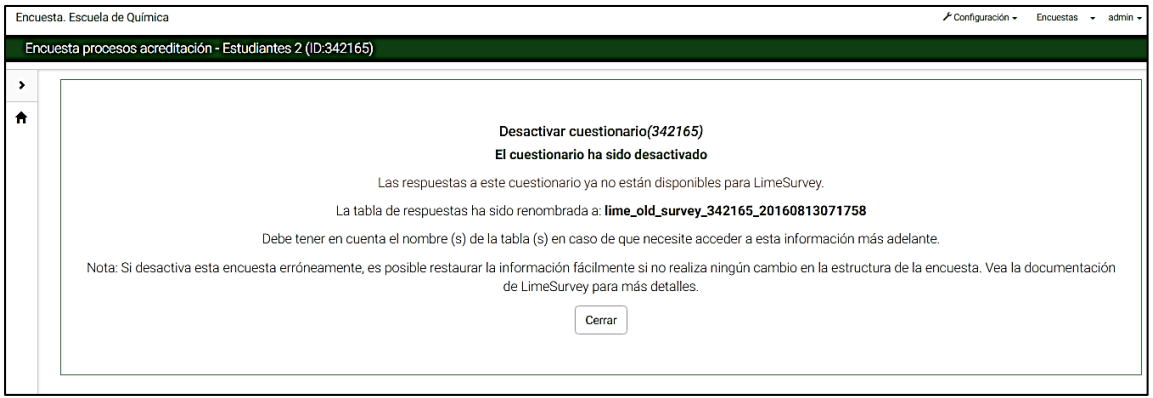

Fuente: elaboración propia, empleando Greenshot.

#### **3.2.5. Respuestas y estadísticas**

Se ingresa a la encuesta de la que se desea obtener las estadísticas, mientras se encuentra activa se hace clic en el botón "Estadísticas" (1). Ver figura 72.

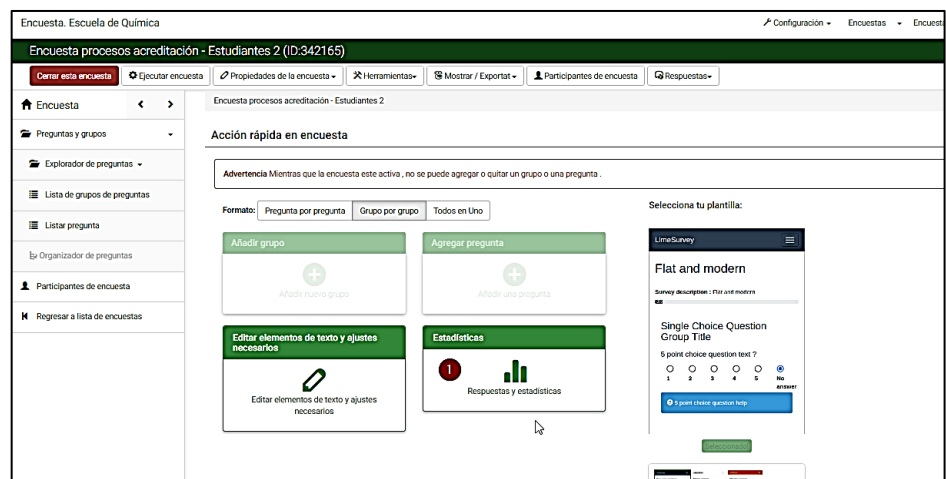

Figura 72. **Respuestas y estadística (I)**

Fuente: elaboración propia, empleando Greenshot.

Se mostrará la pantalla donde se podrán ver los gráficos en diagrama de barras de las respuestas obtenidas por cada pregunta. Si se desea exportar la información para poder ser editada según conveniencia, se hace clic en el botón "Modo experto" (1). Ver figura 73.

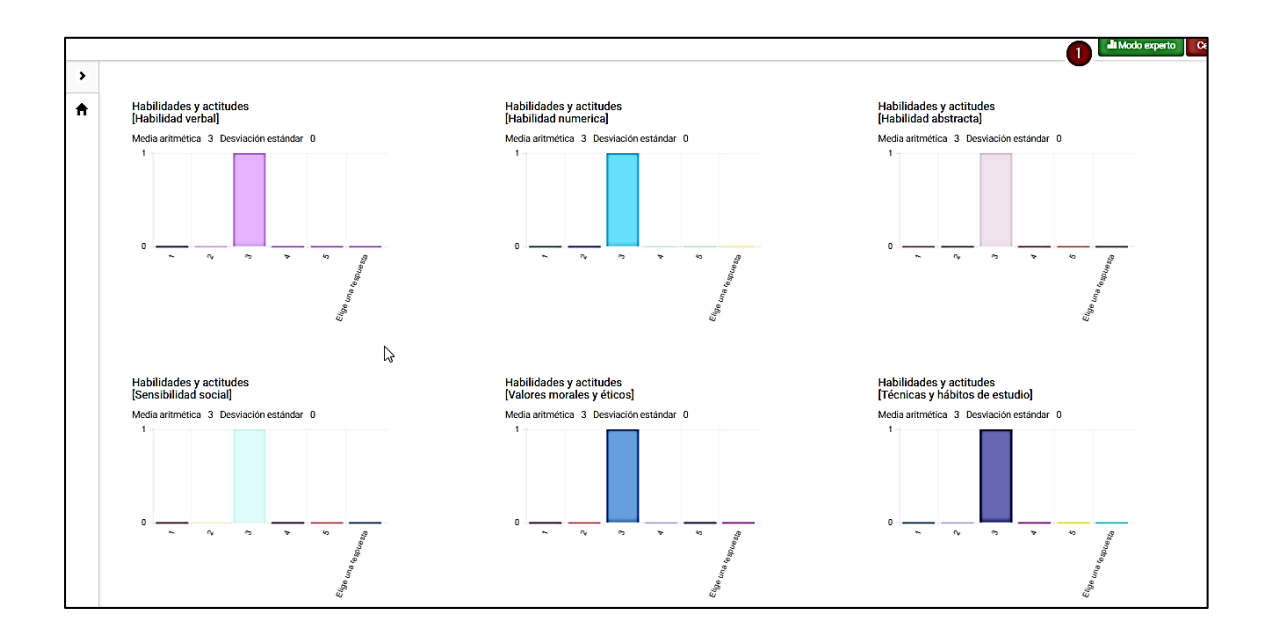

## Figura 73. **Respuestas y estadística (II)**

Fuente: elaboración propia, empleando Greenshot.

A continuación se presentan los filtros que se desean para la exportación de datos; en la sección de filtros generales (1) se debe indicar lo que se necesita que se muestre en el reporte y el formato de salida (2). Ver figura 74.

### Figura 74. **Respuestas y estadística (III)**

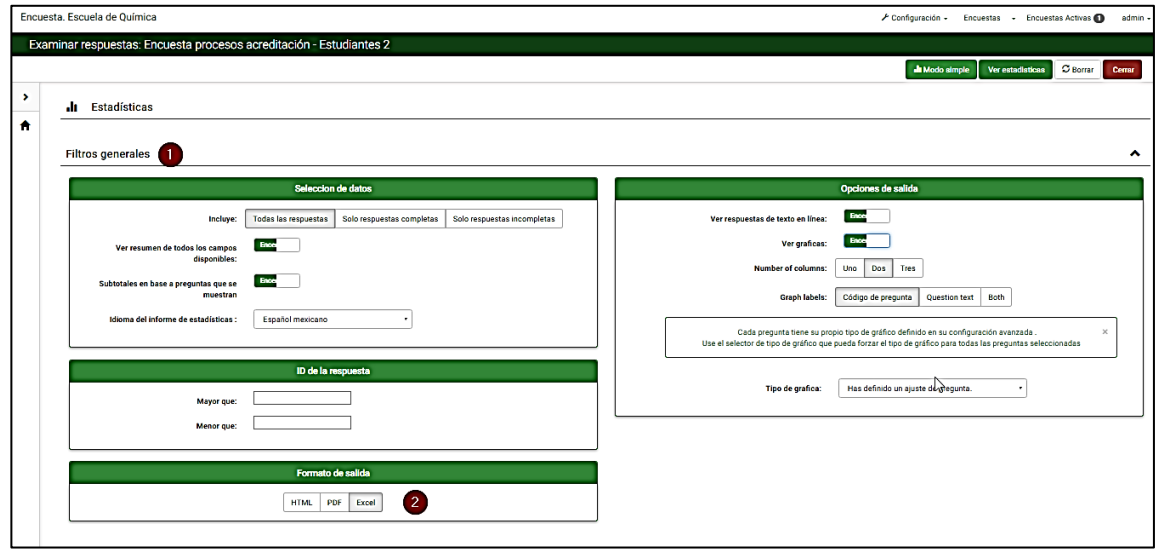

Fuente: elaboración propia, empleando Greenshot.

En la sección de filtro de respuesta (1) se revisan las preguntas (2) que se quiere que aparezcan en el reporte. Ver figura 75.

## Figura 75. **Respuestas y estadística (IV)**

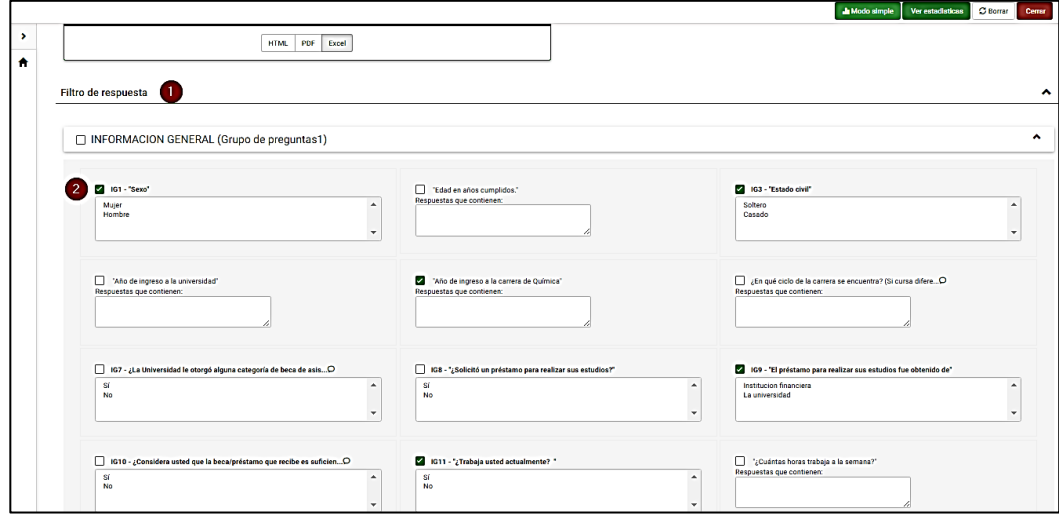

Fuente: elaboración propia, empleando Greenshot.

Al finalizar de aplicar los filtros se hace clic en el botón "Ver estadística" (1). Ver figura 76.

Figura 76. **Respuestas y estadística (V)**

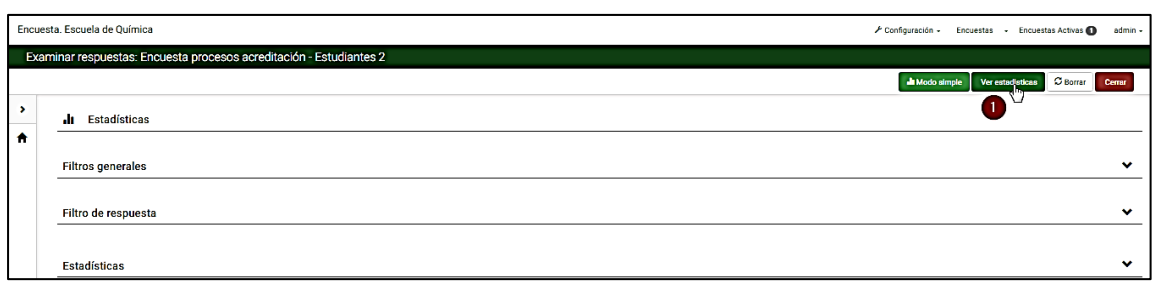

Fuente: elaboración propia, empleando Greenshot.

Debido al filtro que se aplicó en "Excel" los datos son exportados a un archivo en formato xls que se descarga en la computadora (1). Ver figura 77.

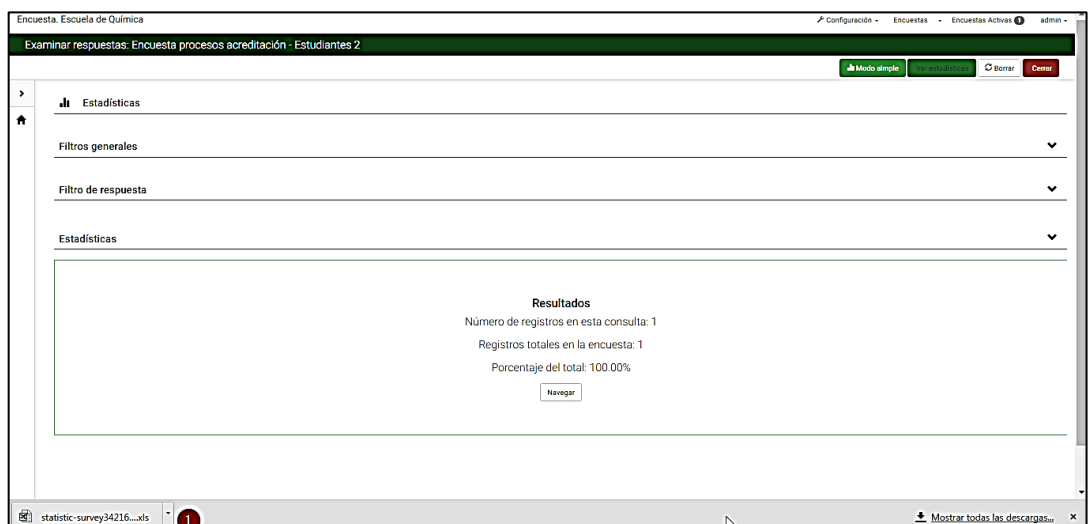

Figura 77. **Respuestas y estadística (VI)**

Fuente: elaboración propia, empleando Greenshot.

.

# **CONCLUSIONES**

- 1. La automatización por medio de un CMS que permite montar un sitio *web* hace que el portal de Internet de la carrera sea sostenible de una manera práctica.
- 2. La implementación del portal de Internet será útil para la presentación de noticias e información de la carrera y contribuirá en el proceso de acreditación.
- 3. La utilización de la plataforma LimeSurvey para la gestión y automatización de las encuestas se traduce en ahorro de tiempo en su elaboración y tener resultados más rápido.
- 4. El uso de las plataformas fue ampliamente aceptado por los usuarios quienes quedaron satisfechos por su facilidad.

## **RECOMENDACIONES**

- 1. A la Facultad de Ingeniería: seguir apoyando a la Escuela de Química con pesistas de todo tipo ya que se necesita trabajar en procedimientos administrativos y fortalecer el área de tecnología.
- 2. A la Escuela de Química: darle continuidad al portal *web* teniéndolo siempre actualizado la información en el mismo y darle continuidad al proyecto integrándolo más adelante con proyectos centralizados de la facultad.
- 3. A la Facultad de Ciencias Químicas y Farmacia: tener un área especializada en procesamiento de datos para tener los datos de estudiantes, docentes, personal administrativo, información relacionada a horarios, cursos en general de todas las carreras de una forma centralizada.

# **BIBLIOGRAFÍA**

- 1. *CMS.* [en línea] https://cms420.wordpress.com/ [Consulta: 05 de noviembre de 2014].
- 2. *Escuela de Química*. [en línea] http://sitios.usac.edu.gt/wp\_eccquimicas/ [Consulta: 10 de octubre de 2014].
- 3. *LimeSurvey*. [en línea] https://www.limesurvey.org/es [Consulta: 6 de noviembre de 2014].
- 4. *MySQL*. [en línea]http://www.oracle.com/es/products/mysql/index.html [Consulta: 7 de noviembre de 2014].
- 5. *PHP*. [en línea]http://php.net/manual/es/intro-whatis.php [Consulta: 07 de noviembre de 2014].